# Manual de instrucciones

# **Sistema digital de conferencias**

# **ATUC-50**

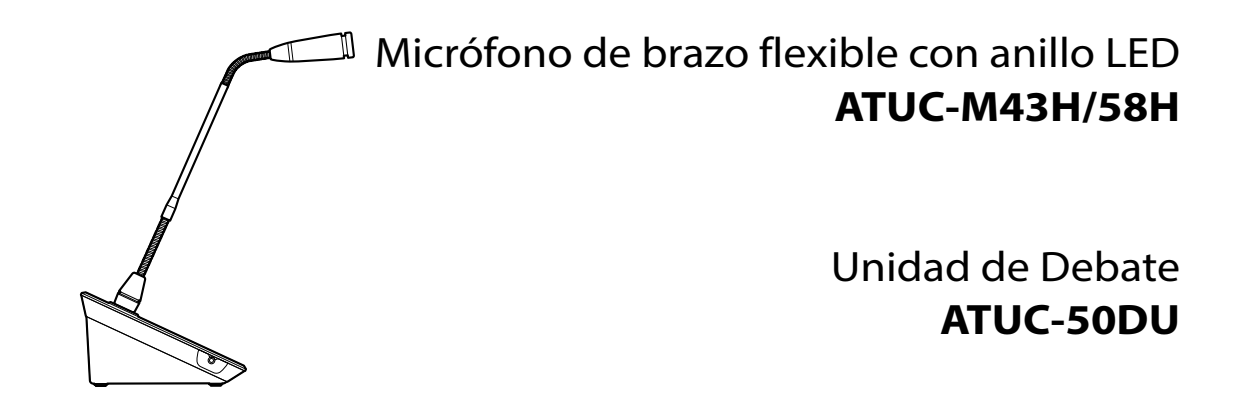

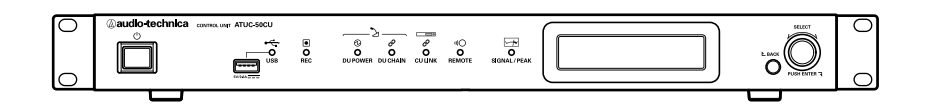

Unidad de control **ATUC-50CU**

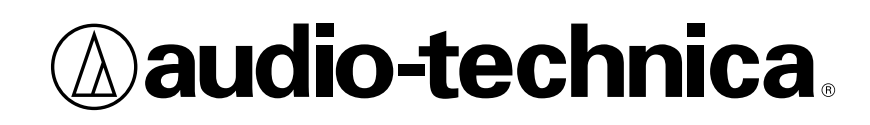

# **Índice**

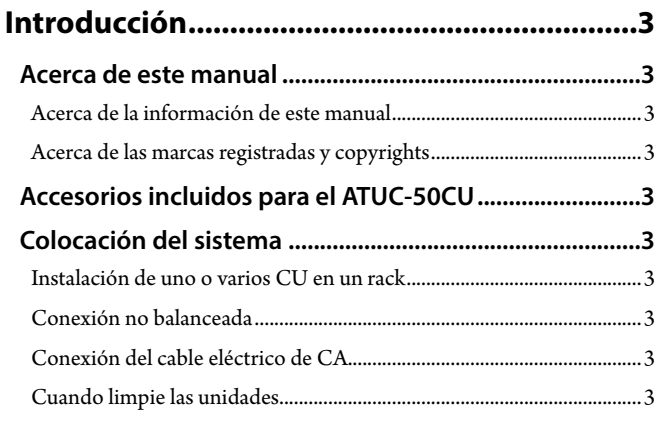

# **Sistema ATUC-50 [..............................................4](#page-3-0)**

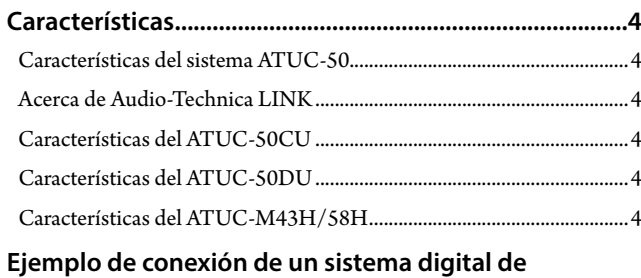

# **conferencias ATUC-50 [..........................................................5](#page-4-0)**

## **[Nombres de las partes y funciones](#page-5-0) .................6**

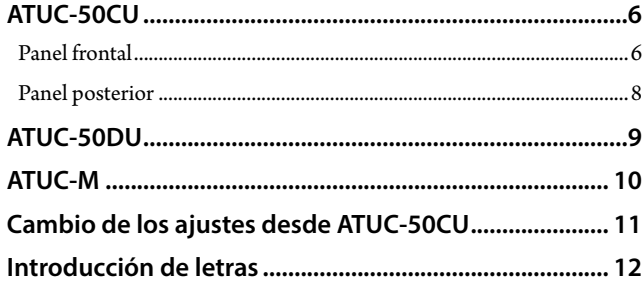

# **[Conexiones del sistema y configuración](#page-12-0) ..... 13**

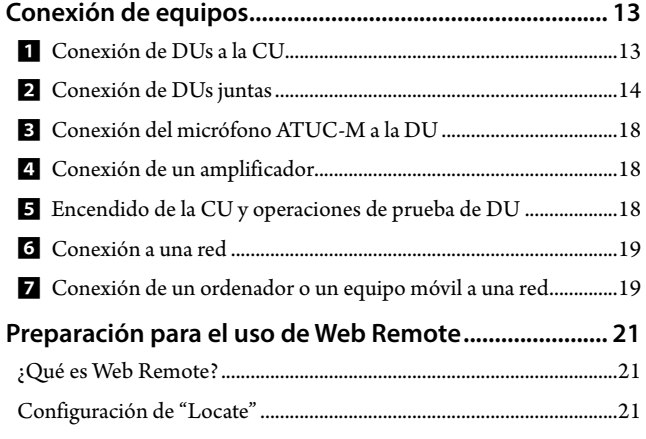

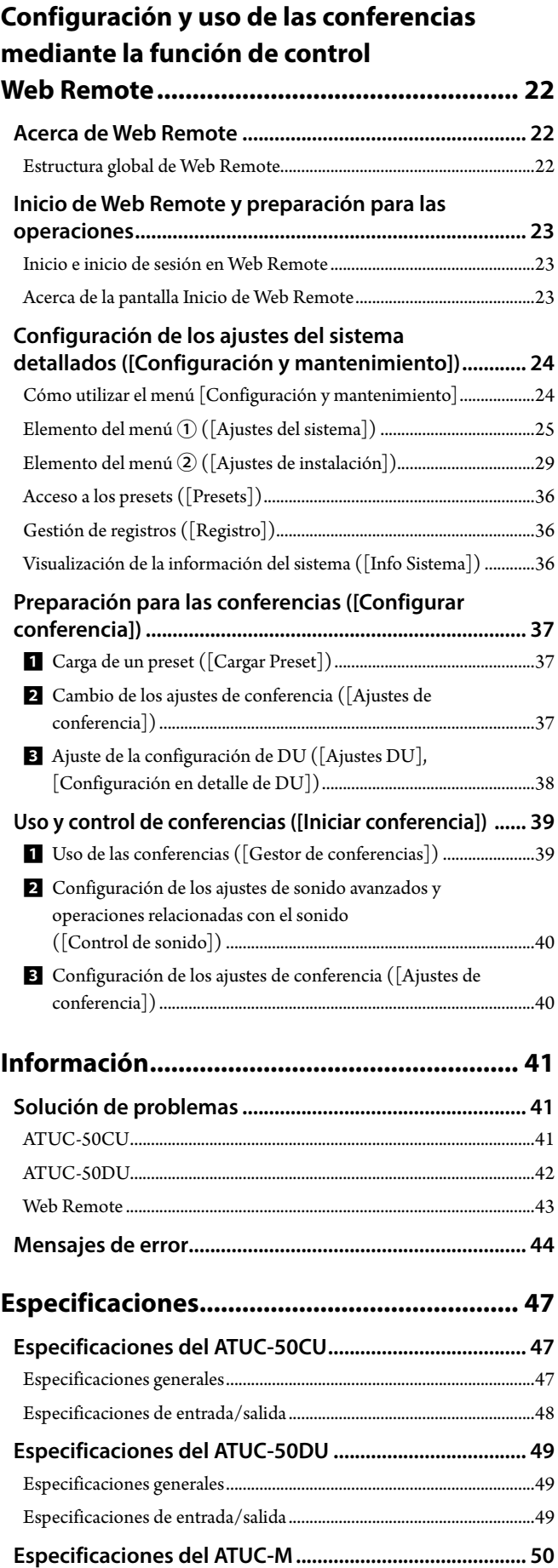

# <span id="page-2-0"></span>**Introducción**

# **Acerca de este manual**

## **Acerca de la información de este manual**

Las imágenes y capturas de pantalla que se muestran en este manual pueden diferir de las del producto real.

#### **Nombres de los equipos**

Los nombres de los equipos se abrevian como sigue.

- • CU: "Unidad de control" ATUC-50CU
- • DU: "Unidad de Debate" ATUC-50DU
- • ATUC-M: "Micrófono de brazo flexible con anillo LED" ATUC-M43H/ATUC-M58H

#### **Símbolos**

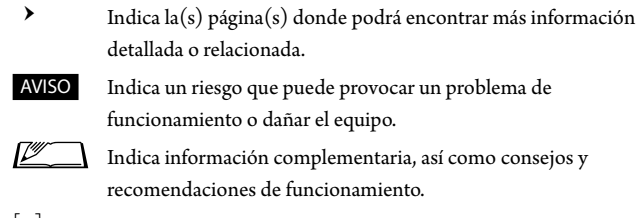

[ ] Indica los elementos del menú de la pantalla Web Remote.

#### **Operaciones desde equipos móviles**

En las operaciones descritas en este manual, se asume que está utilizando un ordenador como equipo de control. También puede utilizar un equipo móvil, como una tableta. En lugar de hacer clic o doble clic, utilice la aplicación mediante toques.

## **Acerca de las marcas registradas y copyrights**

- • Apple, el logotipo de Apple, iPad y Mac OS son marcas comerciales de Apple Inc., registradas en los EE. UU. y otros países. App Store es una marca de servicio de Apple Inc.
- • Google Play y el logotipo de Google Play son marcas comerciales o marcas registradas de Google Inc.
- • Otros nombres de productos, nombres de servicios, logotipos y/o nombres de empresas que aparecen en este manual son marcas comerciales protegidas con copyright, propiedad de sus respectivos titulares y/o licenciantes.

Es posible que en este manual no siempre aparezcan los símbolos TM o ®.<br>

# **Accesorios incluidos para el ATUC-50CU**

Se proporcionan los siguientes accesorios y documentación.

- • Cable eléctrico de CA
- • Conector Euroblock (9 unidades)
- • Guía de instalación rápida—Versión en inglés
- • Guía de instalación rápida—Versión multilingüe

# **Colocación del sistema**

## <span id="page-2-1"></span>**Instalación de uno o varios CU en un rack**

#### **Requisitos del rack para la CU**

- • Rack de 19 pulgadas compatible con la norma EIA
- • Montaje en rack de tamaño 1U
- • Rack equipado con barandillas de seguridad para soportar la CU y una placa donde se colocará la CU

Al instalar la(s) CU(s) en un rack, mantenga una temperatura en el interior del mismo por debajo de los 45 °C. La alta temperatura puede dañar los componentes internos, provocando problemas de funcionamiento. Deje un espacio de al menos 10 cm a cada lado (superior, derecho e izquierdo, posterior) entre la CU y otros equipos o el rack.

Los ángulos de montaje de los racks se fijan a la CU mediante los siguientes tornillos. Si utiliza otros tornillos que no sean los aquí indicados, compruebe las especificaciones.

• Tornillos roscadores de fijación S con un diámetro nominal de 4×6 mm\* \* Sustituibles por tornillos mecanizados M4×6 mm

## **Conexión no balanceada**

Puesto que el ruido de inducción tiende a producirse debido a la diferencia de potencial eléctrico del chasis:

- • Mantenga el chasis situado entre cada equipo al mismo potencial eléctrico.
- • Utilice el mismo sistema eléctrico.
- • Conéctelo al terminal de tierra o a la toma de tierra del chasis de cada equipo.

## **Conexión del cable eléctrico de CA**

Asegúrese de conectar el cable eléctrico de CA a un enchufe que cuente con una conexión a tierra adecuada. Una conexión a tierra incorrecta puede provocar descargas eléctricas.

## **Cuando limpie las unidades**

No utilice ningún disolvente ni producto químico como bencina, diluyentes, alcohol ni limpiadores o protectores de contactos eléctricos. Si lo hace, puede provocar deformaciones, daños y problemas de funcionamiento de las unidades.

# <span id="page-3-0"></span>**Sistema ATUC-50**

# **Características**

## **Características del sistema ATUC-50**

- • El procesamiento del audio mediante el procesador de retroalimentación y elementos similares permite mantener conversaciones con un sonido claro.
- • Se pueden conectar hasta 150 micrófonos de conferencia (ATUC-50DU + ATUC-M).
- • Se puede establecer una conexión en cadena o una conexión en anillo con cable Cat5e u otros superiores (se recomiendan cables blindados con un conductor de un tamaño de 24AWG o un diámetro superior).
- • 3 modos de conferencia seleccionables: Modo Conversación libre, modo Petición de turno y modo Remoto completo
- • La función de grabación le permite grabar audio en un equipo USB (equipo de almacenamiento masivo)
- • Se puede controlar mediante Web Remote y un equipo de control externo.
- • El diseño admite futuras ampliaciones.

## **Acerca de Audio-Technica LINK**

El sistema adopta el formato único Audio-Technica LINK para la fuente de alimentación y la transmisión de señales entre la unidad(es) de control (ATUC-50CU) y los micrófonos de conferencia (ATUC-50DU + ATUC-M).

Audio-Technica LINK es compatible con las normas de Ethernet y permite un montaje sencillo para cables universales Cat5e u otras conexiones de cable superiores. (Se recomienda un cable blindado con un conductor de un tamaño de 24AWG o de un diámetro superior). La transmisión de señales de alta velocidad con baja latencia permite un control estable y la transmisión de señales de audio sin comprimir.

## **Características del ATUC-50CU**

- • Controla hasta 50 micrófonos de conferencia (ATUC-50DU + ATUC-M) y les suministra la alimentación eléctrica.
- • Se pueden conectar hasta 150 micrófonos de conferencia (ATUC-50DU + ATUC-M) mediante conexión en cascada, usando 3 unidades de control ATUC-50CU.
- • 4 salidas matriciales configurables balanceadas más 1 salida sin balancear que envía el mismo audio que la Salida 1.
- • 2 entradas de micro/línea, 2 entradas AUX monoaurales y 2 entradas de retorno.
- • Se encuentran disponibles 2 canales de retorno tanto para interpretación simultánea bilingüe como para el idioma de planta.
- • Modo de conferencia: Conversación libre, Petición de turno y Remoto completo
- • Modo de prioridad: Prioridad con la primera pulsación y prioridad con la siguiente pulsación (FIFO, LIFO).
- • Modo de conversación: Modo manual, modo de activación por voz
- • Web Remote le permite cambiar fácilmente la configuración y controlar el turno de palabra de los asistentes durante la conferencia.
- • Se pueden grabar hasta 4 canales (WAV: hasta 4 canales, MP3: hasta 2 canales) en un equipo USB (equipo de almacenamiento masivo)
- • El procesamiento del audio mediante el supresor de retroalimentación y elementos similares permite a la unidad de control ofrecer un sonido de alta calidad
- • El diseño admite futuras ampliaciones y renovaciones.

## **Características del ATUC-50DU**

- • Un anillo de LED permite suministrar la alimentación eléctrica a través de un conector balanceado de 3 pines, ofreciendo al mismo tiempo una alta calidad de sonido y flexibilidad al usuario.
- • Se pueden conectar el ATUC-M y un micrófono estándar 3 pines.
- • El amplificador del micrófono con transistores separados reduce el ruido; además, la ganancia individual es ajustable.
- • Un altavoz de alta calidad y alta resolución.
- • Calidad de audio de 24 bits/48 kHz
- • Varios indicadores independientes (anillo de LED de ATUC-M, LED multicolores tanto en la parte posterior como en el botón  $\psi^2$  (turno)).
- • Indicadores de alta visibilidad asociados a los botones de ajuste del volumen de los auriculares y a los botones de selección del canal de monitor.
- • Peso inferior extraíble opcional para mejorar la estabilidad.
- • 2 puertos de RJ-45 para conectar las unidades de debate (ATUC-50DU) y 1 puerto RJ-11 de ampliación para opciones futuras.
- • 1 jack de salida de auriculares con función de cambio de canal de monitorización.

## **Características del ATUC-M43H/58H**

- • Equipado con un anillo de LED permite suministrar la alimentación eléctrica a través de un conector balanceado de 3 pines, ofreciendo al mismo tiempo una alta calidad de sonido y flexibilidad al usuario.
- • La mecánica adoptada entre el conector del micrófono y la unidad de debate (ATUC-50DU) reduce las vibraciones.
- • Adoptado un filtro antipop de doble capa (pantalla antiviento dentro del micrófono).
- • Mejora las medidas de RF contra ondas de radio externas.
- • 2 tipos de micrófonos (430 mm y 580 mm de longitud)

# <span id="page-4-0"></span>**Ejemplo de conexión de un sistema digital de conferencias ATUC-50**

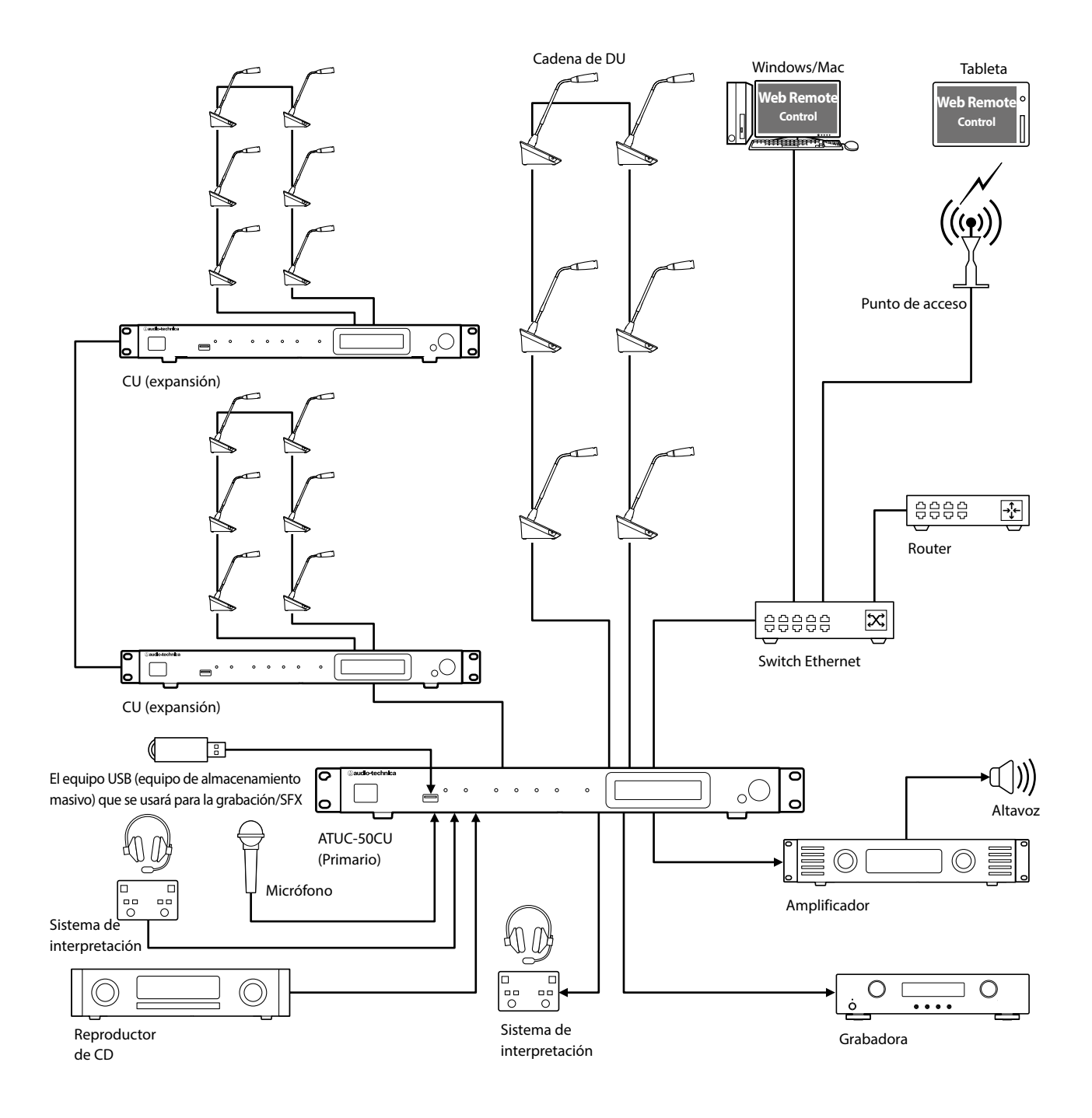

# <span id="page-5-0"></span>**Nombres de las partes y funciones**

# **ATUC-50CU**

## <span id="page-5-1"></span>**Panel frontal**

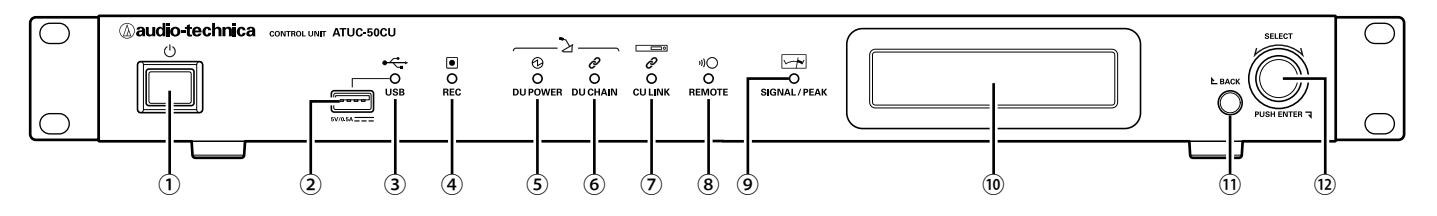

#### ① **Interruptor eléctrico**

Enciende y apaga la alimentación del CU.

#### ② **Terminal USB**

Las siguientes operaciones se pueden llevar a cabo conectando un equipo USB (equipo de almacenamiento masivo) como una unidad flash USB o un disco duro USB.

- Grabar sonido (> [página 40\)](#page-39-1)
- $\bullet$  Reproducir el timbre y la campana ( $\triangleright$  [página 40](#page-39-2))
- Importar/exportar los datos preconfigurados (> [página 36\)](#page-35-1)
- Actualizar el firmware (> [página 27\)](#page-26-0)

## AVISO • Compatible con los sistemas de archivos FAT16 y FAT32.

- • Capacidad máxima de almacenamiento: 2TB
- • Tamaño máximo de archivo: 2GB
- • No es compatible con concentradores USB.
- • No utilice cables alargadores.
- • No intente utilizar equipos USB (equipos de almacenamiento masivo) que estén agrietados, deformados o hayan sido reparados con cinta adhesiva o métodos similares.
- • No guarde ni cree ningún archivo ni carpeta innecesarios para este sistema en el equipo USB (equipo de almacenamiento masivo); si lo hace, pueden verse afectadas las operaciones del sistema.
- • El CU no es compatible con equipos USB (equipos de almacenamiento masivo) que cuenten con funciones especiales, como funciones de seguridad.

### ③ **Indicador de acceso USB**

Indica el estado de conexión del equipo USB (equipo de almacenamiento masivo).

- • En estado de acceso: luz verde.
- AVISO • No retire el equipo USB (equipo de almacenamiento masivo) mientras el indicador está iluminado en verde; si lo hace, pueden perderse datos.

#### ④ **Indicador REC (grabación)**

Indica el estado de grabación.

- • En estado de grabación: luz verde.
- • En estado de pausa en la grabación: luz verde intermitente.
- • Mientras no se está grabando: luz apagada.

AVISO • Si retira el equipo USB (equipo de almacenamiento masivo) mientras está en estado de grabación o en estado de pausa en la grabación, es posible que el archivo grabado no se guarde correctamente. No retire el equipo USB (equipo de almacenamiento masivo) durante la grabación.

#### ⑤ **Indicador DU POWER (fuente de alimentación DU)**

- • En estado normal: luz verde.
- • En un estado anómalo (por ejemplo, cuando se produce una caída de tensión en el sistema de salida de 48 V): luz verde intermitente.
- • En estado de DU desconectado: luz apagada.

#### ⑥ **Indicador DU CHAIN**

- • En estado normal: luz verde.
- • En un estado anómalo (por ejemplo, cuando falla la comunicación con un DU): luz verde intermitente.
- • En estado de DU desconectado: luz apagada.

#### ⑦ **Indicador CU LINK**

- • En estado de enlace con CU: luz verde.
- • En un estado anómalo (por ejemplo, cuando falla la comunicación con un CU): luz verde intermitente.
- • En estado de enlace interrumpido con CU: luz apagada.

#### ⑧ **Indicador remoto (Control remoto)**

- • En estado de comunicación: luz verde.
- • En un estado anómalo (por ejemplo, cuando falla el reintento de transmisión externa): luz verde intermitente.
- • En estado de ausencia de comunicación: luz apagada.

## ⑨ **Indicador SIGNAL/PEAK**

- Indica el nivel de la señal de audio como sigue:
	- 60 dBFS o más: luz verde
- 20 dBFS o más: luz ámbar
- 2 dBFS o más: luz roja

Ajusta el nivel de la señal de audio de tal forma que el indicador no se ilumine en rojo ( $\rightarrow$  [página 40](#page-39-2)).

#### ⑩ **Pantalla de la CU**

#### <span id="page-5-2"></span>⑪ **Botón BACK**

Permite regresar a la pantalla/elemento anterior o superior. Mantenga pulsado este botón para regresar a la pantalla de INICIO desde cualquier pantalla.

#### ⑫ **Selector de dial/botón ENTER**

Haga girar el selector de dial para seleccionar el elemento deseado y después pulse el botón ENTER para confirmar.

Haciendo girar el selector de dial también puede ajustar los valores de configuración.

## **• Bloqueo de los botones de operaciones (función bloqueo de teclas)**

Pulse el botón BACK y el botón ENTER simultáneamente durante más de 2 segundos para activar la función de bloqueo de teclas; de este modo bloqueará todas las operaciones del panel frontal excepto el interruptor eléctrico.

**• Desbloqueo de los botones de operaciones**

Cuando los botones de operaciones estén bloqueados, pulse el botón BACK y el botón ENTER simultáneamente durante más de 2 segundos para desbloquear dichos botones de operaciones.

### <span id="page-6-0"></span>**Pantalla de la CU y operaciones con el selector de dial:**

Pantalla de INICIO

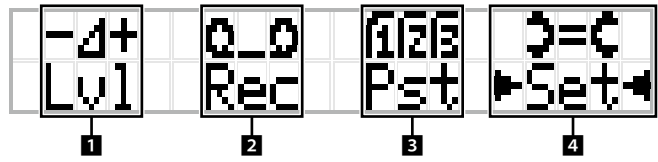

El elemento que aparece entre los símbolos ▶ ◀ es el elemento actualmente seleccionado.

Haciendo girar el selector de dial, desplace los símbolos  $\blacktriangleright$  < para

seleccionar la operación que desee ejecutar y después pulse el botón ENTER.

## 1 **Ajuste maestro de nivel (Lvl)**

Nivel maestro

-50 -40 -30 -20 -12 -6 0 6 12 Pico (dBu)

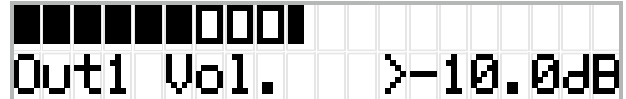

- • Haga girar el selector de dial para ajustar el nivel de salida de CU (OUTPUT 1).
- • Mientras pulsa el botón ENTER, haga girar el selector de dial para ajustar el nivel en incrementos de 10 pasos.
- • Asegúrese de que el indicador de Pico no se ilumine mientras ajusta el nivel.

#### **2 Operaciones de grabación (Rec)**

Visualización de  $R$  (Tiempo restante de grabación)/ $E$  (Tiempo transcurrido de grabación)  $-50 - 40 - 30 - 20 - 12 - 6$  0 6 12 Pico (dBu)

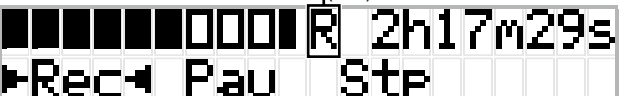

- Haga girar el selector de dial para seleccionar  $Rec$  (Iniciar grabación)/ Pau (Pausa)/Stp (Parada)/R o E (Visualización del tiempo de grabación) y después pulse el botón ENTER para confirmar.
- • Seleccione la visualización del tiempo en la parte superior derecha de la pantalla mediante el selector de dial y después pulse el botón ENTER para cambiar la visualización entre R (Tiempo restante de grabación)/ $E$ (Tiempo transcurrido de grabación).
- • Para ajustar el nivel de grabación, desplace los símbolos ▶ ◀ hasta el indicador de nivel de grabación de la parte superior izquierda de la pantalla para visualizar Rec Lvl <sup>y</sup> después pulse el botón ENTER para pasar al modo de ajuste del nivel de grabación. Haga girar el dial para ajustar el nivel de grabación asegurándose de que el indicador de Pico no se ilumine.
- • Mientras pulsa el botón ENTER, haga girar el selector de dial para ajustar el nivel en incrementos de 10 pasos.

## 3 **Preparación para la conferencia (Pst)**

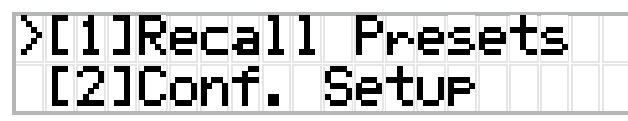

- • [1] Recall Presets: Haga girar el selector de dial para desplazar el símbolo ">" hasta el elemento que desee cargar y después pulse el botón ENTER para confirmar.
- [2] *Conf. Setup*: Cambie o revise los ajustes de conferencia. Haga girar el selector de dial para desplazar el símbolo ">" hasta el elemento que desee cambiar o revisar y después pulse el botón ENTER para confirmar.

#### **Elementos del menú Pst:**

Los ajustes también se pueden configurar a través de Web Remote. Los nombres de los elementos que aparecen entre paréntesis ( ) se utilizan en Web Remote.

- [1] Recall Presets
- $[2]$  Conf. Setup (  $\blacktriangleright$  [página 34\)](#page-33-0)
	- <sup>01</sup> Conference Mode (Modo de conferencia)
	- <sup>02</sup> NOM (Número de micrófonos abiertos)

03 Auto Mic Off (Autodesactivación de micro)

- <sup>04</sup> Override Mode (Modo reemplazo)
- <sup>05</sup> Max Queue (Máximos en cola)

<sup>06</sup> MicON Trigger (Modo activación de micrófonos / Activación micros prioritarios)

<sup>07</sup> MicON Hold Time (Tiempo de espera Mic ON)

<sup>08</sup> Interrupt Option (Modo Corte/Enmudecer)

 $\bullet$  Los elementos que se pueden configurar desde [2] Conf. Setup son distintos en función del modo de conferencia.

• Para obtener información detallada sobre los elementos, consulte "Elementos del menú" (> [páginas 25](#page-24-1) - [35](#page-34-0)).

### 4 **Configuración de los ajustes (Set)**

Haga girar el selector de dial para desplazar el símbolo ">" hasta el elemento o valor deseado y después pulse el botón ENTER para confirmar.

Para obtener información detallada sobre los elementos de ajuste, consulte "Configuración de los elementos del menú" (> [página 11\)](#page-10-1).

## <span id="page-7-1"></span><span id="page-7-0"></span>**Panel posterior**

\* La etiqueta del número de serie se encuentra en el panel superior.

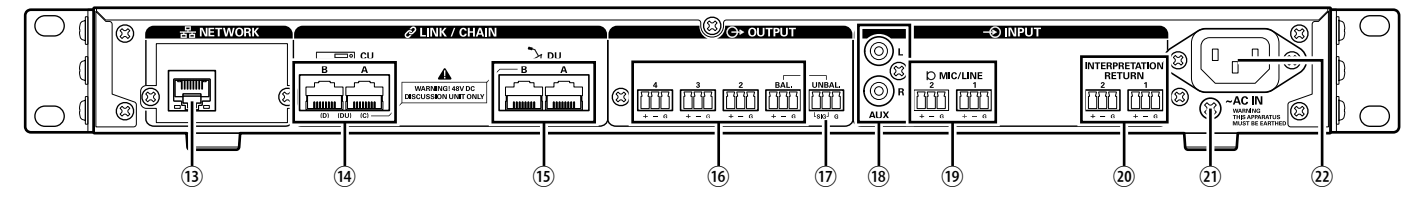

- Consulte también los manuales de instrucciones que acompañan los equipos externos.
	- • Tenga cuidado y NO conecte el cable de Ethernet de su dispositivo de red al terminal CU LINK o el terminal DU CHAIN. Podría dañar el dispositivo conectado.

#### ⑬ **Terminal NETWORK**

- RI-45
- • Sirve para conectarse a una red de área local cuando se ejerce el control desde un equipo externo mediante control IP remoto, o a través del acceso al servidor web integrado ( $\rightarrow$  [página 19\)](#page-18-1)
- ⑭ **Terminales CU LINK A/B, terminales DU CHAIN C/D**
	- RJ-45
	- • Sirven para conectar en cascada varias CUs ( [página 17\)](#page-16-0). También puede configurar estos terminales como terminales DU  $($  > [página 14\)](#page-13-1)

#### ⑮ **Terminales DU CHAIN A/B**

• RJ-45

⊮

• Sirven para conectar DUs. Puede conectar en cadena varias DUs o conectar en anillo varias DUs usando los mismos terminales A/B.

• Mediante la conexión en cascada de varias CUs, puede conectar hasta 150 DUs (  $\rightarrow$  [página 17](#page-16-0)).

- ⑯ **Terminales de salida analógica (balanceada): OUTPUT 1-4 (BAL)**
	- • Euroblock
	- • Disposición de los pines: "+" Caliente/"–" Frío/"G" TIERRA
- ⑰ **Terminales de salida analógica (no balanceada): OUTPUT1 (UNBAL)**
	- Euroblock
	- • Disposición de los pines: "SIG" Señal (2 sistemas)/"G" TIERRA
- ⑱ **Terminales de entrada analógica (no balanceada): ENTRADA (AUX)**
	- RCA
- ⑲ **Terminales de entrada analógica (balanceada): ENTRADA (MIC/LINE 1-2)**
	- Euroblock
	- • Disposición de los pines: "+" Caliente (admite alimentación phantom)/
	- "–" Frío (admite alimentación phantom)/"G" TIERRA
	- El tipo de entrada se puede cambiar de MIC a LINE ( > [página 29\)](#page-28-1)

## ⑳ **Terminal de entrada analógica (balanceada): ENTRADA (INTERPRETATION RETURN 1-2)**

- Euroblock
- • Disposición de los pines: "+" Caliente/"–" Frío/"G" TIERRA
- • Envía a la entrada señales de audio de sistemas de interpretación simultáneos.

#### ㉑ **Tornillo de tierra**

Puesto que el cable eléctrico de CA suministrado cuenta con un enchufe de tres clavijas, la CU estará correctamente conectada a tierra siempre que el enchufe de CA de la pared cuente con una conexión a tierra correcta.

### ㉒ **Entrada de CA (AC IN)**

Conecte el cable eléctrico de CA suministrado.

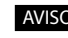

- AVISO No enchufe el cable eléctrico de CA hasta que haya completado todas las demás conexiones.
	- • Asegúrese de que la CU esté bien conectada a tierra a una toma de tierra única. La conexión a tierra mediante tomas de tierra múltiples puede provocar bucles de tierra, lo que generaría ruidos, por ejemplo, un zumbido.

<span id="page-8-1"></span><span id="page-8-0"></span>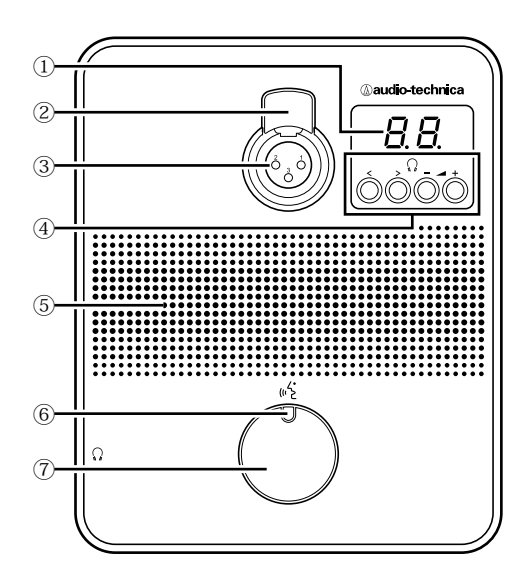

#### ① **Pantalla de la DU**

Al cambiar el canal del monitor o ajustar el nivel de volumen, se mostrará el valor actualmente configurado.

#### ② **Palanca de liberación del micrófono**

#### ③ **Jack del micrófono**

Conecte un micrófono.

• Se puede conectar un micrófono típico de 3 pines del tipo XLR, así como el micrófono de la serie ATUC-M.

#### ④ **</> Botones de selección del canal del monitor**

Al usar los </> botones de selección del canal del monitor, se mostrará el canal del monitor actualmente seleccionado en la pantalla de la DU  $\rm(\bar{1})$  .

FL: Monitoriza el canal de audio de planta. 01-03: Monitoriza el audio de los canales 1 a 3.

## **–/+ Botones de ajuste del volumen de los auriculares**

Al usar los botones –/+ de ajuste de los auriculares, se mostrará el nivel de volumen actual (0 a 20) en la pantalla de la DU.

#### ⑤ **Altavoz integrado**

Envía el audio de la conferencia.

## ⑥ **LED (turno)**

Muestra el estado de turno de la DU.

- • Mientras se habla: luz roja
- • Cuando se realiza una petición de turno (en modo de espera): luz verde intermitente
- • Cuando se rechaza la petición de turno: luz verde intermitente (parpadea 4 veces rápidamente)

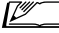

• Los colores del LED se pueden cambiar ( > [página 31](#page-30-0)).

### ⑦ **Botón (turno)**

Pulse este botón para enviar una petición de turno. Pulse el botón de nuevo para dejar de hablar o cancelar la petición de turno. Las DUs designadas como DU prioritarias pueden cortar a los interlocutores de otras DUs y enmudecer a otras DUs pulsando este botón.

#### **Operaciones cuando el botón**  $\psi_2^C$  **(turno) se pulsa brevemente:**

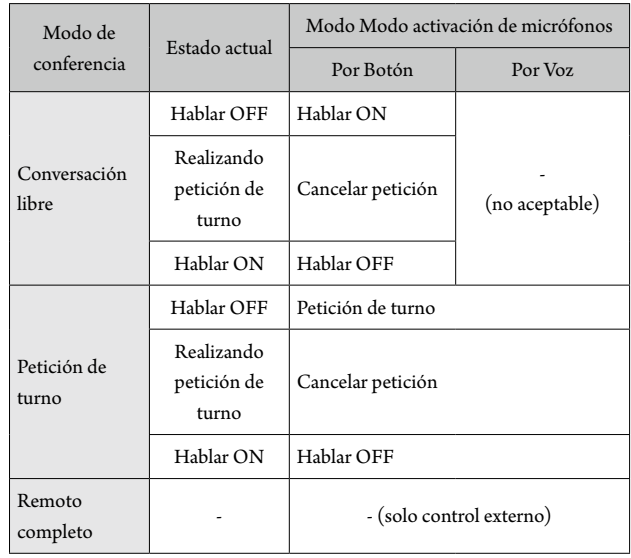

 $\mathbb{Z}$  • En las DUs prioritarias, las operaciones de las DUs prioritarias son las mismas que en el modo Free Talk, sea cual sea el modo de conferencia.

## **Operaciones cuando el botón (turno) se mantiene pulsado:**

#### Solo para DUs prioritarias con [Puede cortar/silenciar] activado

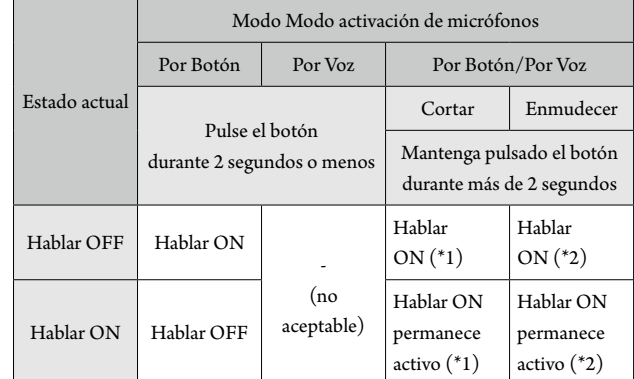

\*1 Todas las DUs especificadas estarán en estado Hablar OFF.

\*2 Todas las DUs especificadas estarán en estado enmudecido.

<span id="page-9-0"></span>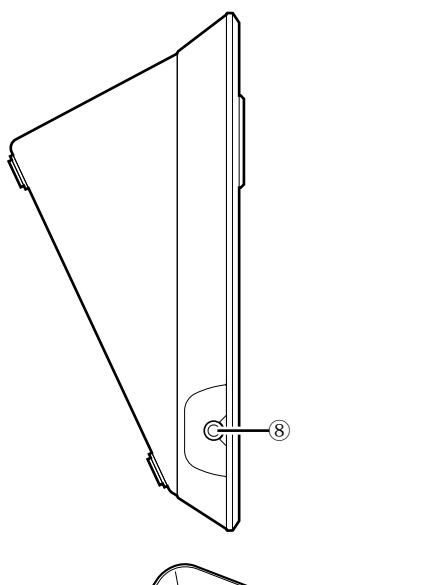

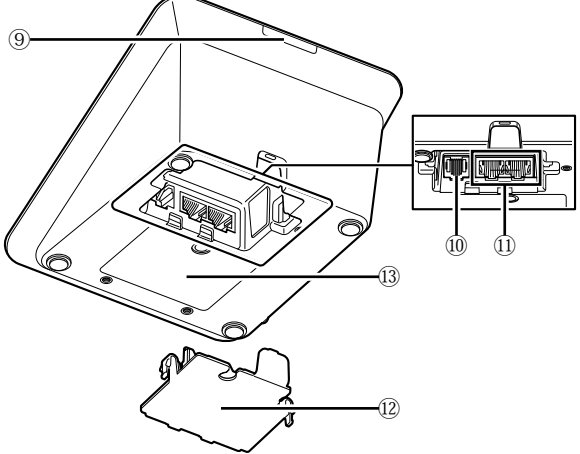

## **Jack para auriculares**

#### **LED posterior**

El color del LED se puede configurar para cada DU. Esto resulta útil a la hora de dividir las DUs en grupos por color. El color del LED se puede cambiar desde Web Remote (> [página 31](#page-30-0)).

#### **Terminal de expansión**

## **Terminales de conexión DU/CU ( [página 13](#page-12-1))**

#### **Tapa de los botones**

Al cubrir la parte de los terminales, estos quedarán protegidos del polvo, y se evitará también que los cables se desenchufen. Por tanto, después de conectar los cables a cada terminal, asegúrese de colocar la tapa de los botones.

## **Número de serie**

# **ATUC-M**

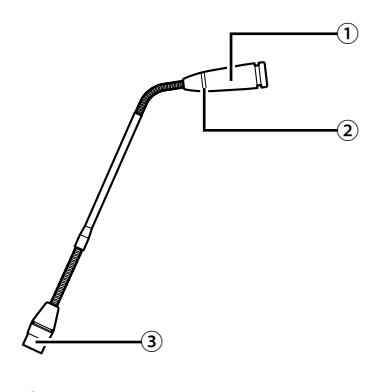

## **Micrófono**

## **LED de anillo**

Se ilumina en rojo cuando está activado el micrófono. Parpadea en rojo cuando se está a la espera de turno.

**Conector**

# <span id="page-10-0"></span>**Cambio de los ajustes desde ATUC-50CU**

Puede cambiar los ajustes de la CU seleccionando "Set" en la pantalla de INICIO de la pantalla de la CU. Los elementos que se pueden cambiar son los siguientes. Para obtener información detallada sobre la configuración y los ajustes de cada DU, utilice Web Remote.

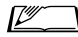

• Después de cambiar los elementos de configuración de red, reinicie la CU para habilitar los valores de ajuste.

## <span id="page-10-1"></span>**Elementos del menú Set**

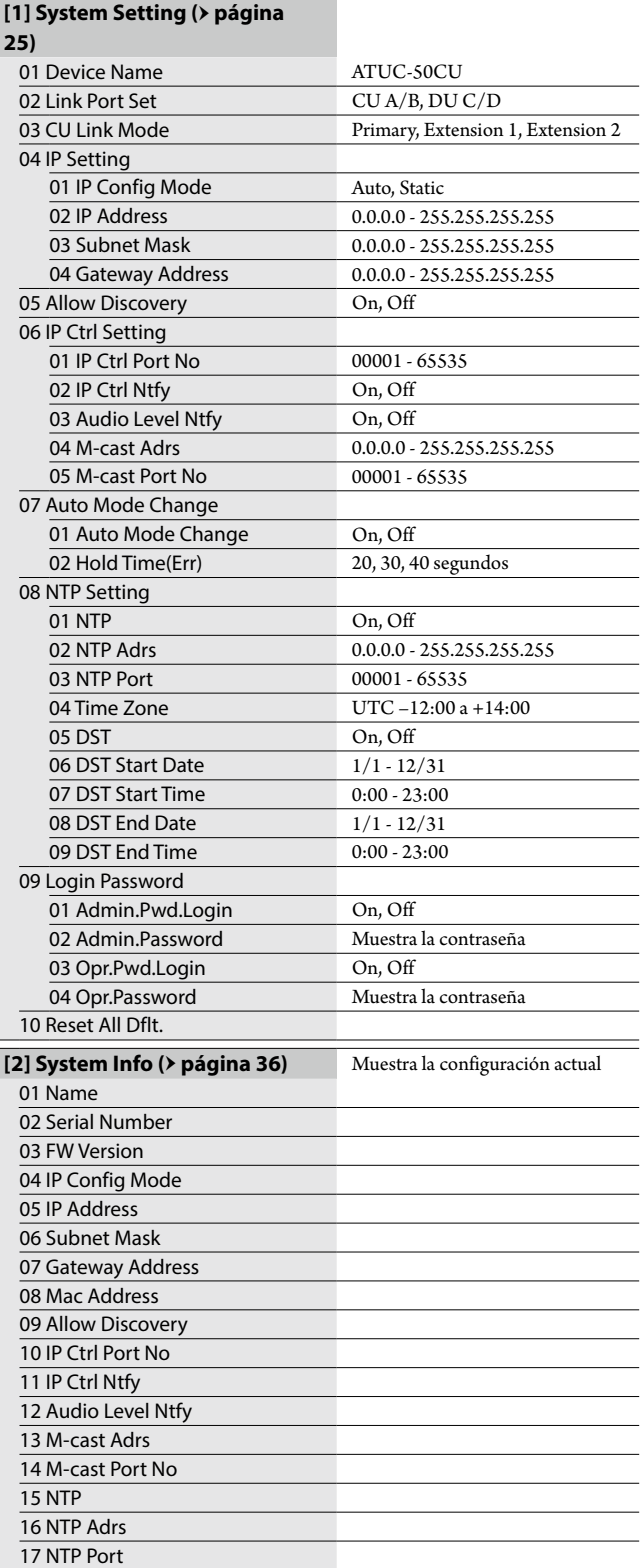

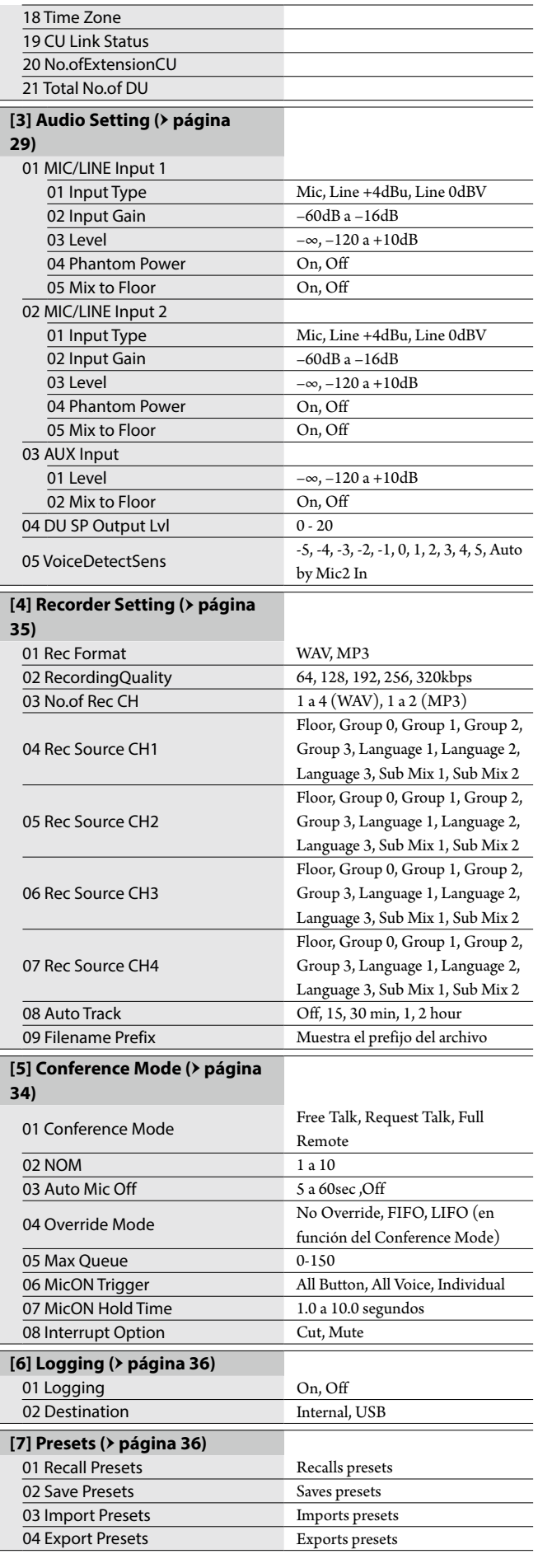

# <span id="page-11-1"></span><span id="page-11-0"></span>**Introducción de letras**

Por ejemplo, cuando introduzca letras desde [4] Recorder Setting → <sup>09</sup> Filename Prefix, siga los pasos siguientes.

## **1 Haga girar el selector de dial para seleccionar una letra.**

```
Puede utilizar los siguientes caracteres.
(1) Password
De la A a la Z, de la a a la z, del 1 al 9, 0
(2) Device Name
Dela A a la Z, de la a a la z, del 1 al 9, 0, ! " \#\$\% \& ' ( ) ^* + , - . / : ; < = > ?
@ `, (espacio)
(3) Filename Prefix
Dela A a la Z, de la a a la z, del 1 al 9, 0, ! # $ % & ' ( ) + , - . ; = ? @ `,
(espacio)
```
## **2 Pulse el botón ENTER para introducir la letra seleccionada.**

El cursor se desplazará a la derecha.

## **3 Repita los pasos 1 y 2 para introducir el texto deseado.**

Para eliminar los caracteres que acaba de introducir, siga los pasos siguientes.

#### **• Para desplazar el cursor hasta el carácter que desee editar:**

- (1) Mientras mantiene pulsado el botón BACK, haga girar el selector de dial para desplazar el cursor.
- (2) Suelte el botón BACK.
- **• Para eliminar los caracteres que acaba de introducir:**
	- (1) Desplace el cursor hasta el carácter que desee eliminar.
	- (2) Mientras mantiene pulsado el botón BACK, pulse el botón ENTER.

Se eliminará el carácter que se encuentre en la posición actual cursor.

Cuando el cursor parpadee en el estado "\_" al final del texto, se eliminará el carácter inmediatamente anterior al cursor.

**• Para cambiar los caracteres que acaba de introducir:**

(1) Desplace el cursor hasta el carácter que desee editar.

(2) Haga girar el selector de dial para seleccionar el carácter deseado.

- **• Para finalizar la edición:**
	- (1) Cuando el cursor se encuentra parpadeando en el estado " $\blacksquare$ ", pulse el botón ENTER.

Al finalizar la edición, el cursor se desplazará al final del texto y " " parpadeará.

## **4 Para introducir el texto, cuando el cursor se encuentra parpadeando en el estado "\_", pulse el botón ENTER.**

Aparece Completed! y a continuación el nombre del archivo.

# <span id="page-12-0"></span>**Conexiones del sistema y configuración**

# **Conexión de equipos**

- AVISO No enchufe el cable eléctrico de CA suministrado hasta que haya completado todas las demás conexiones.
	- • Inserte los enchufes hasta el fondo. Si las conexiones están flojas, pueden producirse problemas de funcionamiento o ruidos.
	- • Compruebe la orientación de los enchufes.
	- • Consulte también los manuales de instrucciones que acompañan los equipos externos.

## **Diagrama completo de conexión del sistema (1)**

Consulte también el diagrama completo de conexión del sistema (2) ( [página 19\)](#page-18-2)

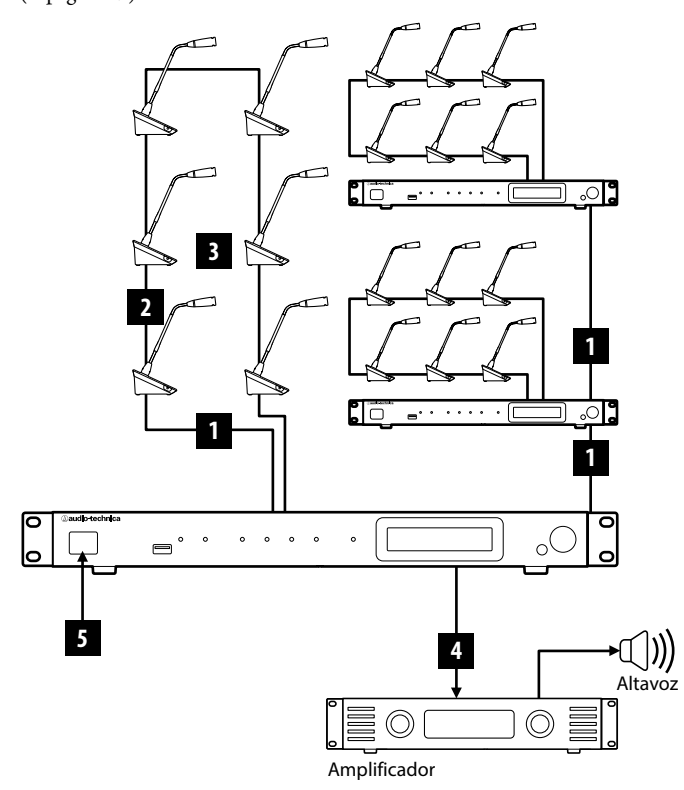

- AVISO Utilice cables CAT5e o superiores no cruzados. (Se recomiendan cables blindados con un conductor de un tamaño de 24AWG o de un diámetro superior).
	- • El uso de cables de tipo plano o no blindados puede provocar ruidos y afectar a otros equipos.
	- • Asegúrese de realizar la conexión a tierra.

Cuando fije una DU a un escritorio o una mesa, utilice los orificios para los tornillos (3 orificios) de la parte inferior de la DU (tornillo: M3, P=0,5, con una longitud máxima de 6 mm desde la base hasta la punta del tornillo).

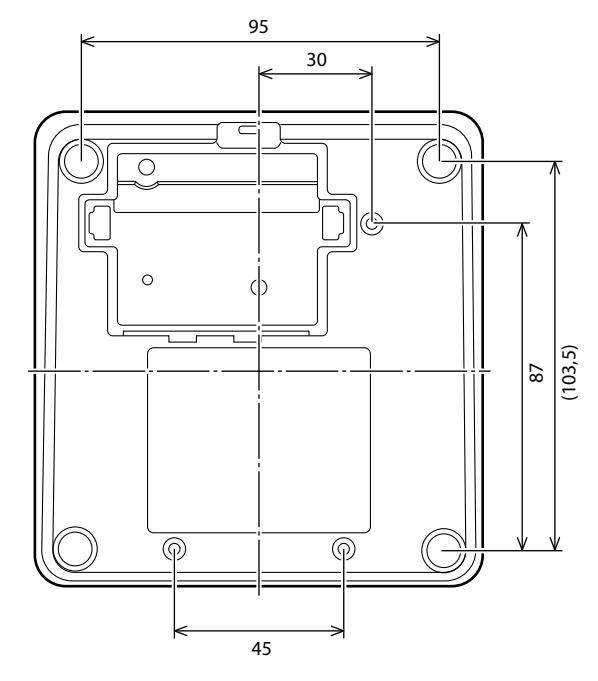

## <span id="page-12-1"></span>1 **Conexión de DUs a la CU**

## **1 Coloque las CU(s)y las DUs.**

AVISO • Coloque las unidades sobre una superficie plana o instálelas en un rack. Si una unidad se cae puede estropearse y/o causar lesiones personales.

> • Cuando instale la CU en un rack, lea antes las precauciones ( $\rightarrow$  [página 3](#page-2-1)).

## **2 Conexión de DU(s) a los terminales DU CHAIN A/B.**

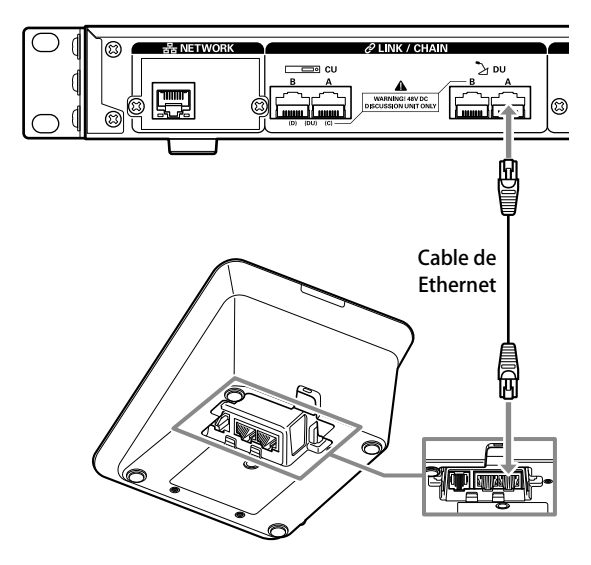

- <span id="page-13-0"></span> $\Box$  • Puede configurar los terminales CU LINK A/B como terminales DU CHAIN C/D, y también puede conectar DUs del mismo modo que los terminales DU CHAIN A/B. No obstante, el número máximo de DUs que puede conectar a los terminales DU CHAIN C/D es de 25 en total. (Tenga en cuenta que el número máximo de DUs que puede conectar a cada CU es de 50) ( [página 15](#page-14-0)).
	- • Retire la tapa inferior de la DU para conectar los cables de Ethernet. Cuando retire la tapa de los botones, acople los cierres de ambos lados.
	- • En la DU, el cable de Ethernet se puede conectar al terminal de conexión DU/CU izquierdo o derecho, ya que la DU no distingue entre un el terminal de conexión de una DU y el de la otra CU.

# <span id="page-13-3"></span>2 **Conexión de DUs juntas**

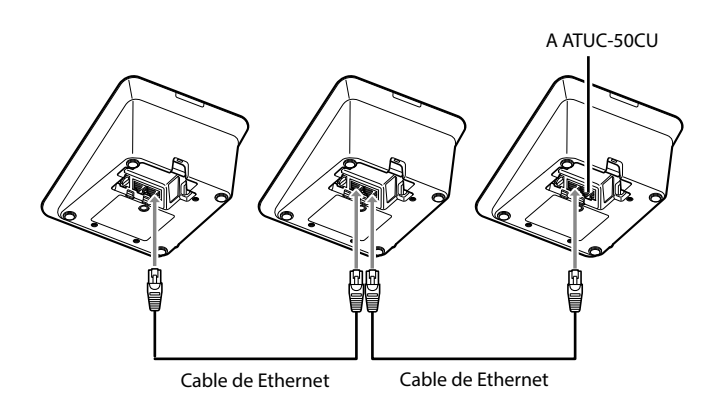

## **1 Conecte las DUs según el entorno de instalación y el método de funcionamiento.**

## <span id="page-13-2"></span>**Conexión en cadena:**

Conecte las DUs en serie a los terminales DU CHAIN A/B (C/D). En comparación con la conexión en anillo, la conexión en cadena permite colocar las DUs más lejos de la CU.

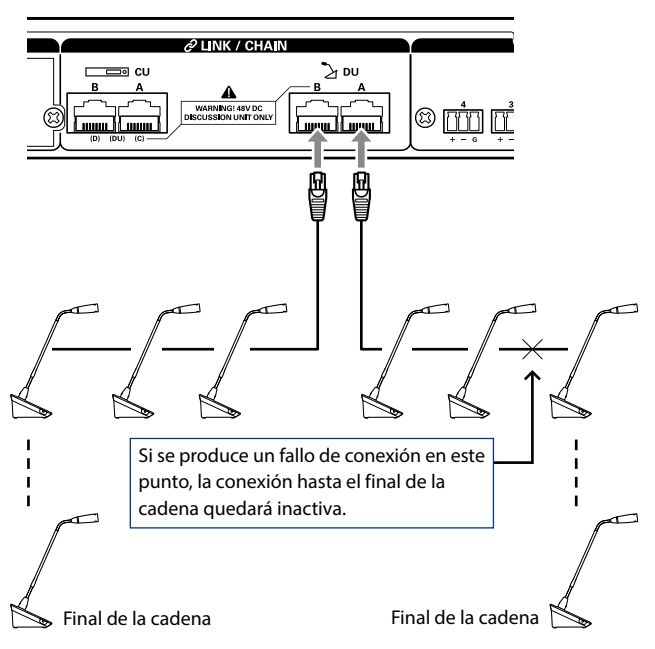

## <span id="page-13-1"></span>**Conexión en anillo:**

Conecte tantas DUs como sea necesario a cada uno de los terminales DU CHAIN A/B y después conecte 2 DUs juntas a ambos extremos de la cadena, formando un anillo. Incluso cuando se produzca un fallo de conexión en algún punto del anillo, al reconocerse la conexión como 2 cadenas mediante los terminales DU CHAIN A/B, la influencia del fallo se podrá minimizar y podrá mantener el control del a conferencia.

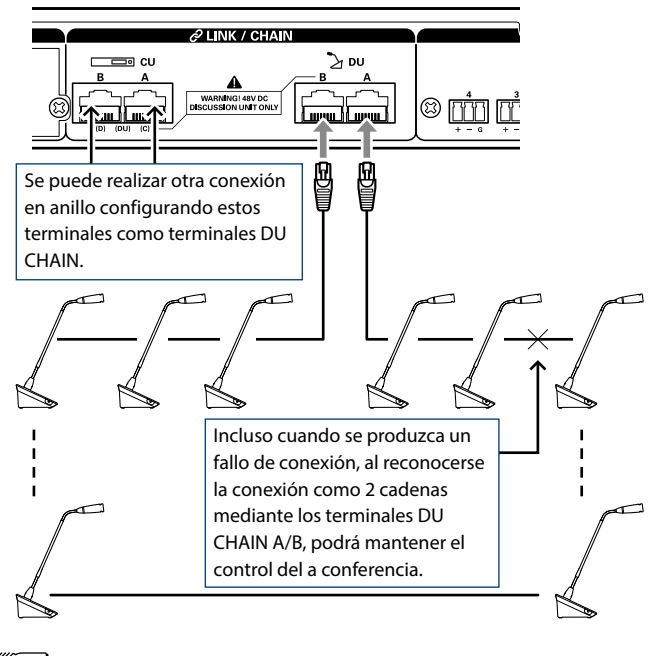

• También es posible combinar distintos tipos de conexión, como una conexión en anillo mediante los terminales DU CHAIN A/ B y conexiones en cadena mediante los terminales DU CHAIN  $C/D$ .

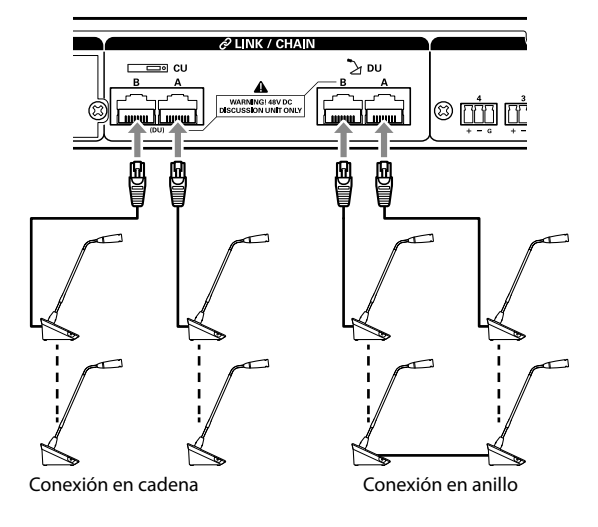

- AVISO • Sea cual sea el número de terminales DU que utilice, el número máximo de DUs que se pueden conectar a cada CU es de 50.
	- • Se pueden conectar hasta 25 DUs a los terminales DU CHAIN C/D en total. No conecte 26 DUs o más. Si lo hace, puede estropear las unidades.

## <span id="page-14-0"></span>**Relación entre la longitud del cable de Ethernet y el número de unidades que se pueden conectar:**

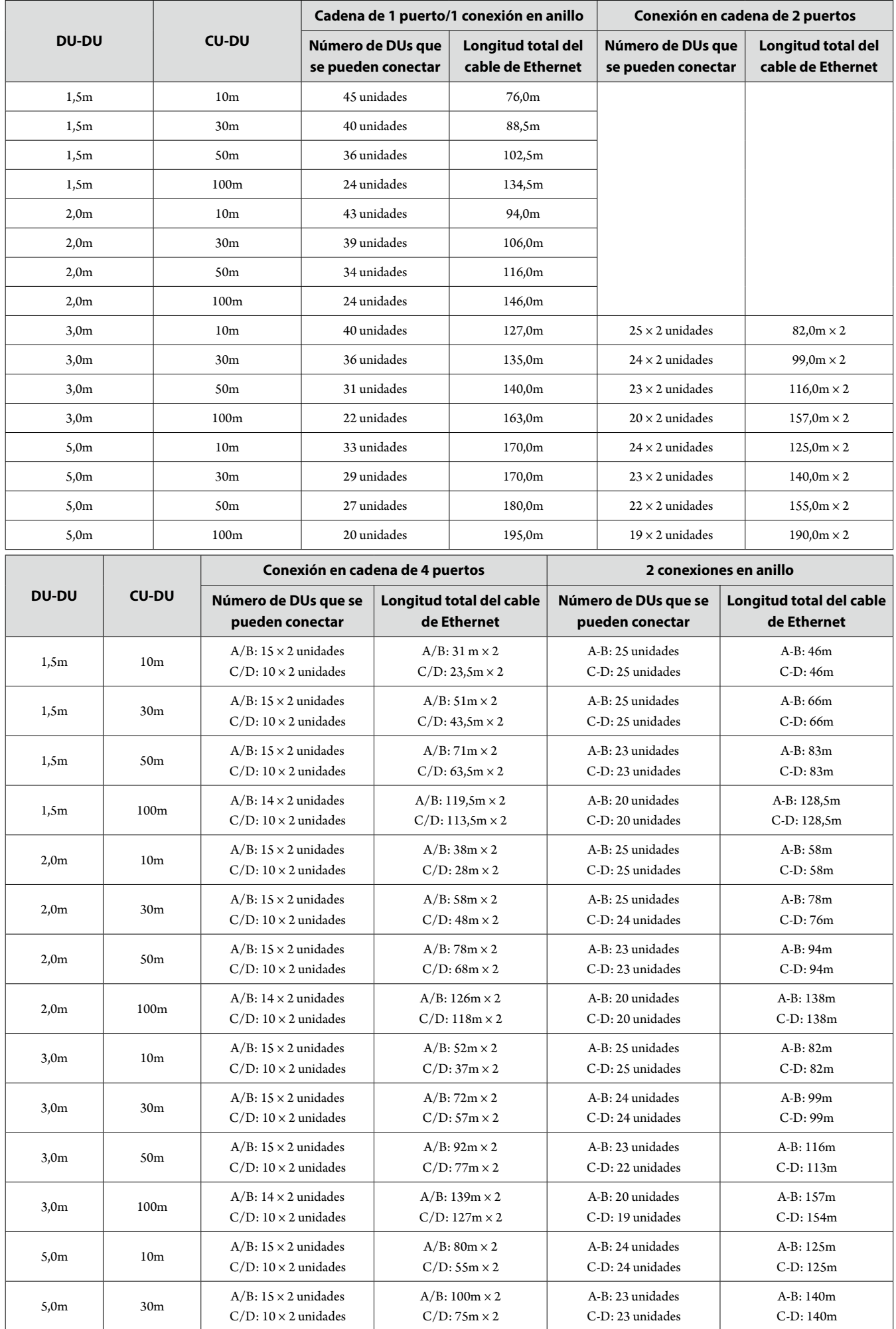

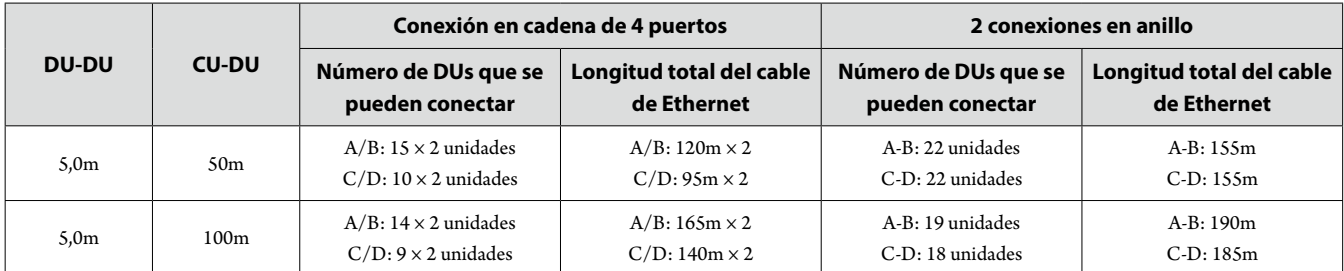

Los valores de las tablas anteriores están calculados a partir de las siguientes suposiciones.

- • El número de DUs que se pueden conectar y la longitud total del cable están calculados a partir de la suposición de que el ATUC-M está conectado a cada DU.
- • Utilice cables CAT5e o superiores. (Se recomienda un cable blindado con un conductor de un tamaño de 24AWG o de un diámetro superior).
- • Cadena de 1 puerto/1 conexión en anillo: Conecte en cadena las DUs a los terminales DU CHAIN A o B, o bien realice una conexión en anillo mediante los terminales DU CHAIN A-B.
- • Conexión en cadena de 2 puertos: Conecte en cadena el mismo número DUs a los terminales DU CHAIN A y B.
- • Conexión en cadena de 4 puertos: Conecte en cadena el mismo número de DUs a los terminales DU CHAIN A y B y conecte en cadena el mismo número de DUs a los terminales DU CHAIN C y D.
- • 2 conexiones en anillo: Realice una conexión en anillo mediante los terminales DU CHAIN A-B y realice la otra conexión en anillo mediante los terminales DU CHAIN C-D.
- • Cuando realice una conexión en anillo mediante los terminales DU CHAIN A-B, la relación entre la longitud del cable de Ethernet y el número de DUs que se pueden conectar es la misma que en el caso de la conexión en cadena de 1 puerto.
- • Cuando necesite más distancia entre las DUs, las conexiones en cadena de 2 puertos le permitirán conectar más DUs que en la conexión en cadena de 1 puerto.
- AVISO • Cuando conecte DUs, no sobrepase nunca el número de DUs que se pueden conectar ni la longitud que se puede conectar (longitud total y distancia entre cada unidad). Podrían producirse problemas de funcionamiento.
	- • También puede conectar las DUs a los terminales CU LINK configurándolos como terminales DU CHAIN C/D. No obstante, si el número de DUs conectadas a los terminales DU CHAIN A/B no llega al máximo, asegúrese de conectar las DUs a los terminales DU CHAIN A/B.
	- • Se pueden conectar hasta 25 DUs a los terminales DU CHAIN C/D en total. Si conecta 26 DUs o más, puede estropear las unidades.
	- • Las combinaciones que se facilitan más arriba son meros ejemplos ilustrativos. Para obtener información sobre otras combinaciones, consulte al representante comercial.

## <span id="page-16-0"></span>**Conexión de enlace de CU:**

Se pueden conectar hasta 3 CUs en cascada (conexión en cascada de las CUs mediante los terminales CU LINK A/B, tal como se muestra más abajo). Defina una de las CUs como unidad primaria.

Puesto que se pueden conectar hasta 50 DUs a cada CU, si utiliza 3 CUs, podrá conectar hasta 150 DUs en total.

Siga los pasos siguientes para conectar en cascada las CUs.

① Conecte el terminal CU LINK A de la 1ª CU de expansión al terminal CU LINK B de la CU primaria.

② Cuando conecte en cascada 2 CUs de expansión, conecte el terminal CU LINK A de la 2ª CU de expansión al terminal CU LINK B de la 1ª CU de expansión.

### Primario CU

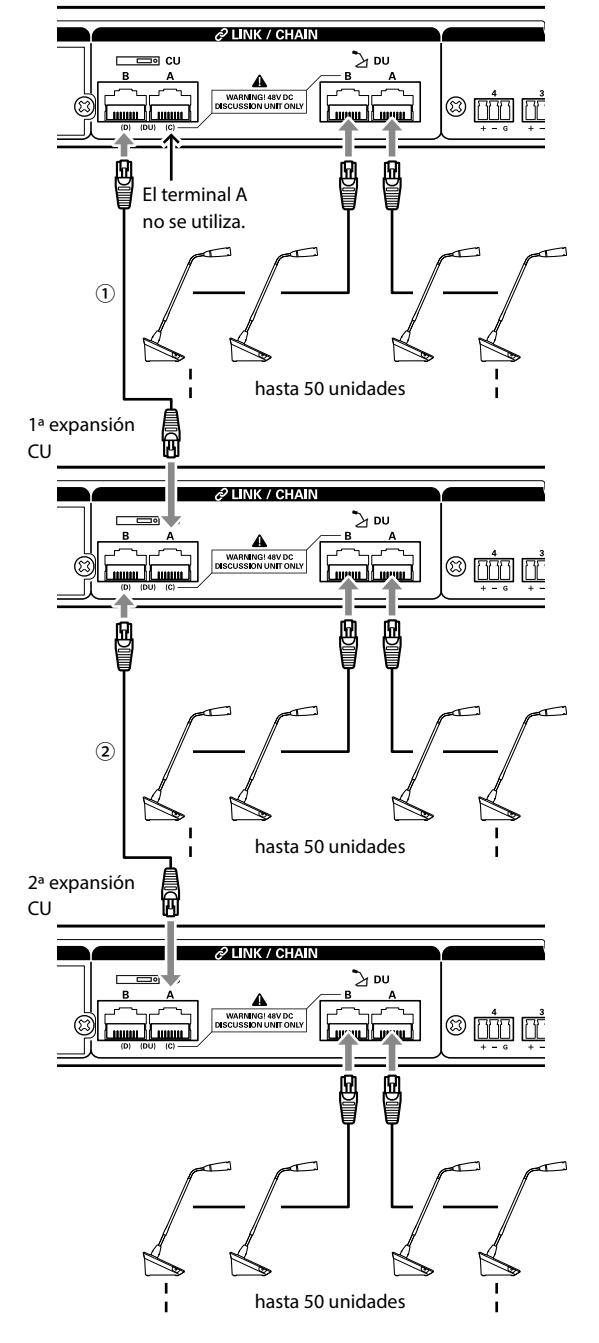

#### **Primario/Expansión (CU Link Mode):**

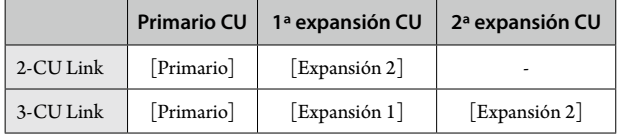

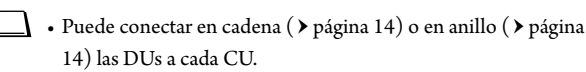

AVISO • Cuando utilice solo una CU sin conexión de enlace de CU, asegúrese de definir [Configuración de CU Link] como [Primario]. Si [Configuración de CU Link] está definido como [Expansión], no nos hacemos responsables de las consecuencias inesperadas que puedan ocurrir.

## **2 Coloque la tapa inferior en la DU.**

Tras conectar los cables de Ethernet a las DUs, coloque la tapa inferior en cada DU.

- • El cable de Ethernet está bien fijado entre la DU y la tapa inferior. De esta forma, se ayuda a reducir el peso de la DU que soportan los cables de Ethernet.
- • Para pasar el cable hacia fuera por la parte posterior, utilice el orificio de paso ① . Para pasar el cable hacia fuera por la parte inferior, utilice los orificios de paso ② .

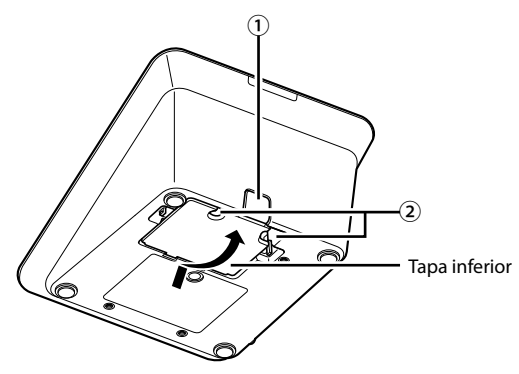

## **3 Coloque el peso inferior opcional en las DUs.**

- • Si utiliza DUs que no están fijadas a un escritorio o una mesa, se recomienda utilizar el peso inferior opcional (330 g) para conseguir una colocación segura.
	- • Para adquirir los accesorios opcionales, póngase en contacto con nuestro equipo comercial.

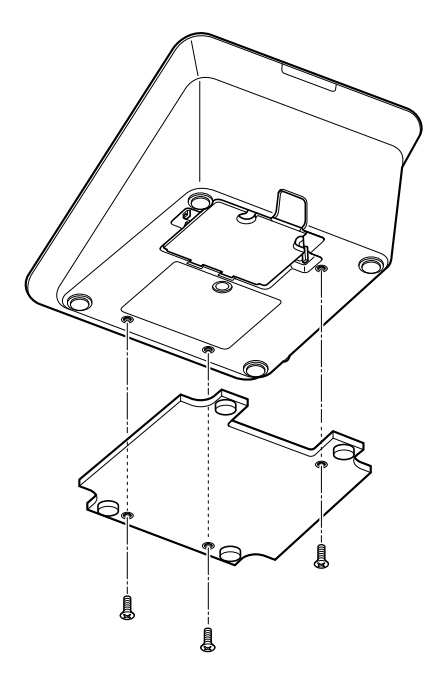

₽

## <span id="page-17-2"></span><span id="page-17-0"></span>3 **Conexión del micrófono ATUC-M a la DU**

**1 Conecte el ATUC-M al jack para micrófono de la DU.**

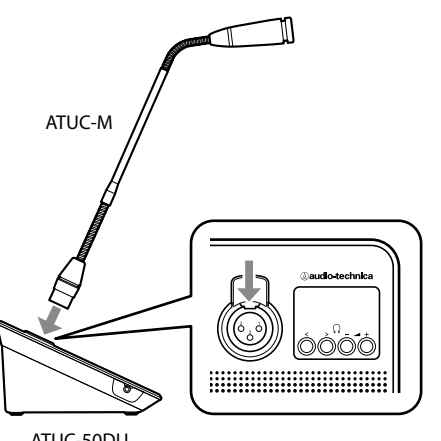

- ATUC-50DU
- AVISO Inserte el conector del ATUC-M hasta que oiga un chasquido.
	- • No intente levantar la DU sujetándola por el ATUC-M. Asegúrese de sujetar el cuerpo principal de la DU cuando la levante.
	- • Doble o extienda lentamente la parte flexible del ATUC-M. No aplique demasiada fuerza al ATUC-M cuando lo doble.
	- • Cuando conecte el ATUC-M desde la DU, sujete bien el conector mientras empuja hacia abajo la palanca de liberación del micrófono y después retire el ATUC-M.
	- • Antes de conectar/desconectar el ATUC-M, asegúrese de apagar la alimentación. Si no apaga la alimentación, pueden producirse problemas de funcionamiento.

## 4 **Conexión de un amplificador**

## **1 Conecte un amplificador al terminal OUTPUT BAL.**

Un amplificador sirve para amplificar el sonido. Conecte un altavoz a través del amplificador.

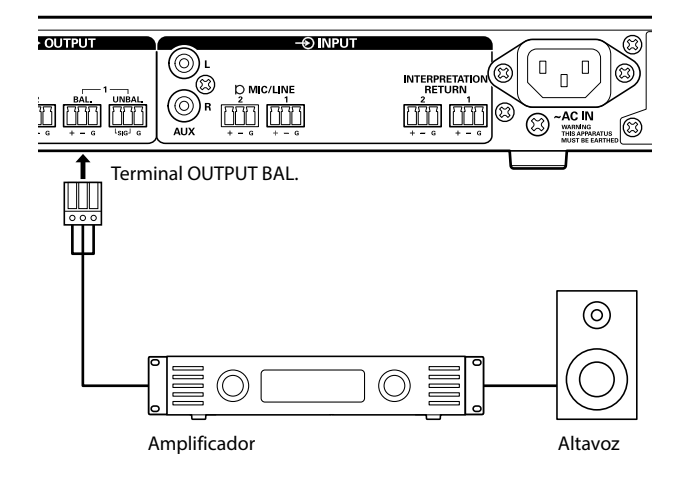

AVISO · Cuando conecte equipos externos, consulte también los manuales de instrucciones que los acompañan.

# <span id="page-17-1"></span>5 **Encendido de la CU y operaciones de prueba de DU**

Tras comprobar que todas las conexiones de los pasos 1 a 4 se han realizado correctamente, siga los pasos siguientes para encender la alimentación de la CU.

**1 Compruebe que todos los equipos de megafonía, como amplificadores y mezcladores, estén apagados.**

## **2 Conecte el cable eléctrico de CA suministrado a la CU.**

- AVISO • Asegúrese de utilizar el cable eléctrico de CA suministrado. Si utiliza un cable eléctrico de CA distinto del suministrado, pueden surgir problemas, como daños en la CU, que podrían suponer un gran peligro.
	- • Asegúrese de conectar el cable eléctrico de CA a un enchufe que cuente con una conexión a tierra adecuada. Una conexión a tierra incorrecta puede provocar descargas eléctricas.
	- • Asegúrese de que la CU esté bien conectada a tierra a una toma de tierra única. La conexión a tierra mediante tomas de tierra múltiples puede provocar bucles de tierra, lo que generaría ruidos, por ejemplo, un zumbido.

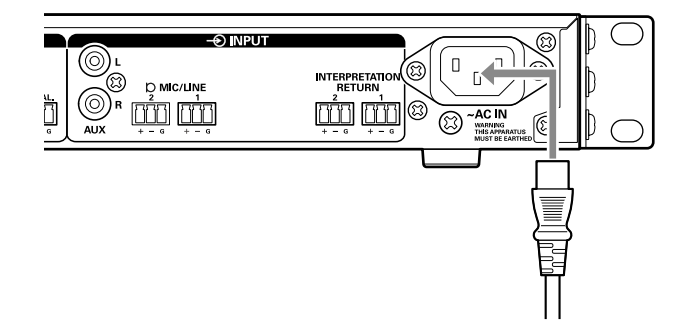

**3 Pulse el botón de alimentación.**

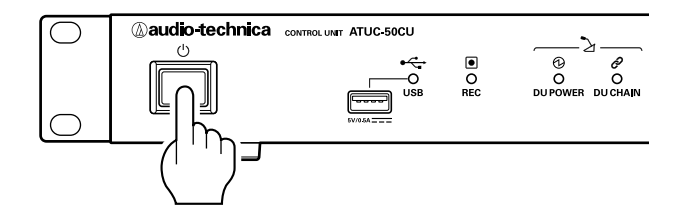

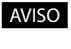

⊮

AVISO • Si hay conectadas al sistema una o dos CUs de expansión, encienda la alimentación de la CU Primaria y de la(s) CU(s) de expansión al mismo tiempo. Si el período de tiempo que transcurre entre cada encendido es significativamente largo, es posible que no se pueda establecer un enlace de CU correcto.

 $\Box$  • Configure los ajustes de la red desde la CU ( $\triangleright$  [página 11\)](#page-10-1) según sea necesario.

- <span id="page-18-0"></span>**4 Una vez que haya iniciado la CU, pulse el botón (turno) de cada DU para confirmar la operación.**
- AVISO · Cuando las DUs están colocadas muy cerca una de otra, si se sube demasiado el volumen de los altavoces de las DU, puede producirse acoplamiento. En tal caso, aparte las DUs unas de otras o baje el volumen.
- **5 Una vez que haya comprobado que las DUs están en funcionamiento, apague la CU antes de proceder al siguiente paso para conectar la CU a un equipo de red.**
- 

AVISO • Si la alimentación del amplificador está encendida, primero apague la alimentación del amplificador.

## <span id="page-18-2"></span>**Diagrama completo de conexión del sistema (2)**

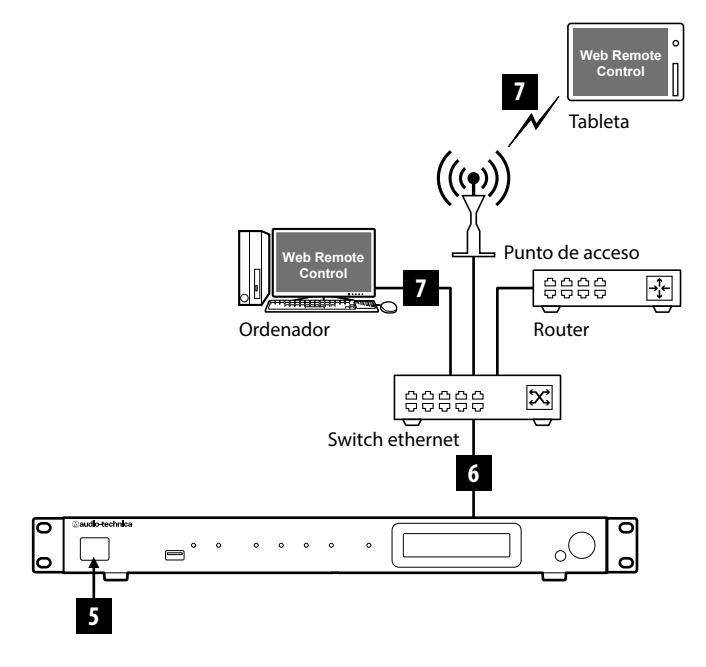

# <span id="page-18-1"></span>6 **Conexión a una red**

Configure los ajustes del sistema de conferencia detallados a través de Web Remote, conectando la CU a una red ( $\rightarrow$  [página 21\)](#page-20-1).

## **1 Utilice un cable de Ethernet para conectar la CU a un switch ethernet a través del terminal NETWORK.**

AVISO · Tenga cuidado y NO conecte el cable de Ethernet de su dispositivo de red al terminal CU LINK o el terminal DU CHAIN. Podría dañar el dispositivo conectado.

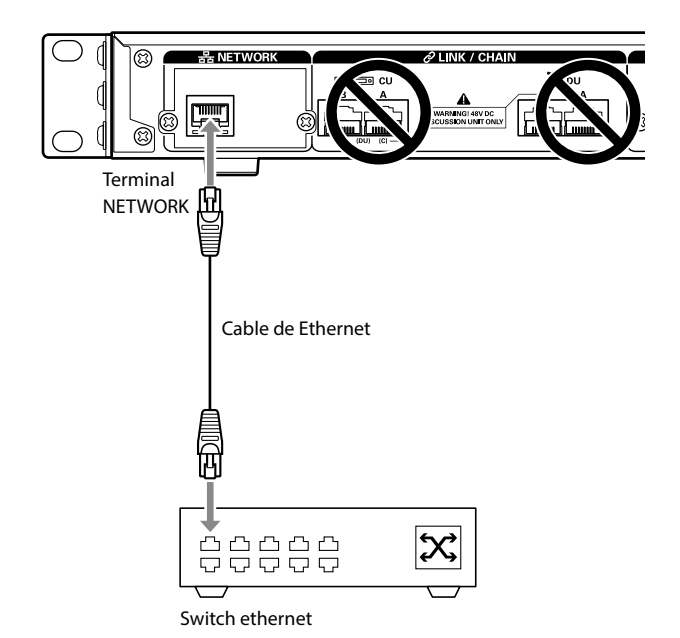

## <span id="page-18-3"></span>7 **Conexión de un ordenador o un equipo móvil a una red**

## **Acerca de la configuración de red**

- • Si hay un servidor DHCP en ejecución en la red, la CU configurará automáticamente los ajustes de red, incluida la dirección IP.
- • Si no hay un servidor DHCP en ejecución en la red, configure manualmente los ajustes de red, incluida la dirección IP, desde el menú Set  $\rightarrow$  *System Setting* ( $\rightarrow$  [página 7\)](#page-6-0).
- • Cuando configure los ajustes manualmente, consulte al administrador de la red acerca de los elementos de ajuste.
- 
- AVISO No nos haremos responsables en ningún caso de los errores o fallos de comunicación relativos a su entorno de red y equipos externos.
	- • Deshabilite la configuración del cortafuegos en su ordenador. De lo contrario, "Locate" no reconocerá la CU.

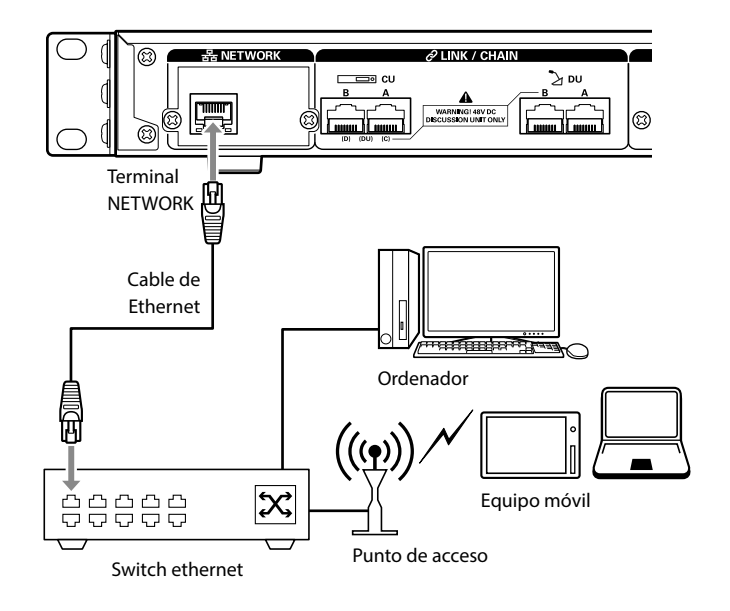

## <span id="page-19-0"></span>**Para conectar la CU directamente a su PC Windows/Mac mediante un cable de Ethernet**

Si su ordenador cuenta con una NIC (tarjeta de interfaz de red), también puede conectar la CU directamente al ordenador mediante un cable de Ethernet.

- AVISO Tenga cuidado y NO conecte el cable de Ethernet del ordenador al terminal CU LINK o el terminal DU CHAIN. Podría dañar el ordenador.
- **1 Conecte un cable de Ethernet (no cruzado) al terminal NETWORK de la CU y al terminal Ethernet de un ordenador.**
- **2 En la configuración de red de su PC Windows/Mac, seleccione "Obtener una dirección IP automáticamente" si es un PC Windows, o "Usar DHCP" si es un Mac, y después guarde la configuración.**
- **3 Inicie la CU y, desde el menú Set** →**System Info** → **IP Config Mode, seleccione Auto ( [página 7](#page-6-0)).**
- **4 Pulse el botón BACK para cerrar el menú Set.**
- Después de cambiar los elementos de configuración de red, reinicie la CU para habilitar los valores de ajuste.

Puesto que no hay ningún DHCP, se asignará una dirección IP automáticamente al PC Windows/Mac y a la CU que utilice la función APIPA (direccionamiento automático de IP privada).

# <span id="page-20-1"></span><span id="page-20-0"></span>**Preparación para el uso de Web Remote**

## **¿Qué es Web Remote?**

Web Remote es una aplicación web que permite controlar este sistema. Con Web Remote podrá realizar de forma remota las siguientes operaciones desde un ordenador o un equipo móvil (en adelante, equipo de control):

- • Preparación para las conferencias
- • Uso y control de las conferencias
- • Configuración de los ajustes en detalle

Después de conectar la CU al equipo de control, descargue "Locate". Mediante "Locate" podrá acceder de una forma sencilla a Web Remote ( [página 23\)](#page-22-1) sin necesidad de escribir la dirección IP del ATUC-50CU instalado.

**IZO •** También puede iniciar Web Remote sin usar "Locate" (> página [23](#page-22-2)).

### **Entorno operativo para Web Remote y "Locate"**

- • Microsoft Windows 7 o posterior
- • Apple OS X10.10 Yosemite o posterior
- • Android OS4.4 o posterior
- iOS8 o posterior

## **Navegador web recomendado para Web Remote**

- • Google Chrome ver. 49 o posterior (Windows y Android)
- • Mozilla Firefox ver. 45 o posterior (Windows)
- • Safari 9.0 o posterior (OS X y iOS)
- AVISO • Se pueden registrar hasta 3 equipos de control simultáneamente en Web Remote.

Cuando se ejecutan 2 navegadores web en un equipo de control, Web Remote considerará dichos navegadores como 2 equipos separados.

• Cuando haya terminado con Web Remote, asegúrese de cerrar la sesión en Web Remote, antes de cerrar la ventana del navegador web.

Si cierra directamente la ventana sin cerrar la sesión, esta permanecerá abierta en Web Remote durante 5 minutos, tras lo cual se cerrará al agotarse el tiempo de espera.

## <span id="page-20-2"></span>**Configuración de "Locate"**

## **1 Descargue el instalador de "Locate" en el equipo de control.**

### **Para usuarios de Windows/Mac:**

Descargue el instalador de "Locate" que se corresponda con su país/ región desde el sitio web de Audio-Technica: http://www.audio-technica.com/world\_map/ Vaya al paso 2.

### **Para usuarios de iOS:**

Busque "Locate" en App Store e instálelo.

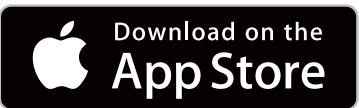

Vaya al paso 4.

#### **Para usuarios de Android:**

Busque "Locate" en Google Play e instálelo.

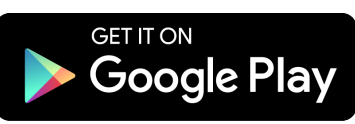

Vaya al paso 4.

**2 Haga doble clic en el archivo "setup.exe" descargado.**

Aparecerá el asistente de instalación.

**3 Siga las instrucciones en pantalla para instalar "Locate" en el equipo de control.**

Una vez finalizada la instalación, aparecerá el icono de "Locate" en el escritorio.

**4 Compruebe que el ATUC-50CU y el equipo de control estén conectados a la misma red, y que la alimentación de la CU esté encendida, y después haga doble clic en el icono de "Locate".**

Se iniciará "Locate". Se detectará automáticamente el ATUC-50CU conectado a la red.

**5 Seleccione la CU que desee controlar a través de Web Remote, y después haga clic en [Open].**

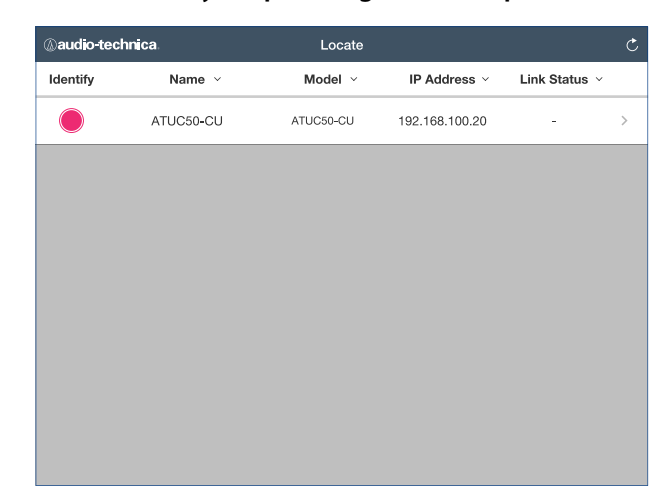

Aparecerá la pantalla para iniciar sesión en Web Remote.

• Al hacer clic en el icono [Identify], este se iluminará en rojo y los indicadores parpadearán en el panel frontal de la CU seleccionada. Esta función resulta útil cuando hay varias CUs en el sistema y se desea identificar una de las CU, por ejemplo, cuando se selecciona la CU que se desea controlar desde las CUs que aparecen en la lista de "Locate".

# <span id="page-21-0"></span>**Configuración y uso de las conferencias mediante la función de control Web Remote**

# **Acerca de Web Remote**

## **Estructura global de Web Remote**

Desde la pantalla Inicio de abajo, puede acceder a los 3 menús principales.

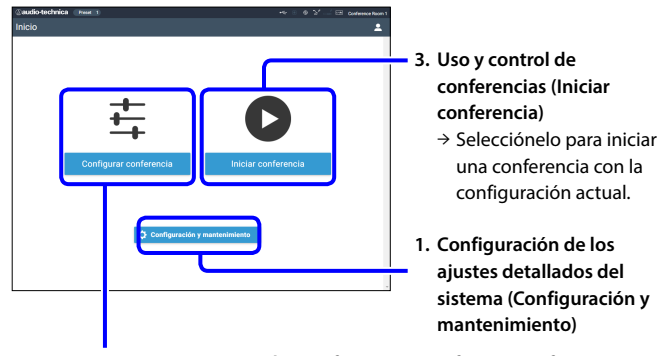

**2. Preparación para las conferencias (Configurar conferencia)** → Selecciónelo para cargar y ajustar el preset de ajustes que sea necesario antes de iniciar una conferencia.

## **1. Configuración de los ajustes detallados del sistema (Configuración y mantenimiento) ( [página 24\)](#page-23-1):**

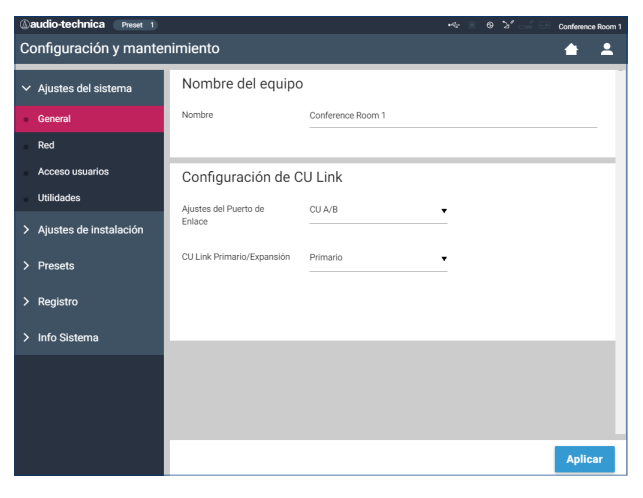

En [Configuración y mantenimiento], se encuentran disponibles los siguientes 5 menús secundarios para configurar los ajustes detallados de todo el sistema.

## **[Ajustes del sistema] ( [página 25\)](#page-24-1)**

Le permite definir el nombre de la unidad y una contraseña de inicio de sesión, así como la configuración de permisos de acceso, y configurar los ajustes de red.

Desde aquí también puede actualizar el firmware.

## **[Ajustes de instalación] ( [página 29](#page-28-2))**

Le permite seleccionar el modo de conferencia ( > [página 34\)](#page-33-0). También puede configurar los ajustes avanzados de entrada/salida de audio de la CU y los ajustes de grabación.

Asimismo, puede configurar los ajustes detallados de la DU, como el volumen del altavoz o el color del LED de cada DU.

## **[Presets] ( [página 36](#page-35-1))**

Le permite establecer presets configurados desde [Ajustes de instalación] y cargar dichos ajustes. También puede exportar el ajuste de preset que desee e importarlo a otro ATUC-50.

## **[Registro] ( [página 36\)](#page-35-3)**

Le permite activar/desactivar la función de registro y descargar un archivo de registro.

## **[Info Sistema] ( [página 36\)](#page-35-2)**

Muestra información sobre la configuración de red y la versión del firmware.

## **2. Preparación para las conferencias (Configurar conferencia) ( [página 37](#page-36-1)):**

Siga los 3 pasos siguientes para preparar una conferencia.

## **[Cargar Preset] ( [página 37\)](#page-36-2)**

Seleccione el preset de ajuste de conferencia deseado en función de la conferencia que vaya a celebrar.

Para manejar muchos tipos distintos de conferencias utilizando 1 sistema ATUC-50, se recomienda establecer presets de varios tipos de ajustes de conferencia.

## **[Ajustes de conferencia] ( [página 37](#page-36-3))**

En función de la conferencia que vaya a celebrar, establezca el [Modo de conferencia] ( $\rightarrow$  [página 34\)](#page-33-0), que definirá el modo de conversación según el cual se configurarán los ajustes detallados.

## **[Ajustes DU] ( [página 38\)](#page-37-1)**

Para cada DU conectada al sistema, defina el nombre de los asistentes y configure los ajustes de audio y la configuración de prioridad.

## **3. Uso y control de las conferencias (Iniciar conferencia) ( [página 39](#page-38-1)):**

Use y controle la conferencia cambiando entre una de estas 3 pantallas.

## **[Gestor de conferencias] ( [página 39](#page-38-2))**

Muestra una lista de asistentes (DU). Esta lista muestra información como los nombres de los asistentes, el estado de configuración de la prioridad y el estado de las peticiones de turno. Asimismo, puede dar el turno de palabra a los asistentes.

#### **[Control de sonido] ( [página 40](#page-39-2))**

Configure los ajustes primarios de salida y lleve a cabo operaciones relacionadas con el audio, como la reproducción del timbre o las operaciones de grabación de la conferencia.

#### **[Ajustes de conferencia] ( [página 40](#page-39-3))**

Puede cambiar los ajustes detallados, como el modo de conferencia, incluso durante la propia conferencia.

# <span id="page-22-0"></span>**Inicio de Web Remote y preparación para las operaciones**

En este capítulo se explica la operación de inicio de Web Remote, así como el encabezamiento que aparece siempre en la parte superior de la pantalla.

## <span id="page-22-1"></span>**Inicio e inicio de sesión en Web Remote**

## **1 Visualice la pantalla de inicio de sesión de Web Remote.**

### **Para iniciar sesión en Web Remote desde "Locate":**

- (1) Siga los pasos 4 a 5 del apartado "Configuración de 'Locate'" ( $\rightarrow$  [página 21\)](#page-20-2).
	- Se iniciará Web Remote y aparecerá la pantalla de inicio de sesión.

#### <span id="page-22-2"></span>**Para iniciar sesión en Web Remote sin usar "Locate":**

- AVISO • Compruebe que la CU esté conectada a la misma red que el equipo de control. Cuando utilice un equipo de control con un terminal de red, también puede conectar directamente la CU al equipo de control mediante un cable de Ethernet ( **▶** [página 20\)](#page-19-0).
- (1) Desde el menú CU Set → System Info → IP Address, compruebe la dirección IP de la CU ( ▶ [página 7\)](#page-6-0).
- (2) Ejecute el navegador y escriba en la barra de direcciones la dirección IP que ha comprobado en el paso (1). Se iniciará Web Remote y aparecerá la pantalla de inicio de sesión.

## **2 Seleccione [Operador] o [Administrador], y después haga clic en [Iniciar sesión].**

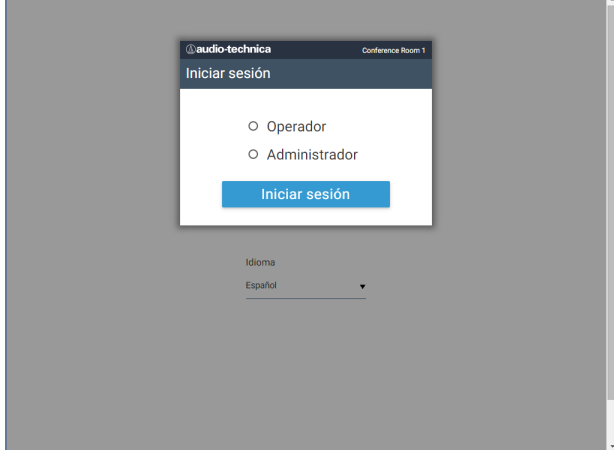

Para cambiar el idioma, haga clic en el símbolo [ ▼ ] que aparece junto a la leyenda de idioma para desplegar la lista desplegable y seleccionar el idioma que desee.

Los permisos de acceso de [Operador] se pueden establecer desde [Ajustes del sistema] → [Acceso usuarios] → [Ajustes de acceso del operador] (> [página 26\)](#page-25-0).

Si la contraseña de inicio de sesión ya ha sido definida ( $\rightarrow$  [página 26](#page-25-0)), introdúzcala en la pantalla de introducción de la contraseña.

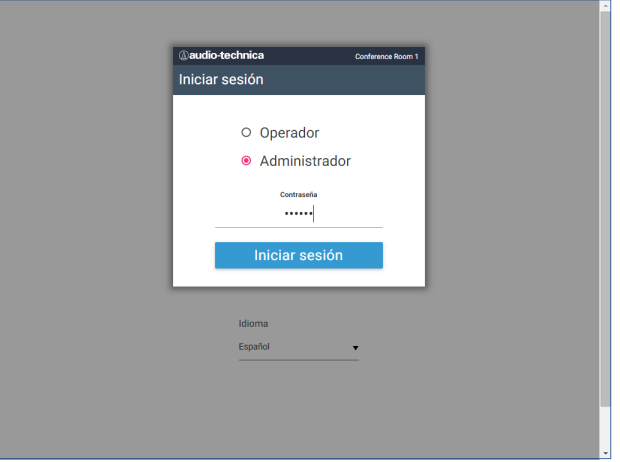

Una vez que haya iniciado sesión correctamente en Web Remote, aparecerá la pantalla Inicio.

## <span id="page-22-3"></span>**Acerca de la pantalla Inicio de Web Remote**

• Según la configuración de permisos de acceso de [Operador], es posible que [Configuración y mantenimiento] no aparezca en la pantalla Inicio.

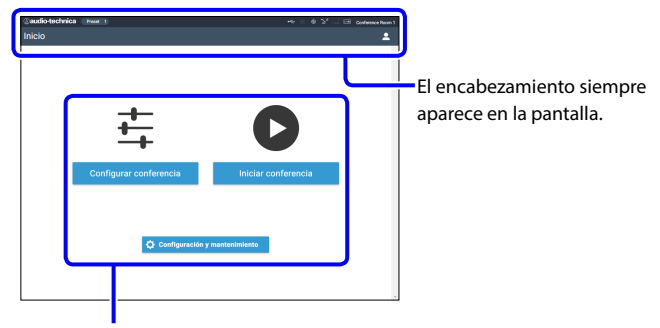

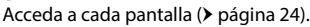

#### **Acerca de los elementos que aparecen en el encabezamiento:**

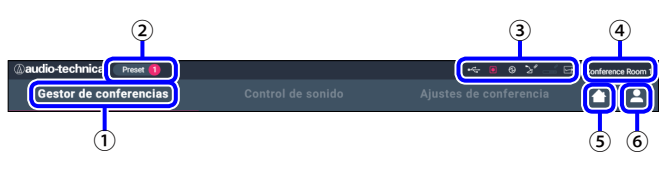

- ① Muestra el nombre de la pantalla (por ejemplo, Inicio).
- ② Muestra el número de preset de conferencia que se ha cargado ( [página](#page-35-1)  [36](#page-35-1)). Si se han aplicado cambios al preset cargado, aparecerá el número de preset en color blanco dentro de un círculo sobre fondo rojo.
- ③ Muestra varios indicadores ( [página 6](#page-5-1)). Si se produce algún problema, aparecerá el símbolo " ▲ " debajo del indicador correspondiente. Al colocar el cursor sobre el indicador, aparecerá la pantalla emergente que muestra los detalles del problema.
- ④ Muestra el nombre de la unidad, por ejemplo, ATUC-50CU, que se controla a través de Web Remote.
- ⑤ Botón Inicio: Haga clic para regresar a la pantalla Inicio.
- ⑥ Botón para cerrar sesión: Haga clic para visualizar el usuario que ha iniciado sesión actualmente, así como el menú para cerrar sesión.

# <span id="page-23-1"></span><span id="page-23-0"></span>**Configuración de los ajustes del sistema detallados ([Configuración y mantenimiento])**

Desde este menú, se pueden configurar los ajustes del sistema detallados. También se encuentran disponibles varias utilidades para la solución de problemas.

## **Cómo utilizar el menú [Configuración y mantenimiento]**

**1 En la pantalla Inicio de Web Remote, haga clic en [Configuración y mantenimiento].**

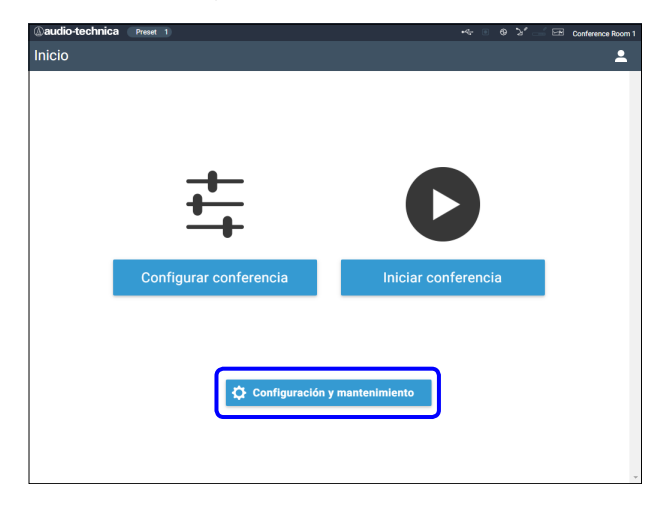

**2 Desde los 5 elementos del menú de la izquierda, haga clic en el elemento que desee configurar.**

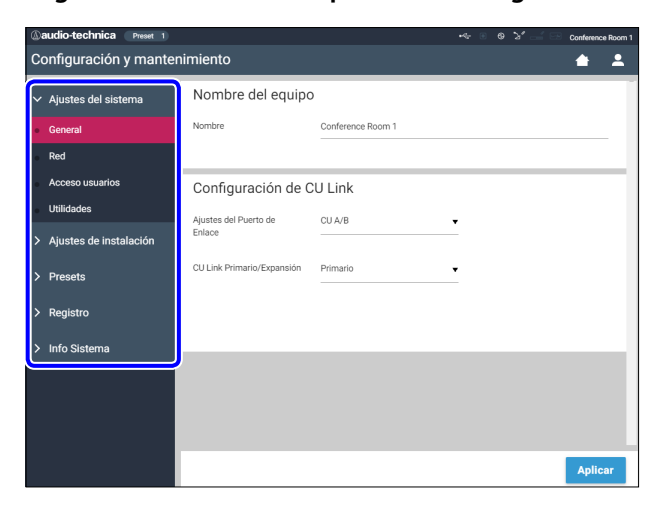

**3 Cambie los ajustes según sea necesario, y después haga clic en [Aplicar].**

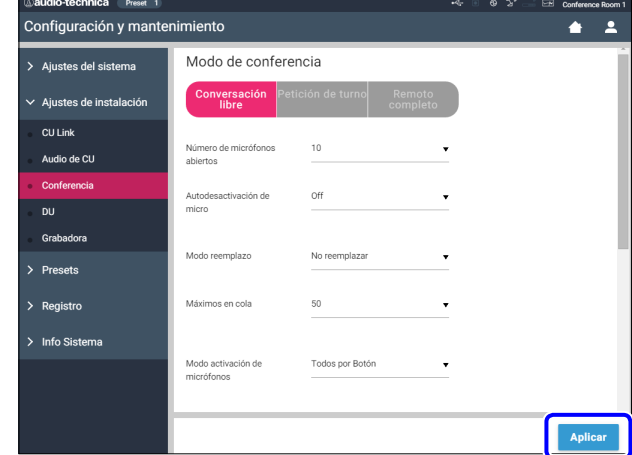

• Los botones que aparecen pueden variar según la pantalla.

• En las pantallas en las que los cambios en los valores se aplican de inmediato, como las pantallas de ajustes de audio, es posible que no aparezca el botón [Aplicar].

## <span id="page-24-1"></span><span id="page-24-0"></span>**Elemento del menú** ① **([Ajustes del sistema])**

Los valores de ajuste y la configuración por defecto de cada uno de los elementos que puede configurar desde [Ajustes del sistema] son los siguientes. Los nombres de los elementos que van acompañados del símbolo **a l**a izquierda son los nombres mostrados en la pantalla de la CU. Los elementos que van acompañados del símbolo  $\bigoplus$  se incluyen en los ajustes del preset.

## **Configuración general ([General])**

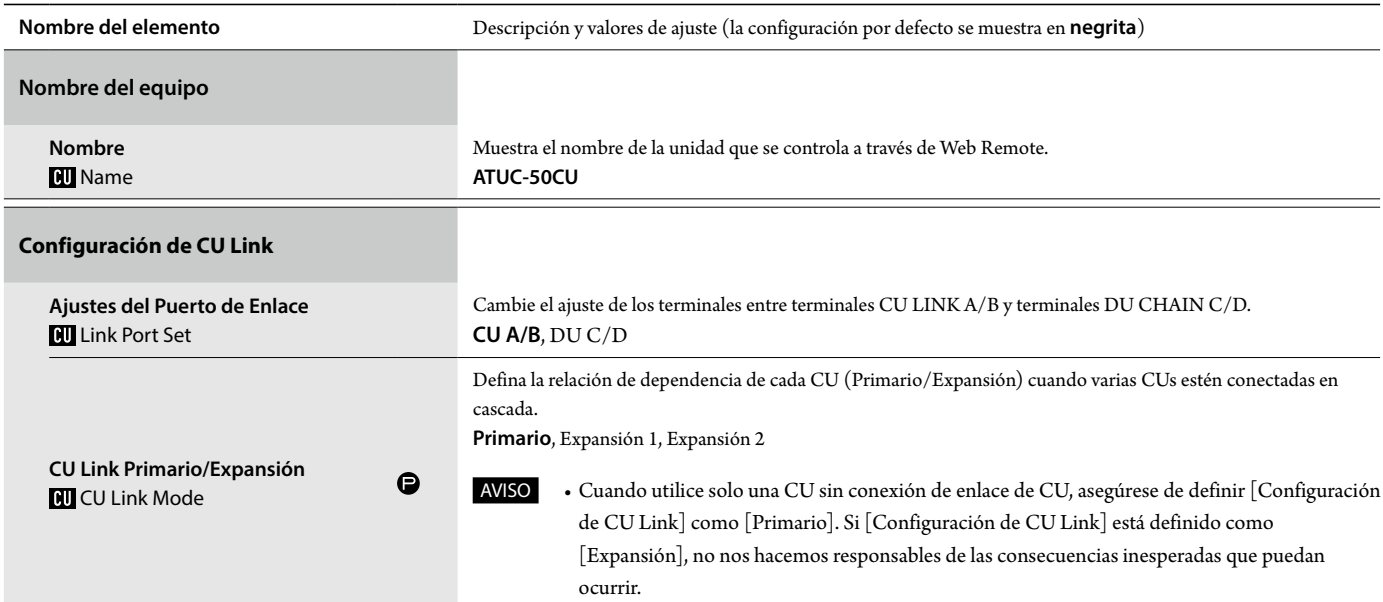

## **Configuración de red ([Red])**

• Después de cambiar los elementos de configuración de red, reinicie la CU para habilitar los valores de ajuste.

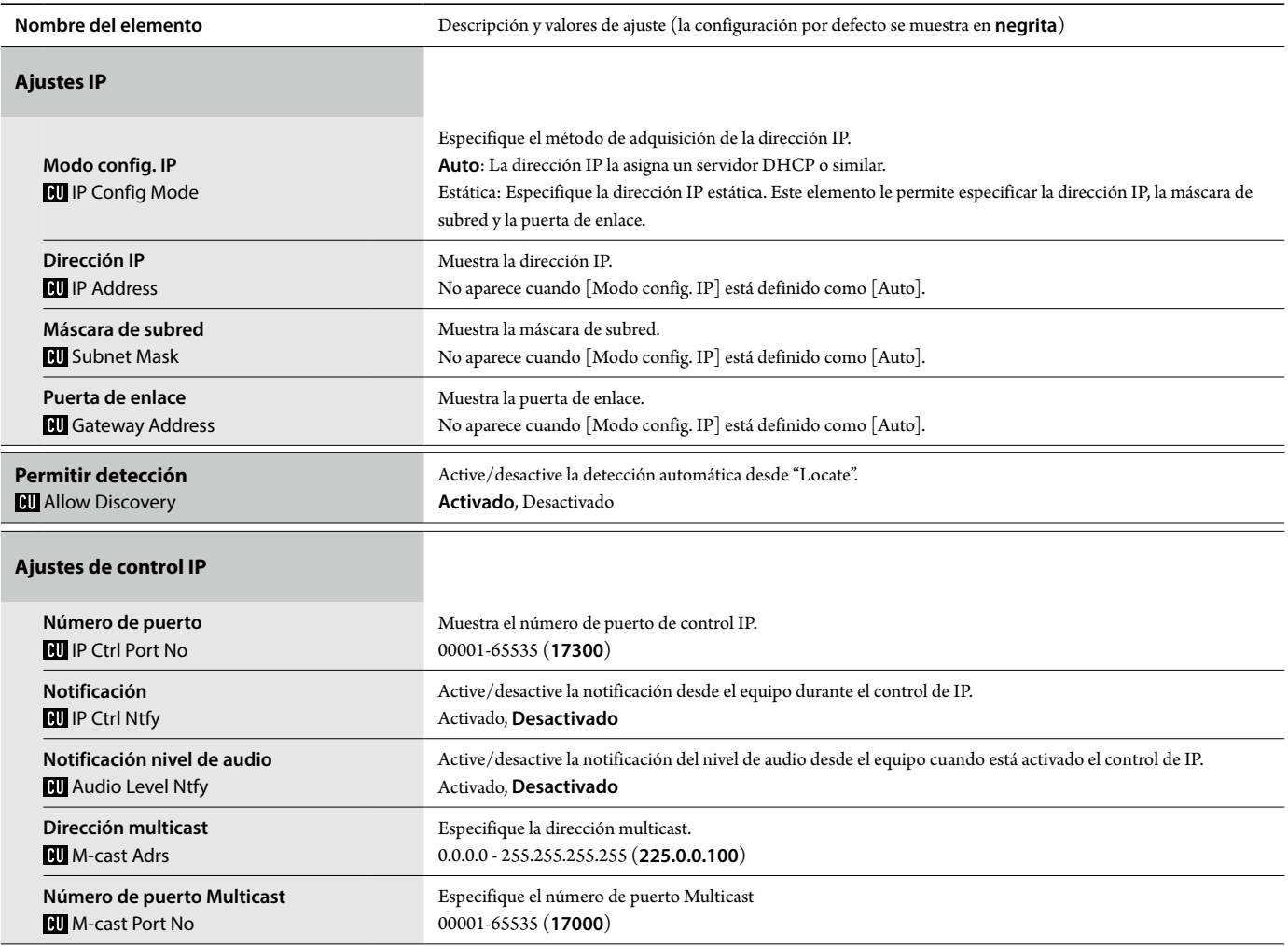

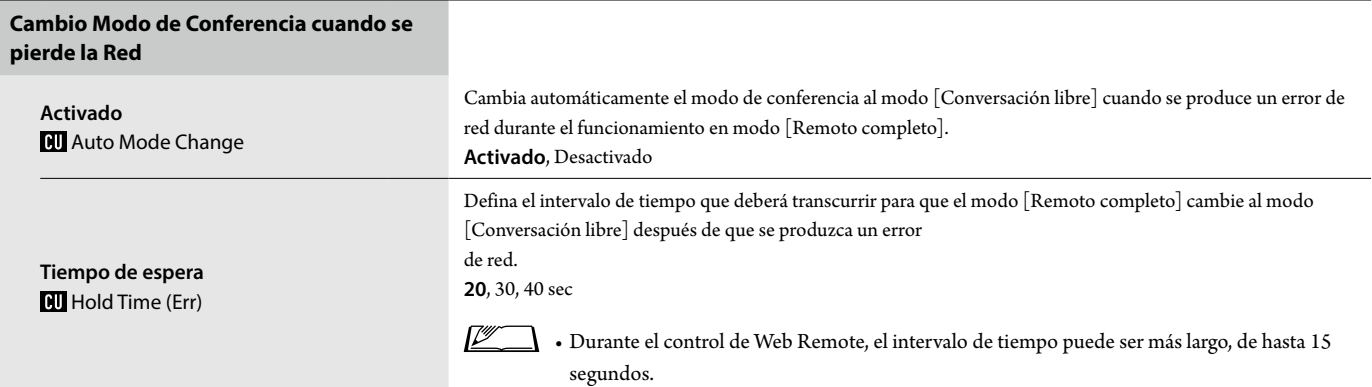

## **Ajustes NTP**

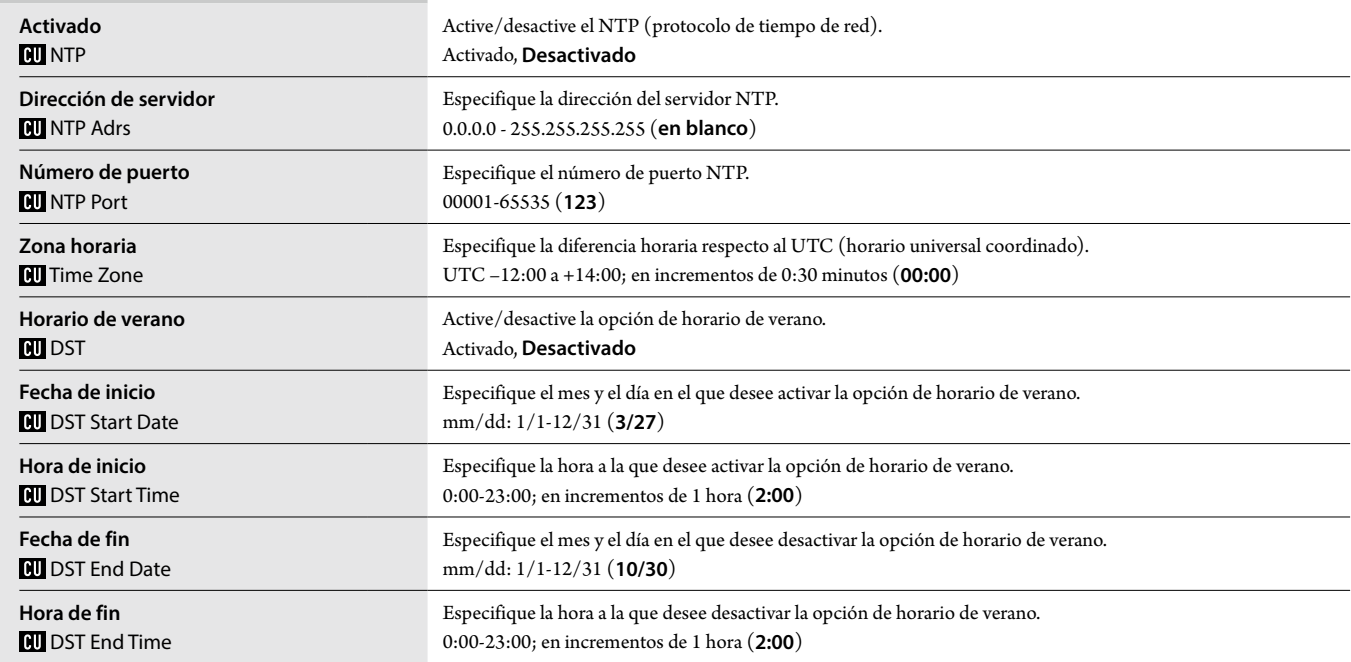

# <span id="page-25-0"></span>**Ajustes de acceso del operador ([Acceso usuarios])**

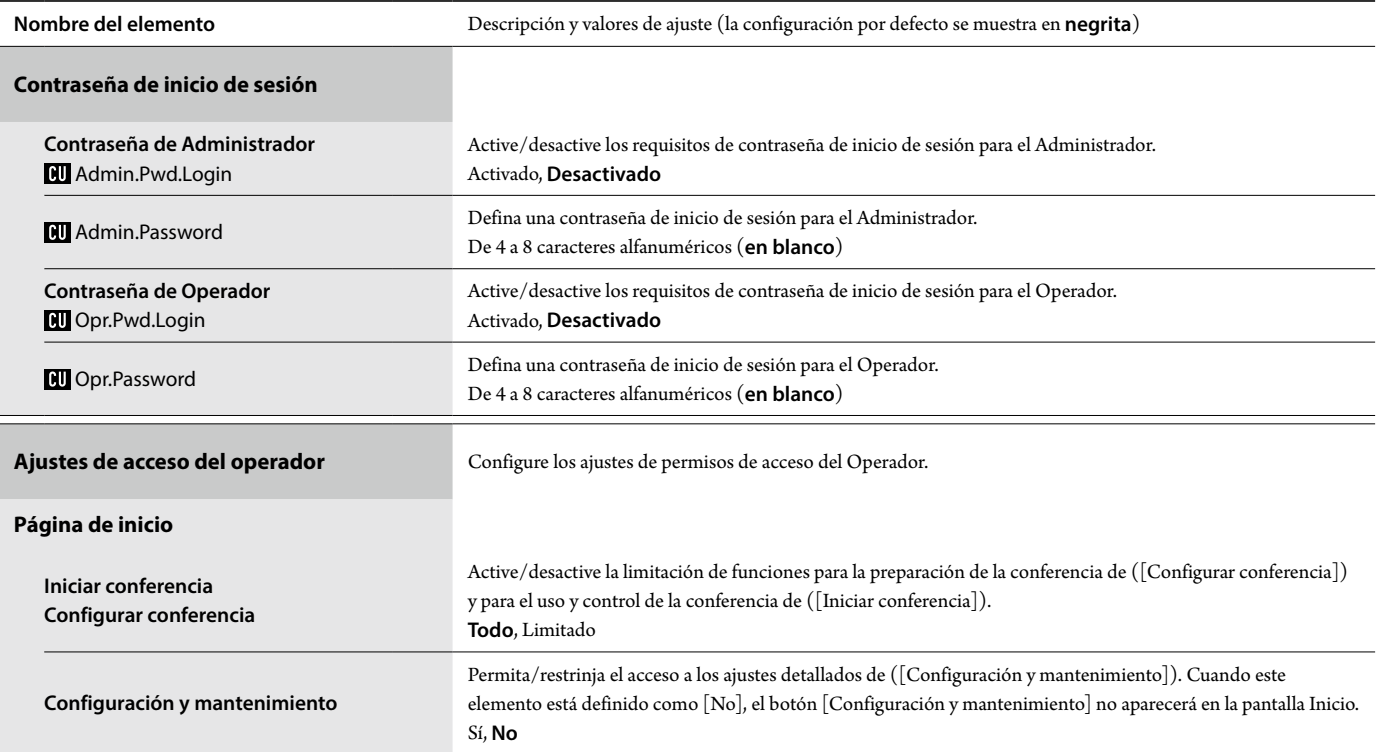

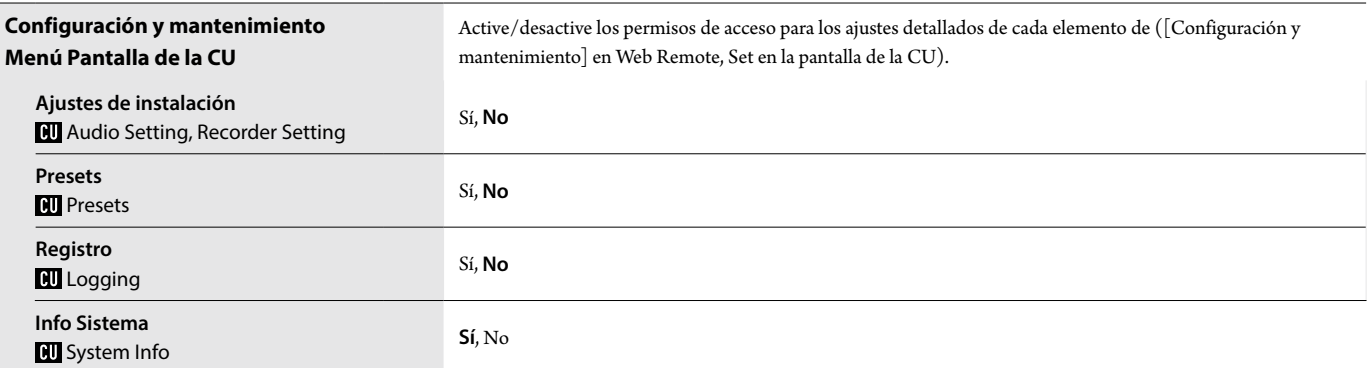

## <span id="page-26-0"></span>**Utilidades ([Utilidades])**

Las siguientes operaciones se pueden realizar desde [Ajustes del sistema].

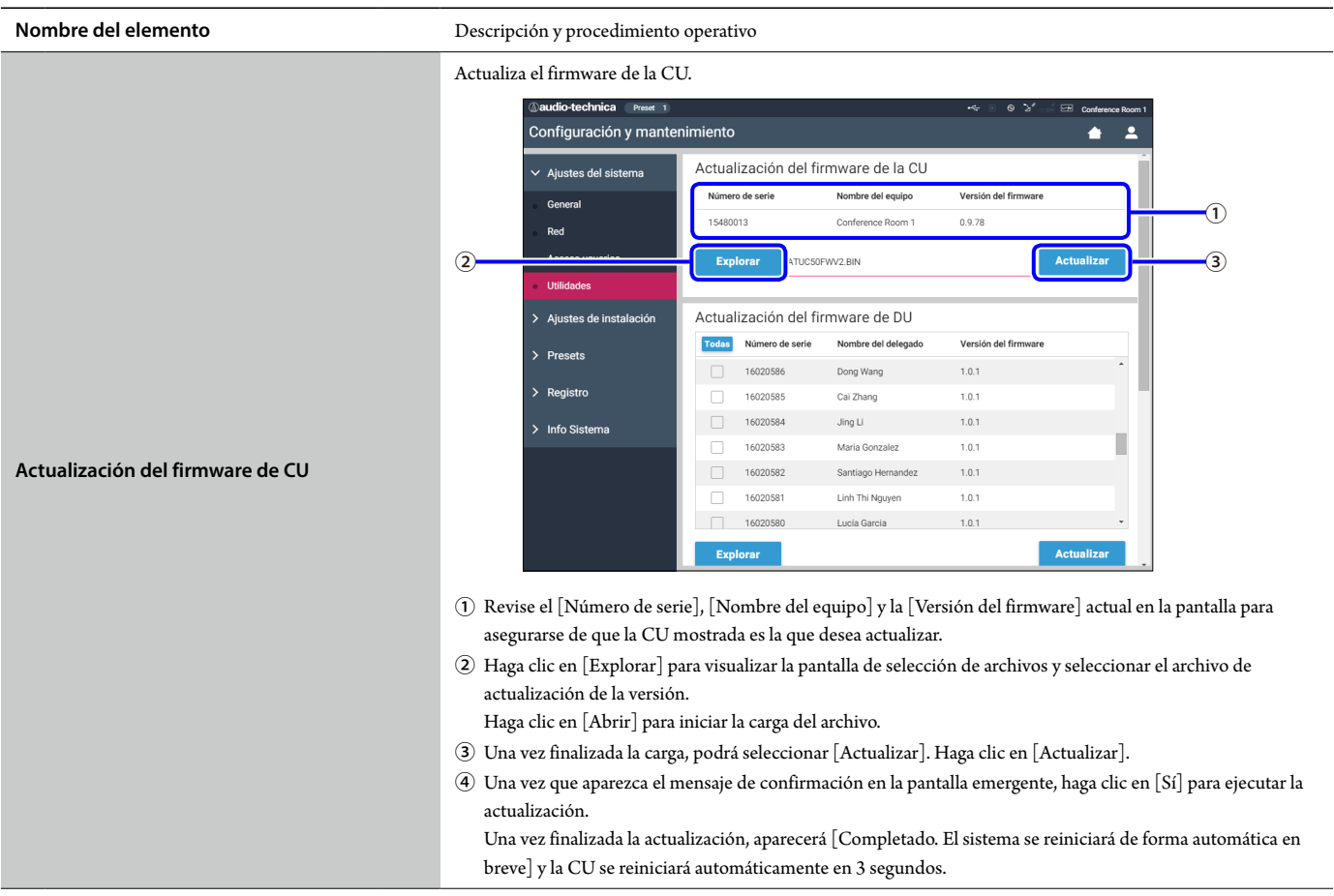

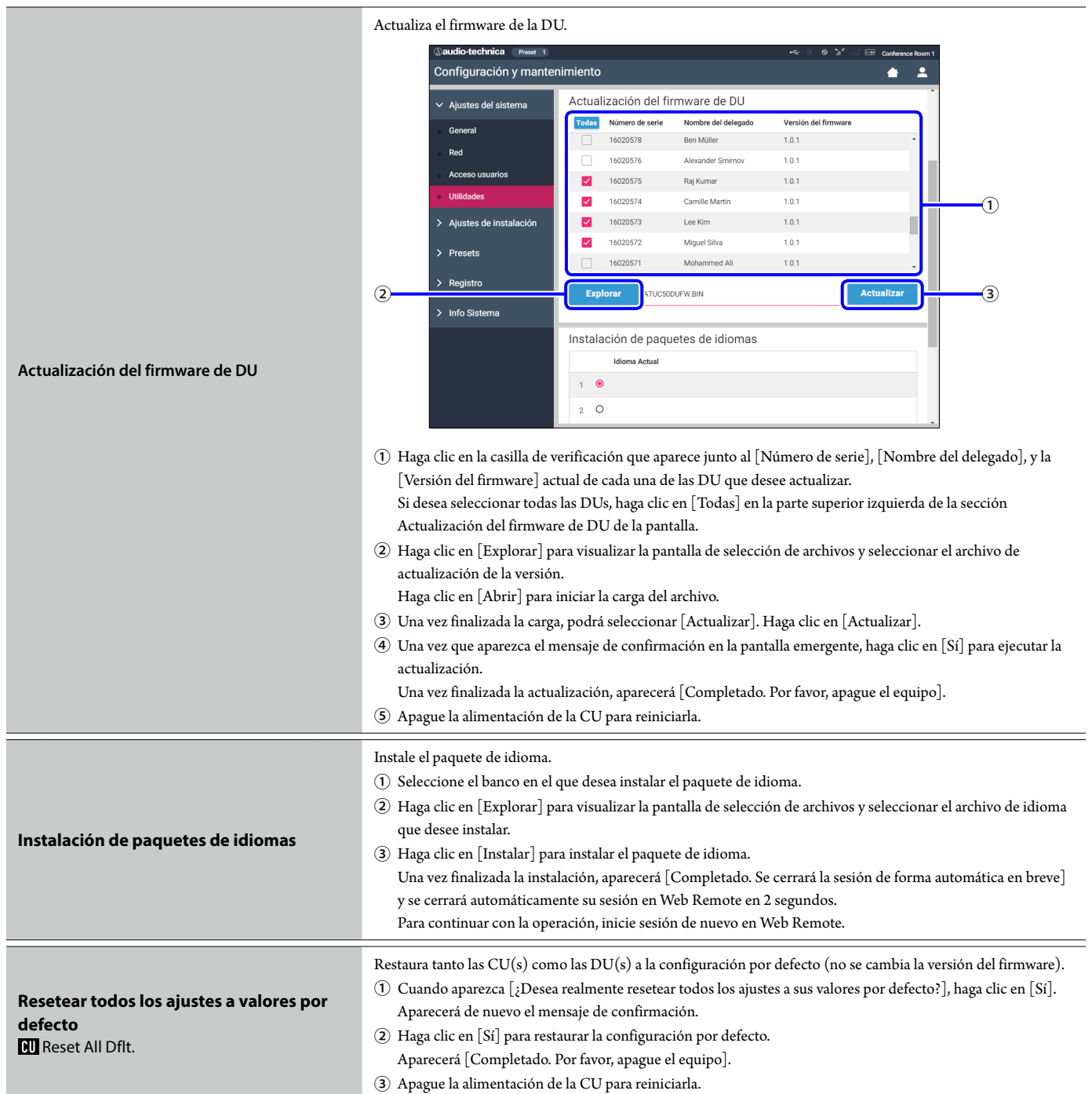

## <span id="page-28-2"></span><span id="page-28-0"></span>**Elemento del menú** ② **([Ajustes de instalación])**

Los valores de ajuste y la configuración por defecto de cada uno de los elementos que puede configurar desde [Ajustes de instalación] son los siguientes. Los nombres de los elementos que van acompañados del símbolo **a l**a izquierda son los nombres mostrados en la pantalla de la CU. Los elementos que van acompañados del símbolo  $\bigoplus$  se incluyen en los ajustes del preset.

## <span id="page-28-1"></span>**CU Configuración de audio ([Audio de CU])**

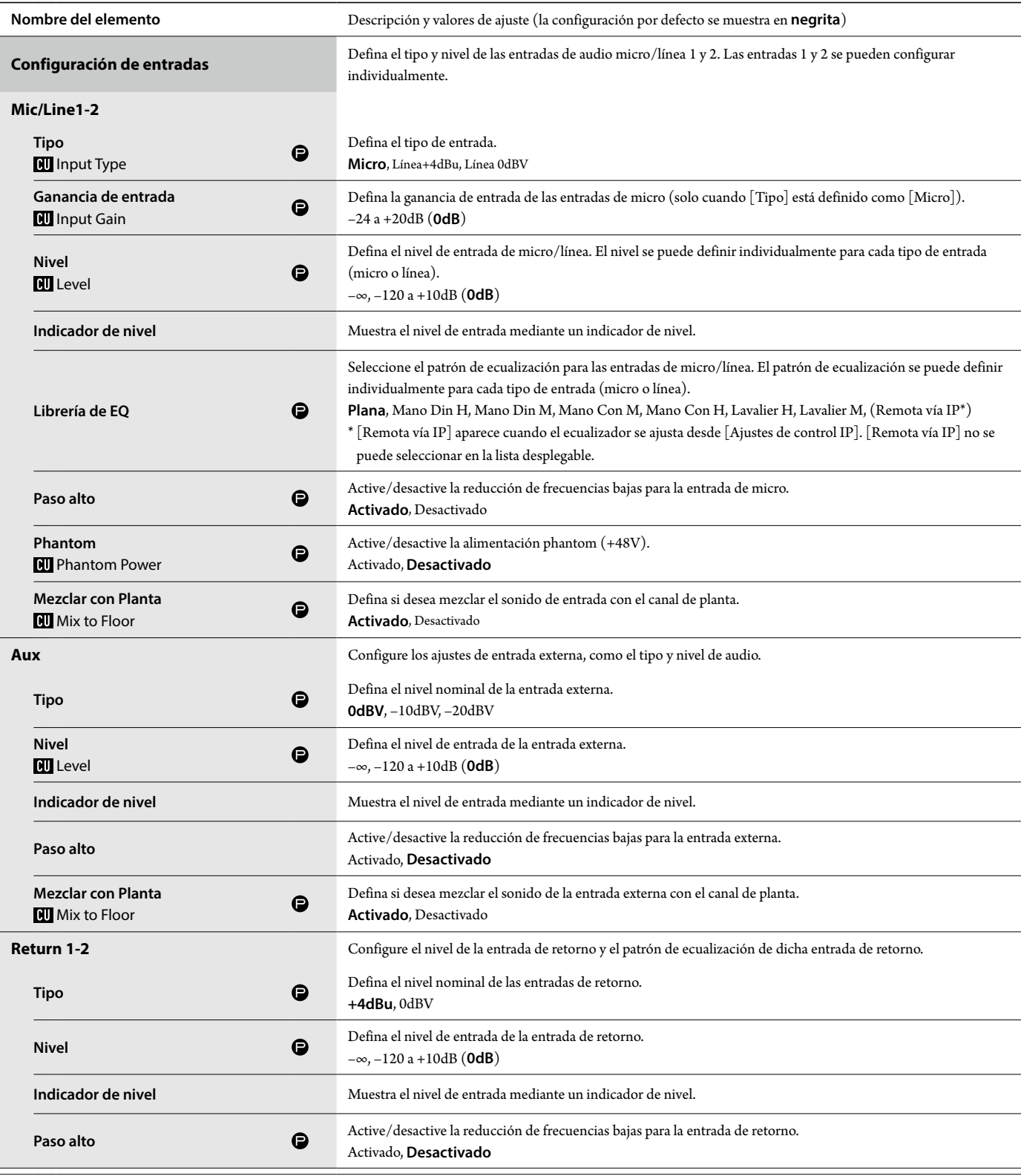

<span id="page-29-0"></span>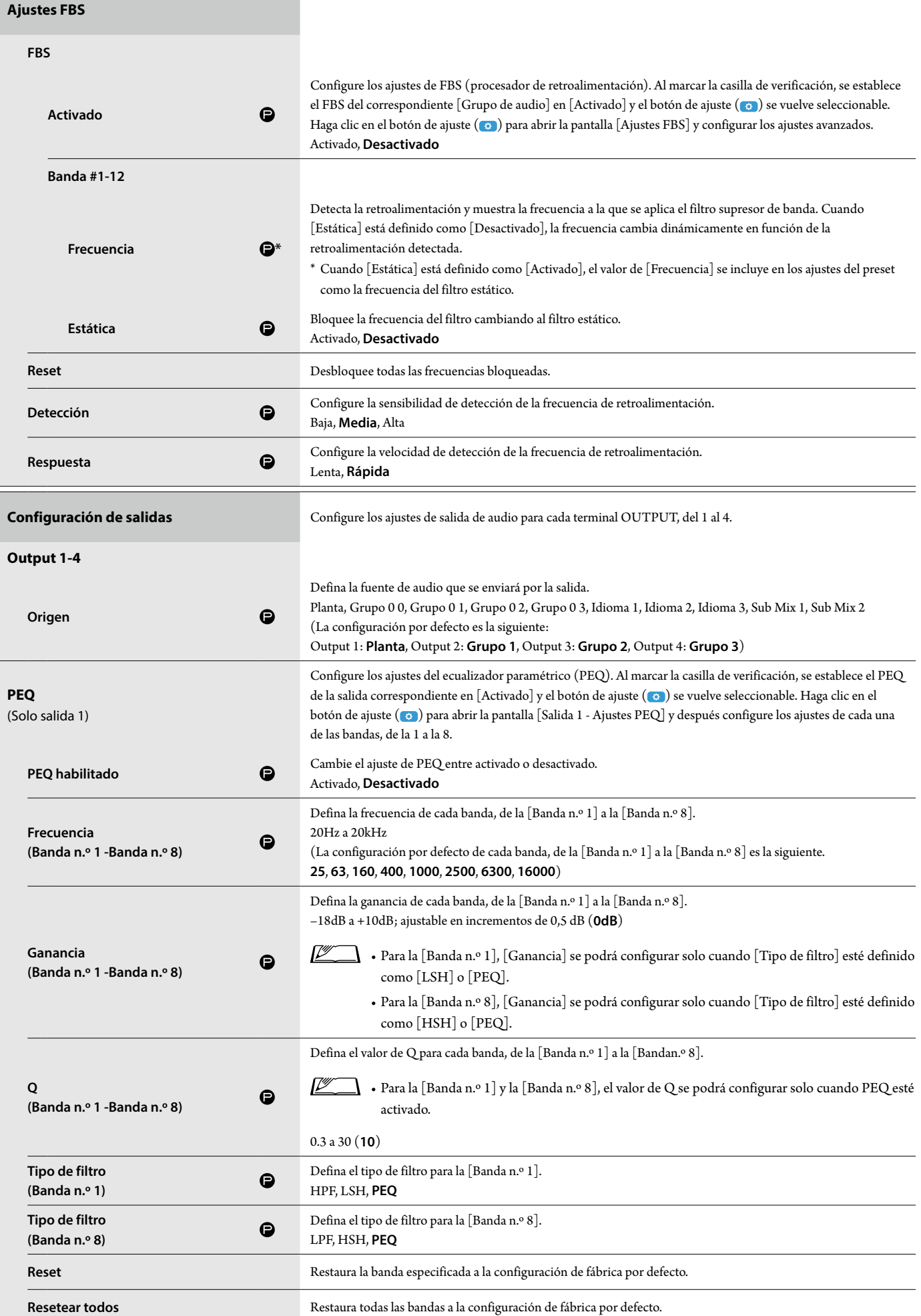

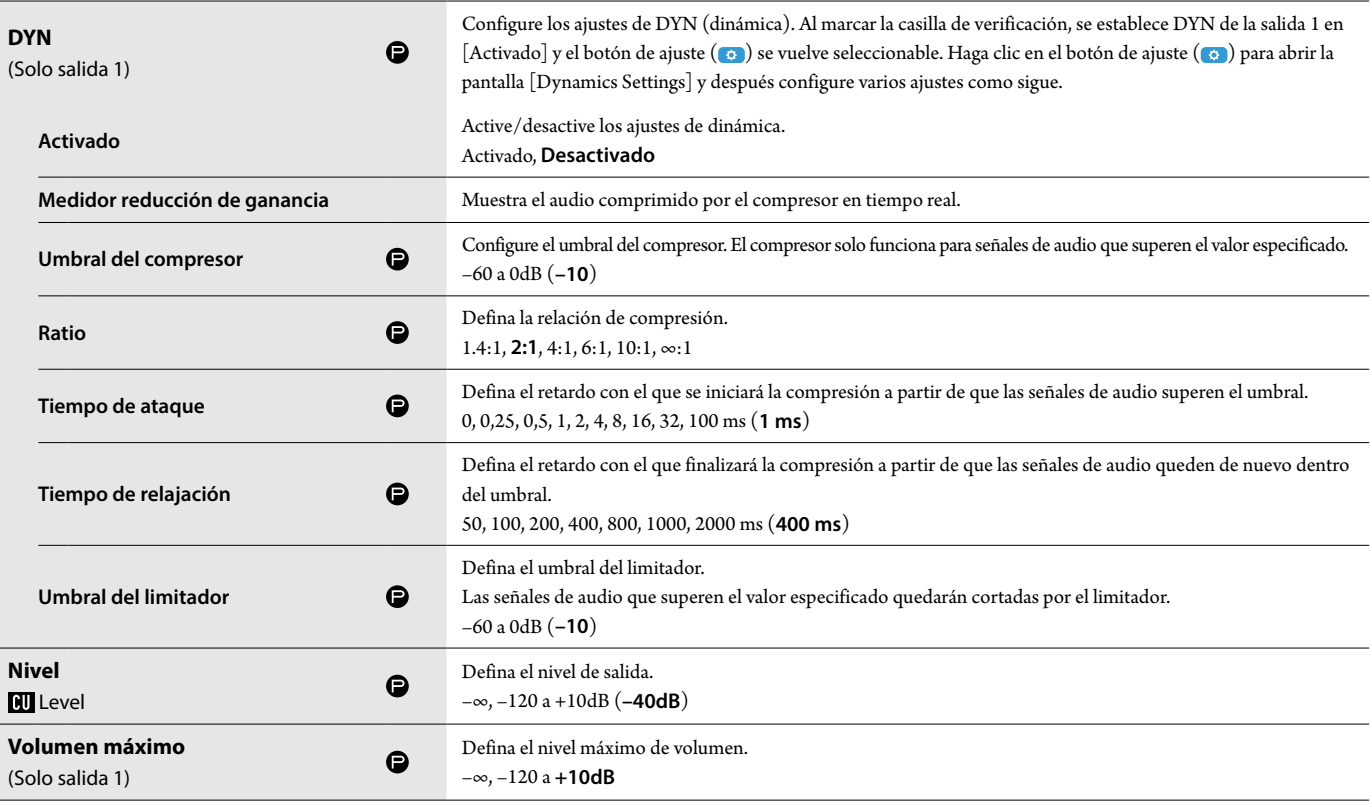

# <span id="page-30-0"></span>**Ajustes globales de DU ([DU])**

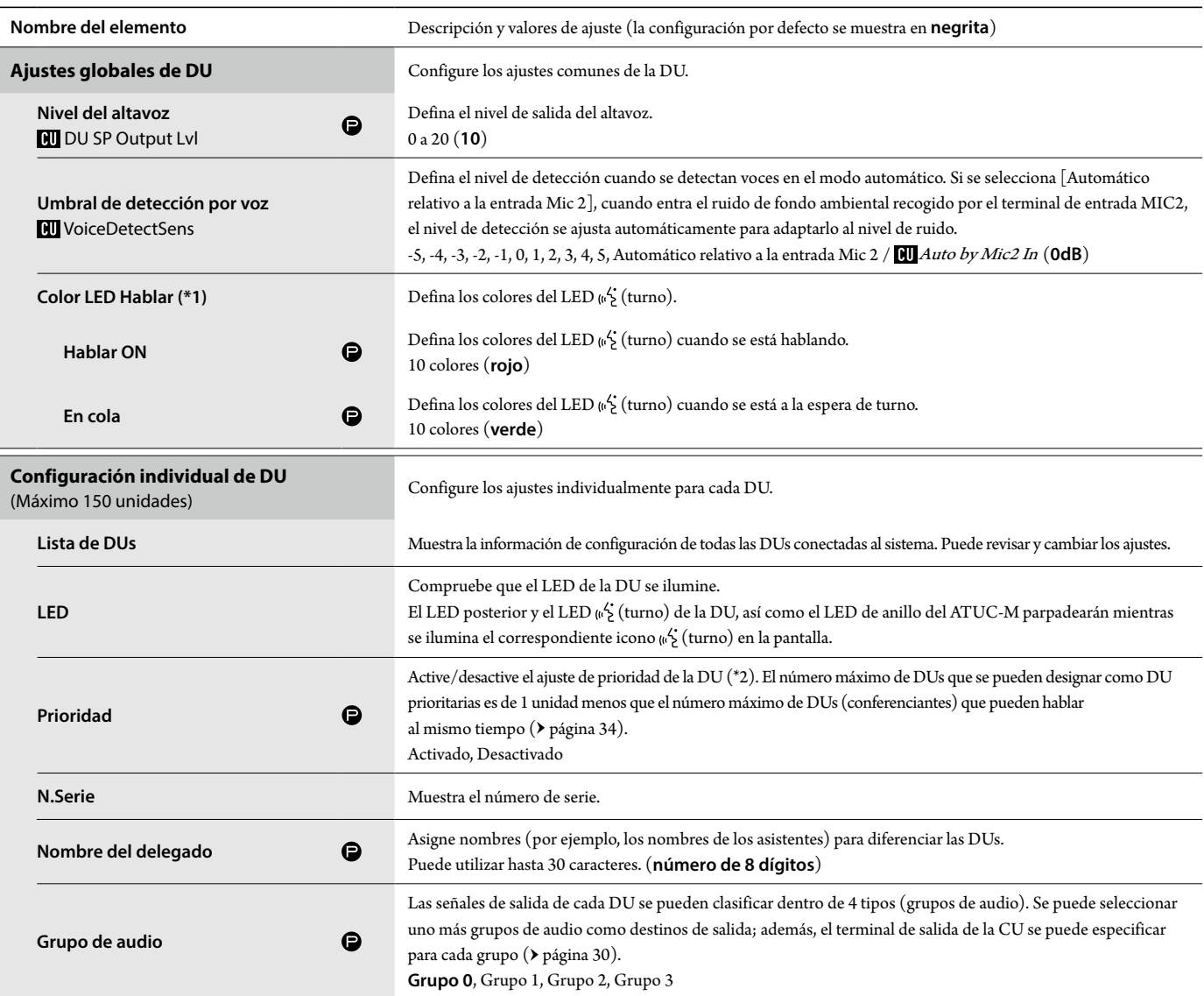

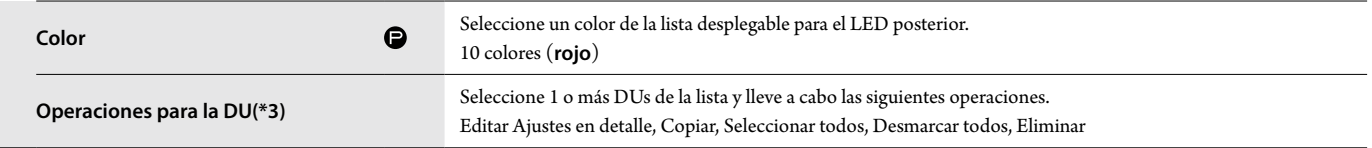

\*1: Acerca de los cambios de configuración

La configuración se puede cambiar cuando todas las DUs se encuentran en estado Hablar OFF.

<span id="page-31-0"></span>\*2: Acerca de la configuración de prioridad

Las DU(s) prioritarias tienen permiso para hacer lo siguiente:

• Hablar en cualquier momento

• Cortar o enmudecer temporalmente a todos los demás asistentes simultáneamente

Se asume que la configuración de prioridad está activada en las DUs que utilizan las personas responsables de los procedimientos de la conferencia, como el presidente o los directores de la empresa, que siempre tendrán permiso para hablar.

\*3: Operaciones para las DUs

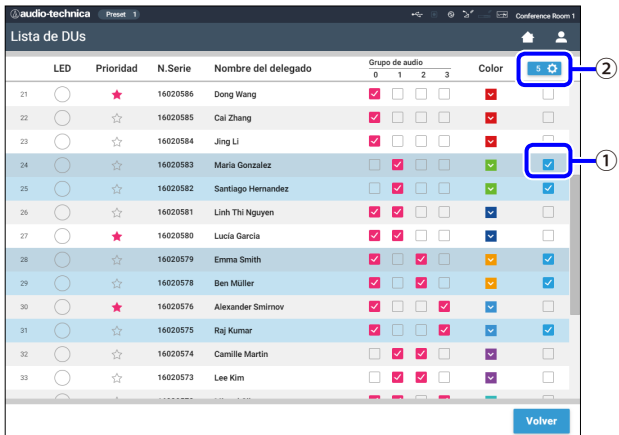

## **1 Haga clic en** ① **en las DU(s) en las que desee configurar los ajustes.**

Se insertará una marca de verificación en la casilla.

También puede seleccionar varias DUs y cambiar simultáneamente los ajustes de las DUs seleccionadas.

## **2 Haga clic en** ② **para visualizar la lista desplegable y llevar a cabo las siguientes operaciones.**

 $\n **E**$  • El número que aparece en  $\Omega$  es el número de DUs seleccionadas.

#### **Editar Ajustes en detalle:**

Configure simultáneamente los ajustes detallados de las DUs seleccionadas (consulte más arriba la tabla [Configuración en detalle de DU]). Cuando se han seleccionado varias DUs, los elementos de ajuste cuyos valores actuales difieran de una DUa otra, aparecerán atenuados en gris.

- • Elementos que permanecen atenuados en gris: Los valores de ajuste de cada DU se mantienen.
- • Elementos atenuados en gris que se vuelven seleccionables tras la operación: Los valores de ajuste de todas las DUs seleccionadas cambiarán a los valores mostrados.

#### **Copiar:**

Copia los ajustes de la DU seleccionada y los pega en otras DUs.

- ① Seleccione 1 DU desde la que desee copiar los ajustes.
- ② Seleccione [Copiar] en la lista desplegable.

Todas las casillas de verificación, iconos y elementos similares excepto las casillas de verificación de selección de DU no serán seleccionables.

- $\Theta$  Seleccione las DU(s) en las que desee pegar los ajustes.
- ④ Pulse el botón [Pegar].

AVISO • Antes de realizar una operación de copiado, compruebe que todas las DUs estén en estado Hablar OFF.

#### **Eliminar:**

Elimina de la lista las DU(s) seleccionadas. Solo se pueden eliminar las DU(s) que se encuentren en estado de desconexión.

#### **Seleccionar todos:**

Selecciona todas las DUs.

#### **Desmarcar todos:**

Anula la selección de todas las DUs.

• Según el estado de selección de las DU, es posible que algunos de los elementos anteriores no aparezcan.

# <span id="page-32-0"></span>**Ajustes detallados de DU ([Configuración en detalle de DU])**

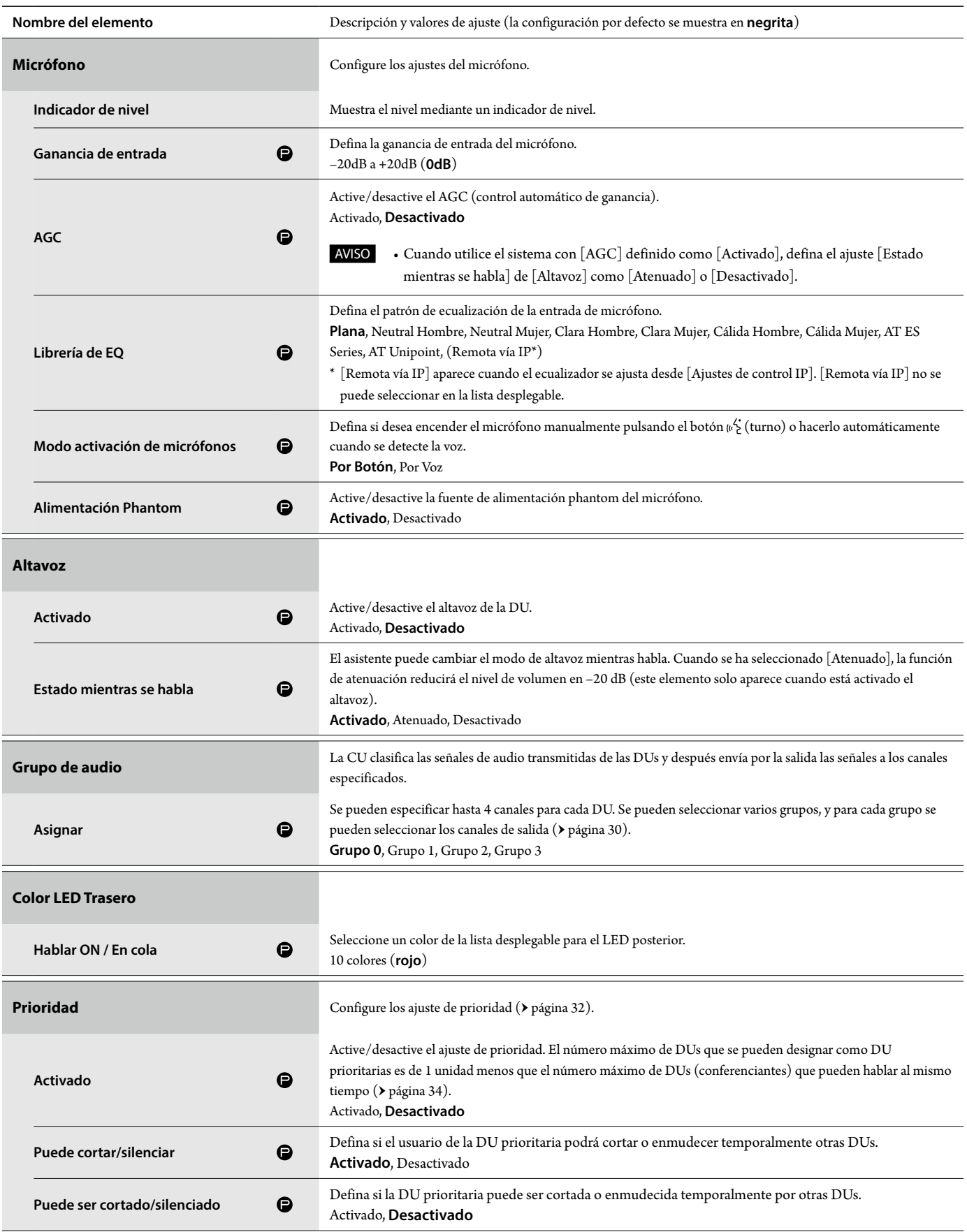

## <span id="page-33-0"></span>**Ajustes de conferencia ([Conferencia])**

Seleccione el modo de conferencia según el uso de la conferencia y el método de control, y configure los ajustes detallados.

*【"*  $\Box\,\cdot$  Los siguientes elementos de ajuste también están incluidos en [Configurar conferencia], donde podrá configurar los mismos ajustes.

#### **• [Conversación libre]**

En este modo, los asistentes pueden hablar cuando está pulsado el botón «{ (turno) o cuando sus DUs detectan automáticamente sus voces.

#### **• [Petición de turno]**

En este modo, los asistentes realizan la petición de turno pulsando el botón ("¿ (turno) en la DU y es el comité directivo quien les permite hablar. El comité directivo también puede denegar la petición de turno.

Para usar este modo de conferencia, conecte la CU a un equipo de control, como un ordenador.

#### **• [Remoto completo]**

En este modo, los turnos se controlan totalmente a través de Web Remote. Las operaciones del botón («2) (turno) de la DU quedarán deshabilitados. Para usar este modo de conferencia, conecte la CU a un equipo de control, como un ordenador.

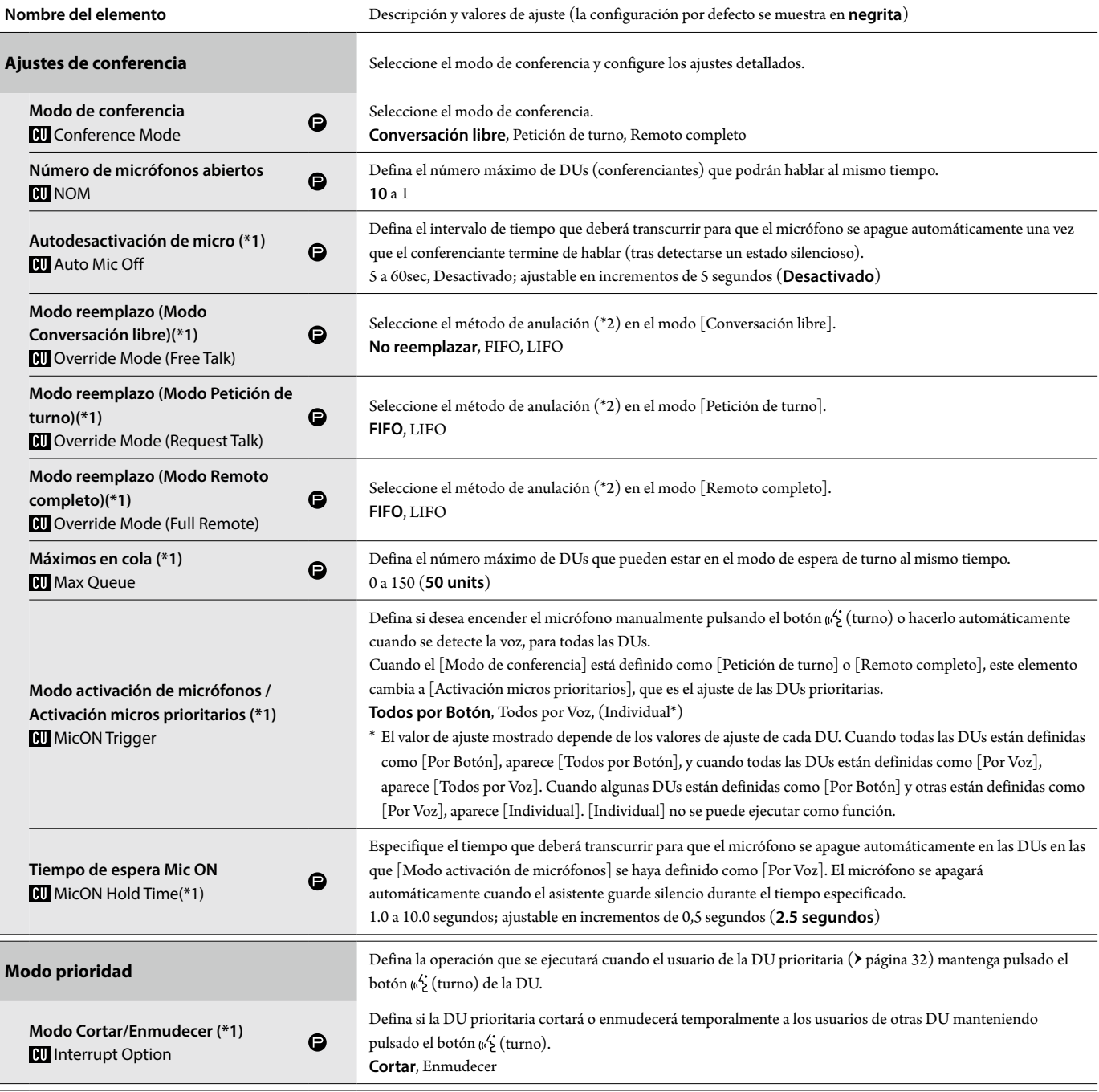

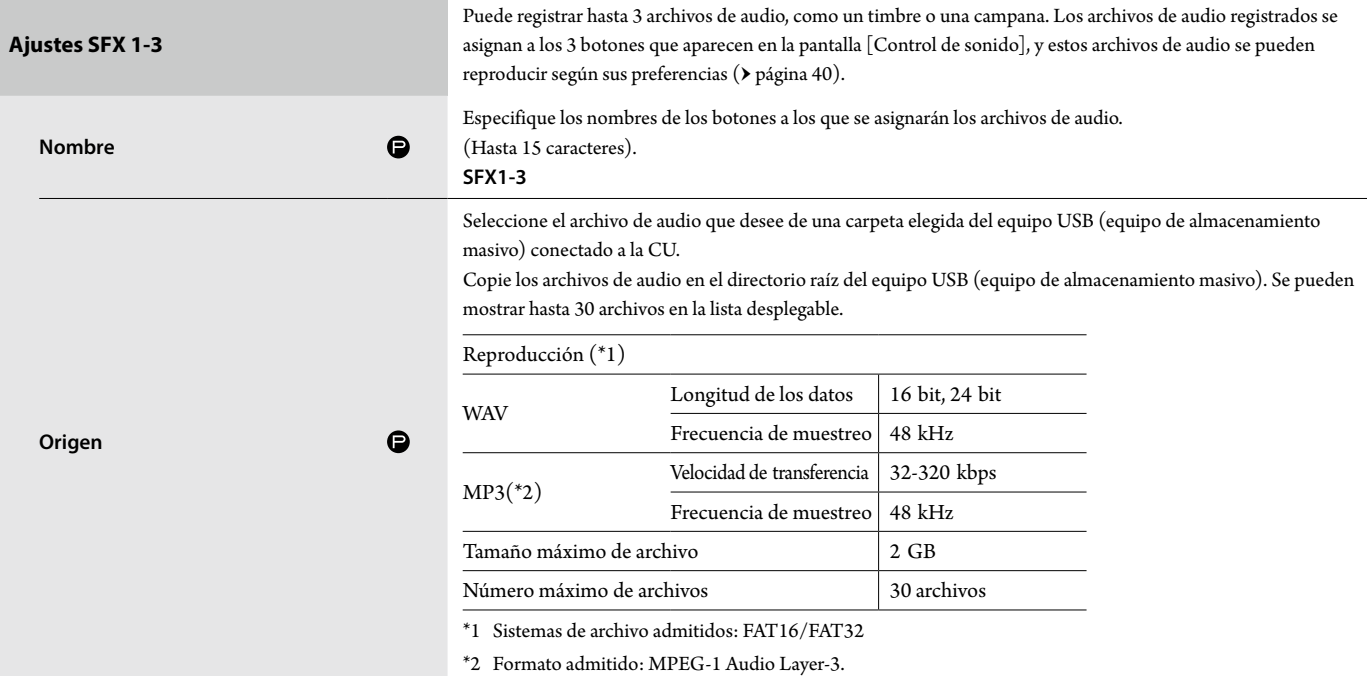

#### \*1 Acerca de los cambios de configuración

La configuración se puede cambiar cuando todas las DUs se encuentran en estado Hablar OFF.

#### \*2 Acerca de la configuración de anulación

Especifique qué DU (conferenciante) será cortado y qué petición de turno de las DUs se permitirá si el número de DUs (conferenciantes) con permiso para hablar al mismo tiempo ha alcanzado ya el límite máximo especificado ([Número de micrófonos abiertos]) y hay más asistentes que pulsan el botón («2 (turno).

#### **FIFO (primero en entrar, primero en salir):**

Corta al conferenciante al que se le dio el turno de palabra hace más tiempo y se lo da a la persona que acaba de pulsar el botón (termo) para hablar.

#### **LIFO (último en entrar, primero en salir):**

Corta al conferenciante al que se le dio el turno de palabra más recientemente y se lo da a la persona que acaba de pulsar el botón («¿ (turno) para hablar.

**No reemplazar:** (no se puede seleccionar estando en el modo [Petición de turno] o en el modo [Remoto completo]) La persona que acaba de pulsar el botón (e' (turno) quedará en espera de turno y tendrá permiso para hablar cuando llegue su turno.

## <span id="page-34-0"></span>**Ajustes de grabación ([Grabadora])**

AVISO + Los ajustes de grabación se pueden configurar solo cuando se ha detenido la grabación.

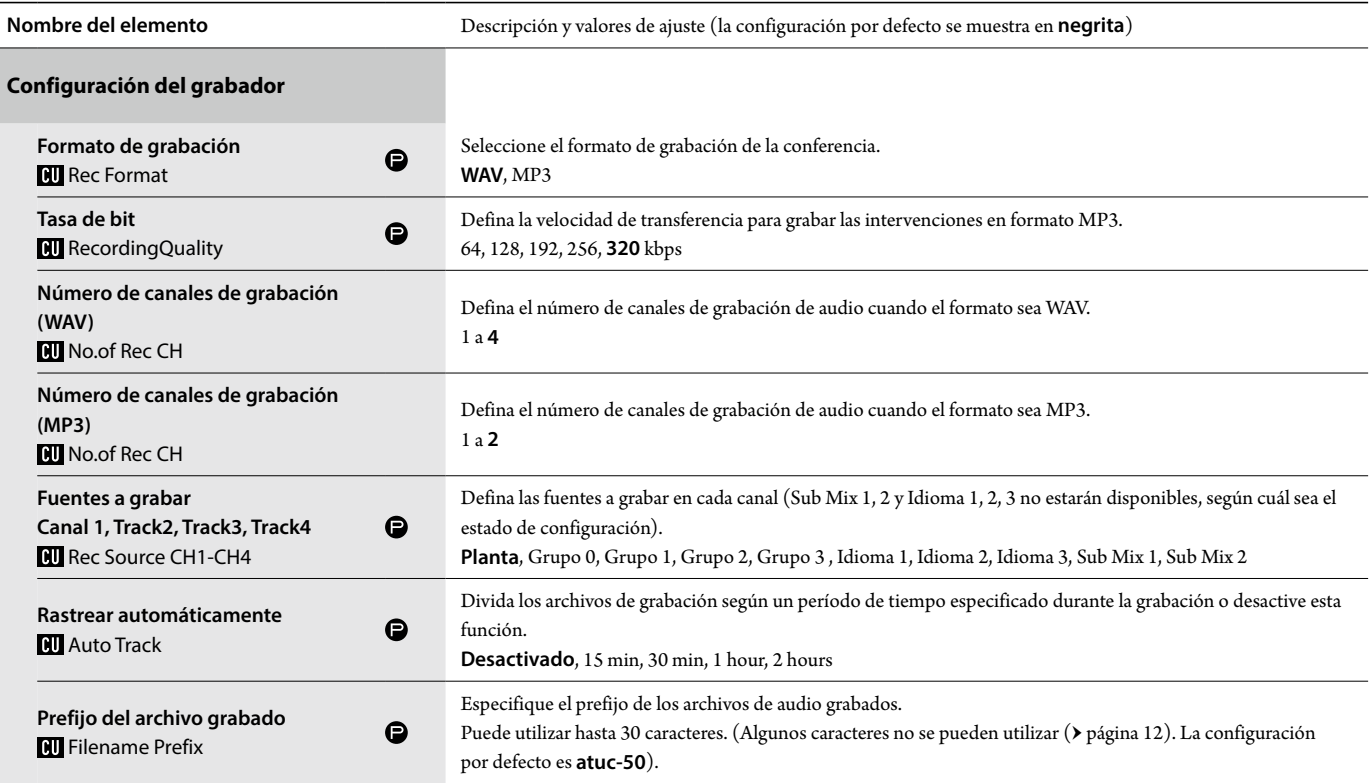

## <span id="page-35-1"></span><span id="page-35-0"></span>**Acceso a los presets ([Presets])**

Puede cargar, guardar e importar/exportar los presets.

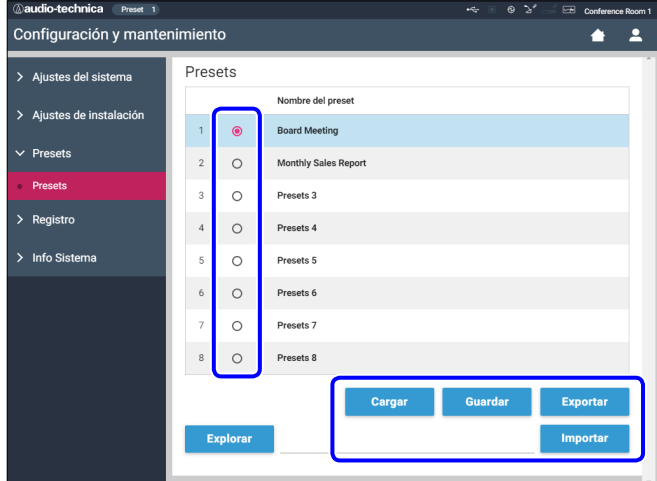

## **1 Haga clic en** ○ **en la parte derecha del número de preset que desee seleccionar.**

○ se iluminará en rojo y el campo del preset seleccionado se destacará en azul claro.

## **2 Haga clic en la operación que desee llevar a cabo.**

Se ejecutará la operación seleccionada.

#### **Cargar (Recall Presets ):**

Define el preset seleccionado como configuración actual.

#### **Guardar (Save Presets):**

Guarda la configuración actual en el número de preset seleccionado. Los elementos de ajuste con el símbolo " $\bigcirc$ " en la tabla están incluidos en el preset.

#### **Exportar (Export Presets ):**

Exporta los datos del preset a un equipo externo. Desde la ventana emergente, seleccione la carpeta a la que desee exportar los datos.

#### **Importar (Import Presets ):**

Importa los datos del preset que fue exportado a un equipo externo. Desde la ventana emergente, seleccione los datos del archivo de preset que desee importar.

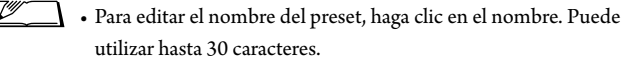

## <span id="page-35-3"></span>**Gestión de registros ([Registro])**

Configure los ajustes de registro del sistema. También puede descargar el archivo de registro.

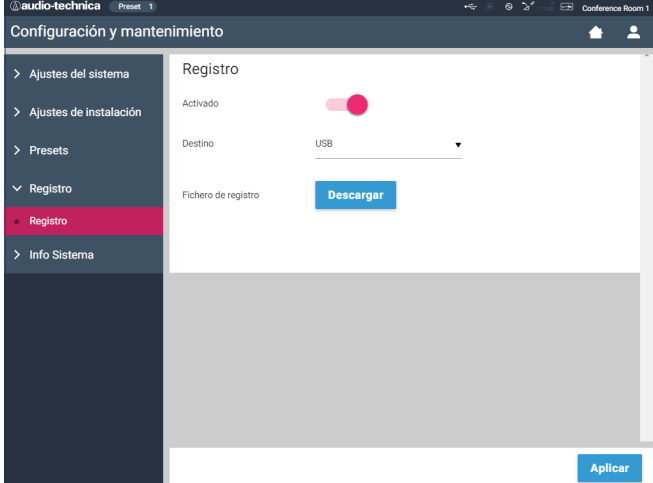

#### **Activado (Logging):**

Defina si se guardará el archivo de registro. (**Activado**, Desactivado)

#### **Destino (Destination):**

Defina si se exportará el archivo de registro a un equipo USB (equipo de almacenamiento masivo). (**Memoria Interna**, USB)

#### **Log File:**

Seleccione el destino de la descarga y descargue el archivo de registro en el destino especificado.

# <span id="page-35-2"></span>**Visualización de la información del sistema ([Info Sistema])**

Visualice la información del sistema, por ejemplo, la versión del firmware, los estados de diversos ajustes de red o los números de serie de las unidades.

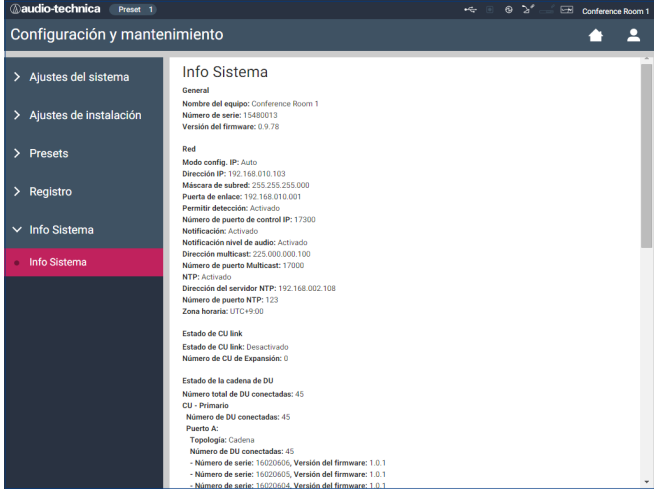

# <span id="page-36-1"></span><span id="page-36-0"></span>**Preparación para las conferencias ([Configurar conferencia])**

Para manejar muchos tipos distintos de conferencias utilizando un sistema ATUC-50, se recomienda establecer presets de varios tipos de ajustes de conferencia. La preparación de una conferencia básica se puede llevar a cabo simplemente cargando el preset que mejor se adapte a la próxima conferencia.

Se pueden establecer hasta 8 presets de ajustes de conferencia. También puede cambiar los ajustes guardados en el preset que ha cargado

para que se adapten a la próxima conferencia.

Prepare la próxima conferencia en 3 pasos aprovechando la función de preset.

# <span id="page-36-2"></span>1 **Carga de un preset ([Cargar Preset])**

Aparecerá la pantalla [Cargar Preset] si hace clic en [Configurar conferencia] en la pantalla Inicio ( $\rightarrow$  [página 23\)](#page-22-3).

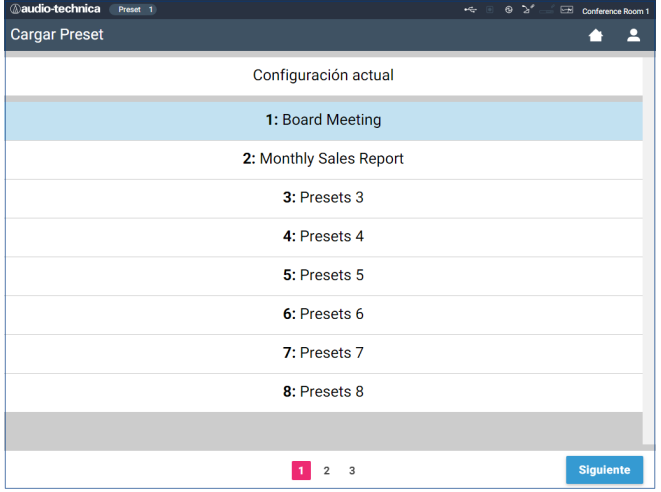

Para iniciar una conferencia empleando el ajuste de conferencia de uso más reciente (Configuración actual) o una de los presets de ajustes, siga los pasos siguientes para visualizar la pantalla [Gestor de conferencias].

- **1 En la pantalla [Cargar Preset], seleccione [Configuración actual] o el preset que desee y después haga clic en [Siguiente].**
- AVISO Antes de hacer clic en [Siguiente], compruebe que todas las DUs estén en estado Hablar OFF. Si hay alguna DU en estado Hablar ON, los valores de ajuste no se podrán leer.
- *™*

• Para configurar los ajustes basándose en los actuales, seleccione [Configuración actual].

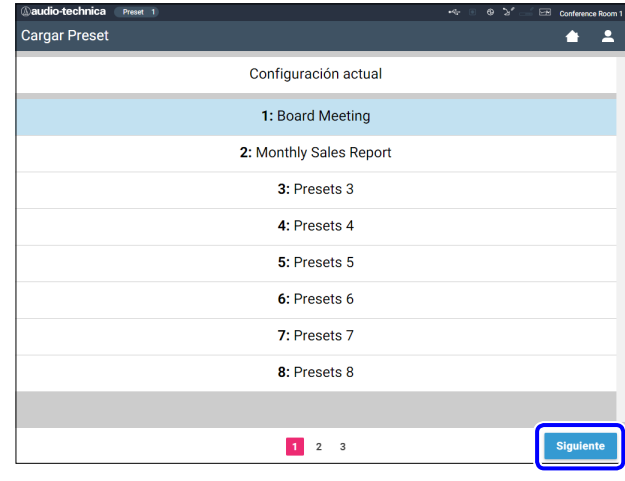

Carga el preset y después muestra la pantalla [Ajustes de conferencia].

# <span id="page-36-3"></span>2 **Cambio de los ajustes de conferencia ([Ajustes de conferencia])**

**1 Cambie los ajustes según sea necesario, y después haga clic en [Siguiente].**

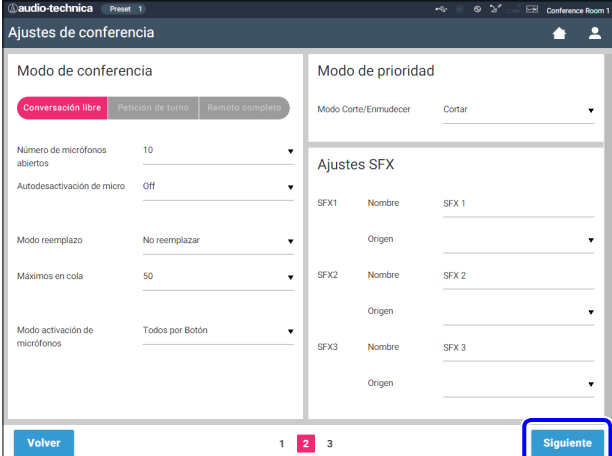

Guarda el preset y muestra la pantalla [Ajustes DU].

# <span id="page-37-1"></span><span id="page-37-0"></span>3 **Ajuste de la configuración de DU ([Ajustes DU], [Configuración en detalle de DU])**

Configure los ajustes de la DU y los ajustes detallados de la DU.

## **1 Cambie los ajustes según sea necesario.**

#### **Para configurar los ajustes en detalle:**

Vaya al paso 2.

### **Para finalizar los ajustes sin configurar los ajustes en detalle:**

Haga clic en [Siguiente] y después en [Hecho].

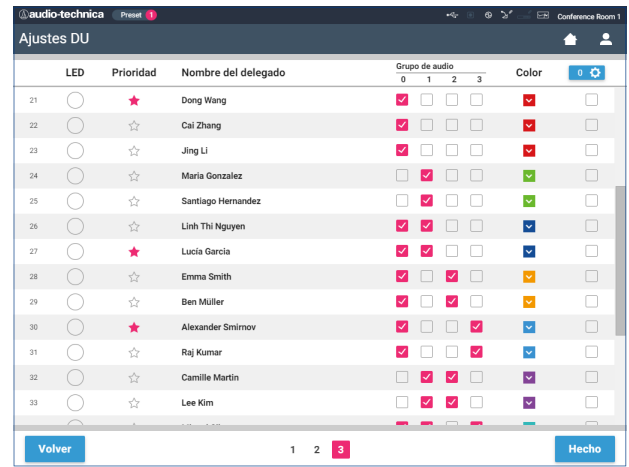

Pumación detallada sobre cada elemento de ajuste, consulte la tabla de elementos [Ajustes DU] (> página [31\)](#page-30-0).

## **2 Haga clic en** ① **en las DU(s) en las que desee cambiar los ajustes, e introduzca una marca** ✔**.**

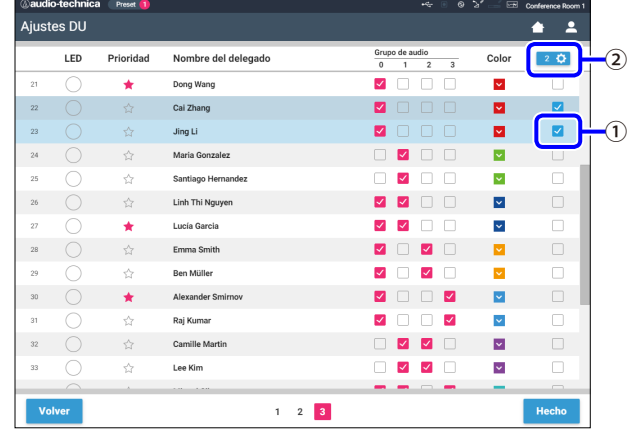

- $\mathbb{Z}$  En la lista desplegable  $\mathfrak{D}$  , puede seleccionar o anular la selección de todas las DUs.
	- • El número de aparece en ② indica el número de DUs actualmente seleccionadas.
	- $\cdot$  (1) y (2) no aparecerán si el Operador que ha iniciado sesión actualmente no tiene permiso de acceso a estos ajustes.
- **3 En la lista desplegable** ②**, haga clic en [Editar Ajustes en detalle].**

Muestra la pantalla [Configuración en detalle de DU] y le permite configurar los ajustes detallados de la DU.

<span id="page-37-2"></span>**4 Configure los ajustes detallados de la DU y haga clic en [Aplicar] para aplicar los cambios.**

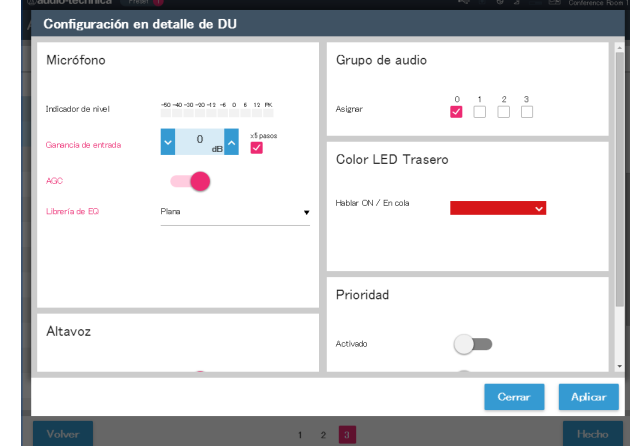

Regresa a la pantalla [Ajustes DU].

- 
- Para obtener información detallada sobre cada elemento de ajuste, consulte la tabla de elementos [Configuración en detalle de DU] ( > [página 33\)](#page-32-0).
	- • Cuando se han seleccionado varias DUs, los elementos de ajuste cuyos valores actuales difieran de una DUa otra, aparecerán atenuados en gris. Estos elementos de ajuste no se pueden ajustar.
	- • El ajuste [Alimentación Phantom] para las DUs se puede configurar desde [Configuración y mantenimiento] → [Ajustes de instalación] → [DU] → [Configuración individual de DU] → [Lista de DUs] → [Editar Ajustes en detalle] → [Configuración en detalle de DU] ( > [página 33](#page-32-0)).

## **5 Haga clic en [Hecho] en la parte inferior derecha de la pantalla.**

Aparecerá la pantalla [Gestor de conferencias] dentro de [Iniciar conferencia] ( $\rightarrow$  [página 39\)](#page-38-2) indicando que el sistema está listo para iniciar la conferencia.

# <span id="page-38-1"></span><span id="page-38-0"></span>**Uso y control de conferencias ([Iniciar conferencia])**

La pantalla [Iniciar conferencia] se visualiza haciendo clic en [Iniciar conferencia] ( $\rightarrow$  [página 23](#page-22-3)) o después de finalizar los ajustes de conferencia desde [Configurar conferencia].

Use y controle una conferencia sobre la marcha. También puede cambiar los ajustes detallados de la conferencia sobre la marcha.

Mediante las pestañas de la parte superior de la pantalla, se puede cambiar de modo de conferencia entre los 3 modos siguientes.

## 1 **[Gestor de conferencias]**

- • Ajustes y gestión de los asistentes.
- • Control de turnos.
- • Ajustes detallados de DU.

## 2 **[Control de sonido]**

- • Ajuste del nivel de salida de las intervenciones.
- • Operaciones de grabación de la conferencia.
- • Operaciones de reproducción de audio, por ejemplo, la campana.

#### 3 **[Ajustes de conferencia]**

- • Ajustes del modo de conferencia y diversos ajustes detallados.
- • Ajustes de reproducción de audio, por ejemplo, la campana.

# <span id="page-38-2"></span>1 **Uso de las conferencias ([Gestor de conferencias])**

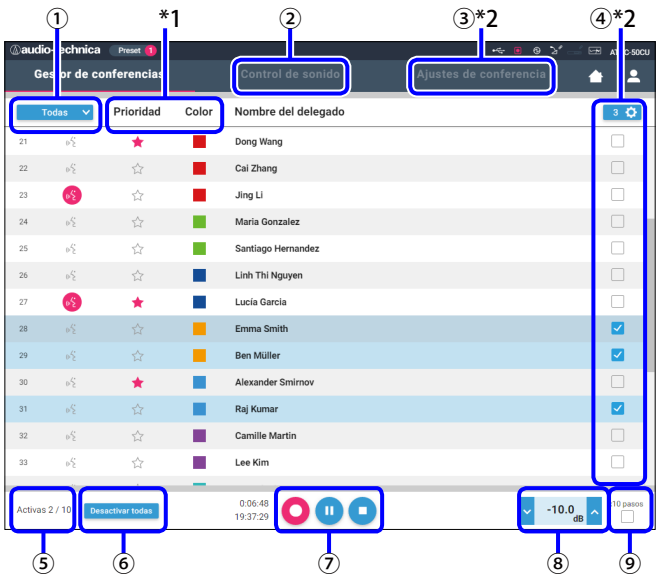

- ① Seleccione [Todas] para visualizar toda la lista de DUs o [Activas] para visualizar a todos los conferenciantes que están hablando actualmente.
- ② Muestra la pantalla [Control de sonido] ( [página 40](#page-39-2)).
- ③ Muestra la pantalla [Ajustes de conferencia] ( [página 40](#page-39-3)).
- ④ Muestra la pantalla [Configuración en detalle de DU] ( [página 38\)](#page-37-2).
- ⑤ Indica el número de conferenciantes que están hablando actualmente. El numerador es el número de conferenciantes y el denominador es el número máximo de DUs (conferenciantes) que pueden hablar al mismo tiempo.
- ⑥ Corta a todos los usuarios de DU que están hablando actualmente.
- ⑦ Lleve a cabo las operaciones de grabación. Consulte "Operaciones de grabación" ( [página 40\)](#page-39-1).
- ⑧ Haga clic repetidamente para ajustar el nivel de volumen. Haga clic en los botones arriba/abajo para ajustar el nivel de volumen de OUTPUT 1. Al marcar la casilla de verificación ⑨ , el nivel se puede ajustar en incrementos de [x10 pasos].
- \*1 Desde la pantalla [Gestor de conferencias], los ajustes [Prioridad] y [Color] no se pueden configurar.
- \*2 Cuando el permiso de acceso del Operador está definido como [Limitado], estos elementos no aparecen.

#### **Cuando se encuentra en el modo Petición de turno:**

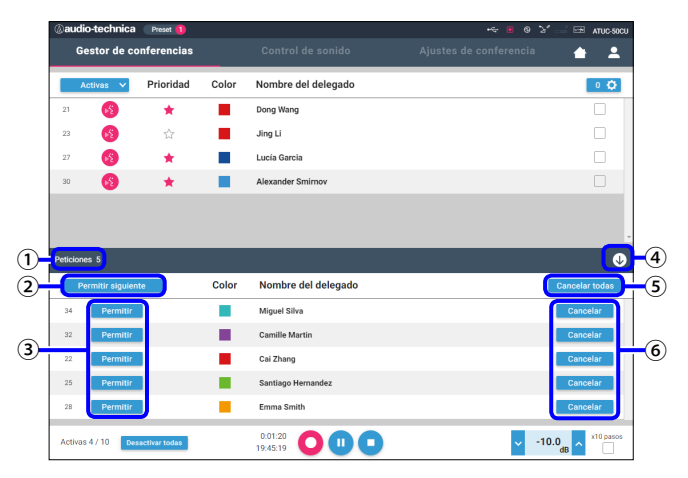

En el modo Petición de turno, además de la lista de DUs, también se puede visualizar la lisa de DUs que han solicitado el turno.

- ① Número de DUs que han solicitado el turno.
- ② Otorga el turno a la primera DU de la lista.
- ③ Otorga el turno a la DU correspondiente.
- ④ Abre/cierra la lista de peticiones.
- ⑤ Cancela todas las peticiones de turno.
- ⑥ Cancela la petición de turno de la DU correspondiente.

<sup>₽</sup> • Las operaciones y elementos de ajuste distintos de  $\Omega$  a  $\Theta$ descritos más arriba son los mismos que los de la pantalla [Ajustes DU] (> [página 38](#page-37-1)).

## <span id="page-39-1"></span><span id="page-39-0"></span>**Operaciones de grabación:**

Las operaciones de grabación, como iniciar o detener la grabación, se pueden llevar a cabo en la pantalla [Gestor de conferencias] o en la pantalla [Control de sonido] ( [página 40](#page-39-2)). En la pantalla [Control de sonido], puede configurar los ajustes avanzados de audio y también llevar a cabo operaciones de audio.

Lleve a cabo las operaciones de grabación mediante los 3 botones siguientes en la parte inferior de la pantalla [Gestor de conferencias].

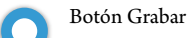

Inicia la grabación.

Botón Pausa Deja la grabación en pausa.

Botón Parar Detiene la grabación.

#### **Acerca de los colores de los botones:**

Los botones de este color no se pueden usar.

Los botones de este color se pueden usar.

Los botones de este color están en uso actualmente. Si pulsa un botón, se volverá de este color.

## <span id="page-39-2"></span>2 **Configuración de los ajustes de sonido avanzados y operaciones relacionadas con el sonido ([Control de sonido])**

Haga clic en la pestaña [Control de sonido] para ir a la pantalla [Control de sonido].

Puede llevar a cabo las operaciones de grabación y configurar los ajustes detallados de audio en una sola pantalla.

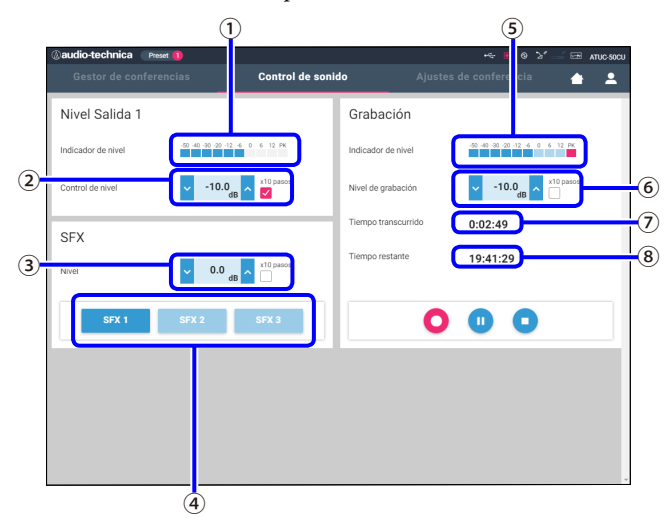

- ① Este es el indicador de nivel de SALIDA 1 e indica el nivel de salida de audio de SALIDA 1.
- ② Ajusta el nivel de OUTPUT 1. Asegúrese de que no se ilumina el indicador rojo (PK) del indicador del nivel ① mientras ajusta el nivel.
- ③ Ajuste el nivel de reproducción de SFX mientras comprueba el nivel en el indicador de nivel (1) etc.
- ④ Se trata de botones de operaciones de SFX. Se reproducen los archivos de audio definidos en [Ajustes de conferencia] (> [página 37\)](#page-36-3). Al pulsar un botón de SFX se reproduce el correspondiente archivo de audio. Haga clic en el botón de nuevo para detener la reproducción.
- ⑤ Se trata del indicador del nivel de grabación e indica el nivel de voz de la grabación actual. (Aunque la grabación se encuentre en pausa, el indicador de nivel de voz se activa al detectar las voces).
- ⑥ Ajusta el nivel de grabación. Asegúrese de que no se ilumina el indicador rojo (PK) del indicador del nivel de grabación ⑤ mientras ajusta el nivel.
- ⑦ Se trata del tiempo transcurrido de grabación. En el modo de grabación detenida, en su lugar se muestra el tiempo restante de grabación.
- ⑧ Se trata del tiempo de grabación restante.

 $\Box$  • Las operaciones y elementos de ajuste distintos de  $\textcircled{1}$  a  $\textcircled{8}$ descritos más arriba son los mismos que los de la pantalla [Gestor de conferencias] ( > [página 39\)](#page-38-2).

## <span id="page-39-3"></span>3 **Configuración de los ajustes de conferencia ([Ajustes de conferencia])**

Haga clic en la pestaña [Ajustes de conferencia] para visualizar a la pantalla [Ajustes de conferencia].

Según el tipo de control de la conferencia y los métodos de funcionamiento, seleccione el modo de conferencia y configure los ajustes detallados. Las operaciones y ajustes son los mismos que los de [Configuración y mantenimiento] → [Ajustes de instalación] → [Conferencia] ( [página 34](#page-33-0)).

# <span id="page-40-0"></span>**Información**

# **Solución de problemas**

Si surge algún problema, primero compruebe lo siguiente:

- **1. Revise las conexiones.**
- **2. Verifique que el sistema se está utilizando según lo descrito en este manual de instrucciones.**
- **3. Compruebe que los equipos externos estén funcionando correctamente. Compruebe el funcionamiento mientras los equipos no están conectados a la CU.**
- **4. Reinicie los equipos de red.**

Si alguna unidad del sistema no funciona correctamente, revise los elementos que figuran en la tabla siguiente.

Si el síntoma en cuestión no aparece en la lista de control siguiente, póngase en contacto con el representante comercial.

Al contactar, es posible que se le pregunte la versión del firmware. Compruebe la versión del firmware mediante los pasos siguientes.

#### **Para comprobarlo desde Web Remote:**

[Configuración y mantenimiento] → [Ajustes del sistema] → [Utilidades] o bien [Configuración y mantenimiento] → [Info Sistema]

#### **Para comprobarlo desde la pantalla de la CU:**

Set → Inicie sesión como Administrator o como Operator → System Info

## **ATUC-50CU**

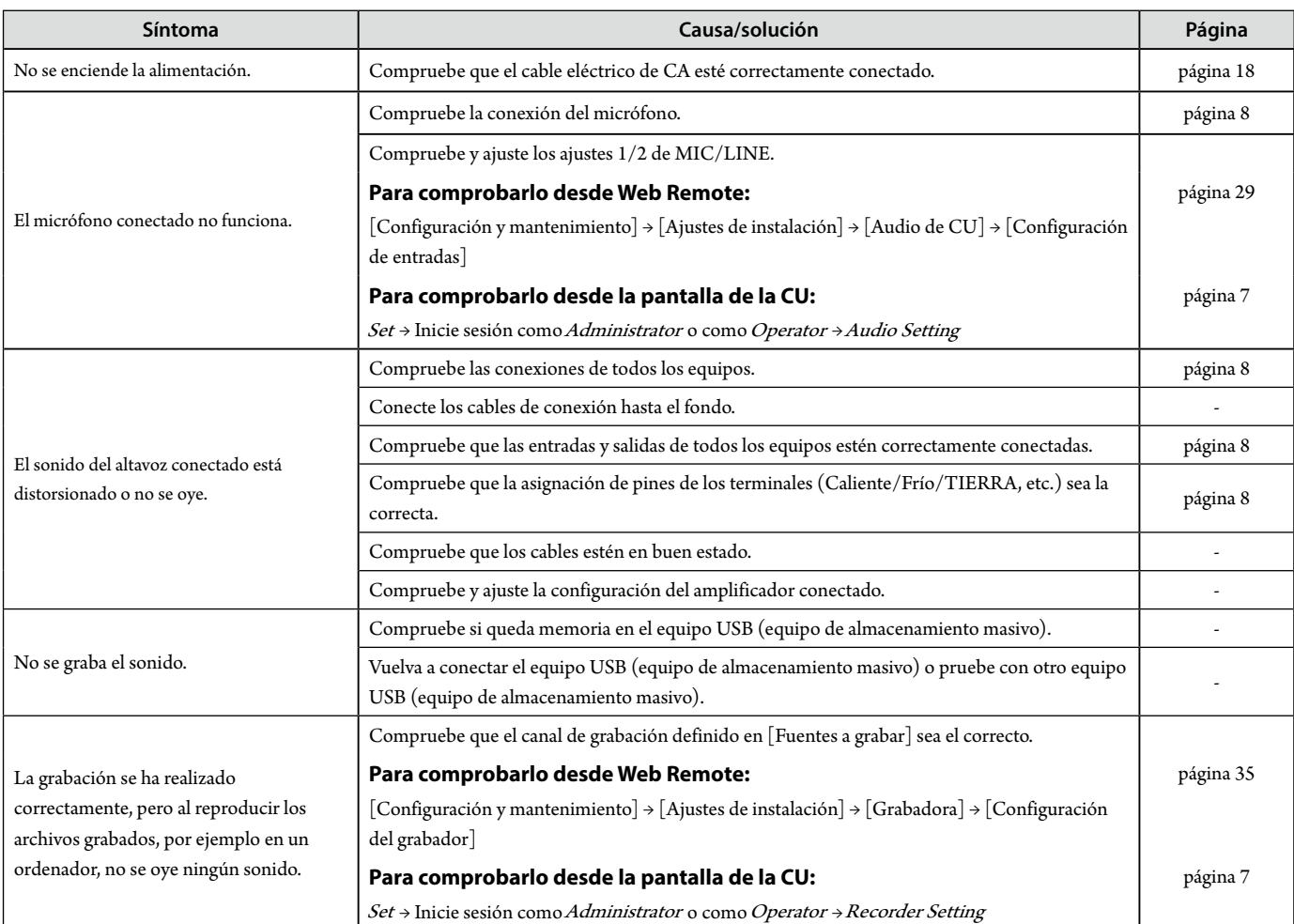

<span id="page-41-0"></span>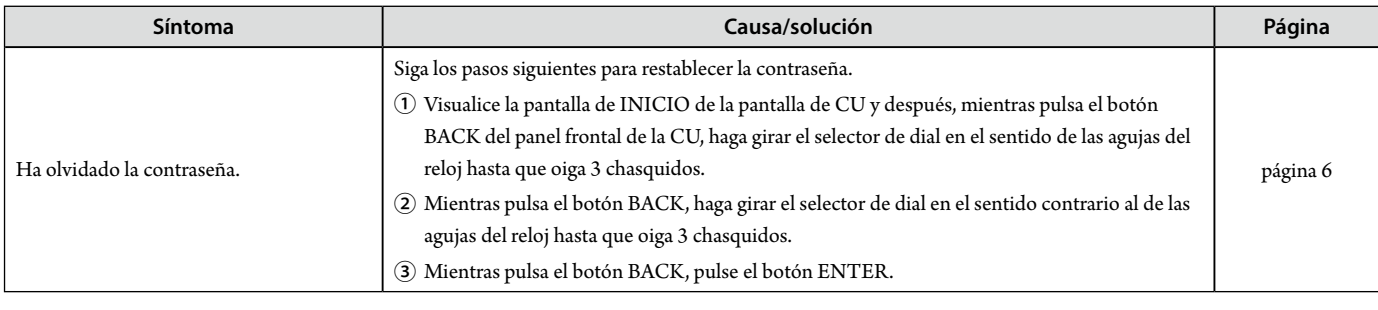

# **ATUC-50DU**

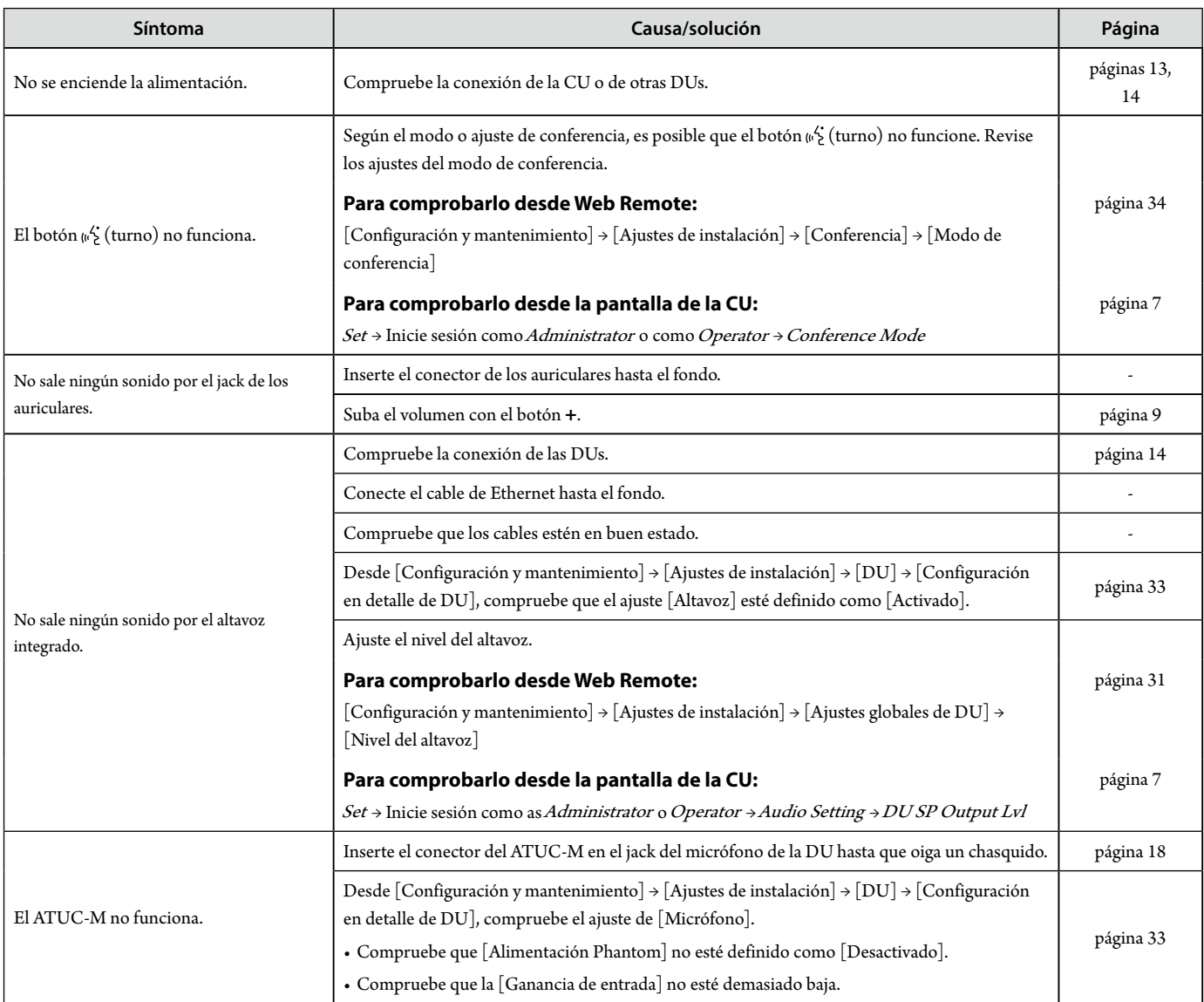

# <span id="page-42-0"></span>**Web Remote**

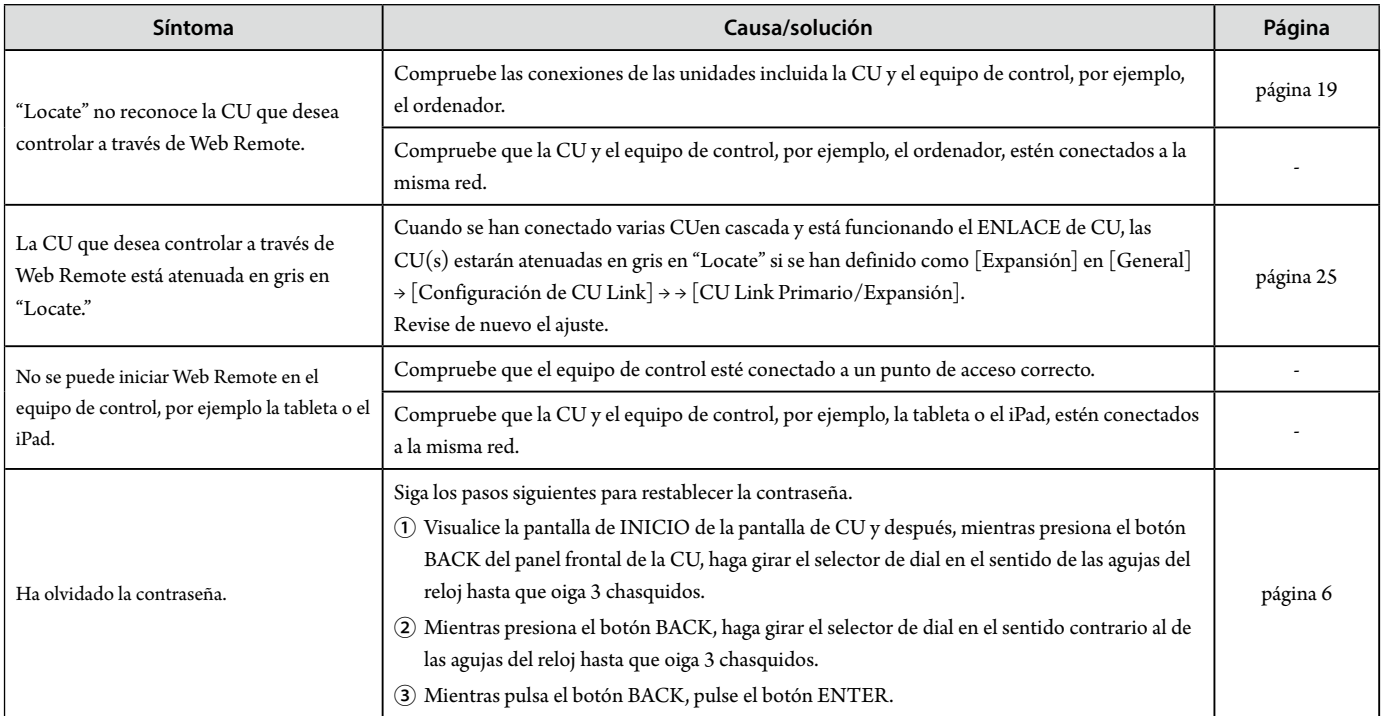

# <span id="page-43-0"></span>**Mensajes de error**

- • Los mensajes de error que aparecen en la pantalla de Web Remote y en las pantallas de la CU son los siguientes.
- • Los estados de los indicadores LED de error de la CU se describen junto con los mensajes de error de la pantalla de la CU.
- • Si un mismo error persiste a pesar de haber adoptado medidas correctoras, o cuando es necesario reparar la(s) unidad(es) o sustituir alguna pieza, póngase en contacto con el representante comercial.

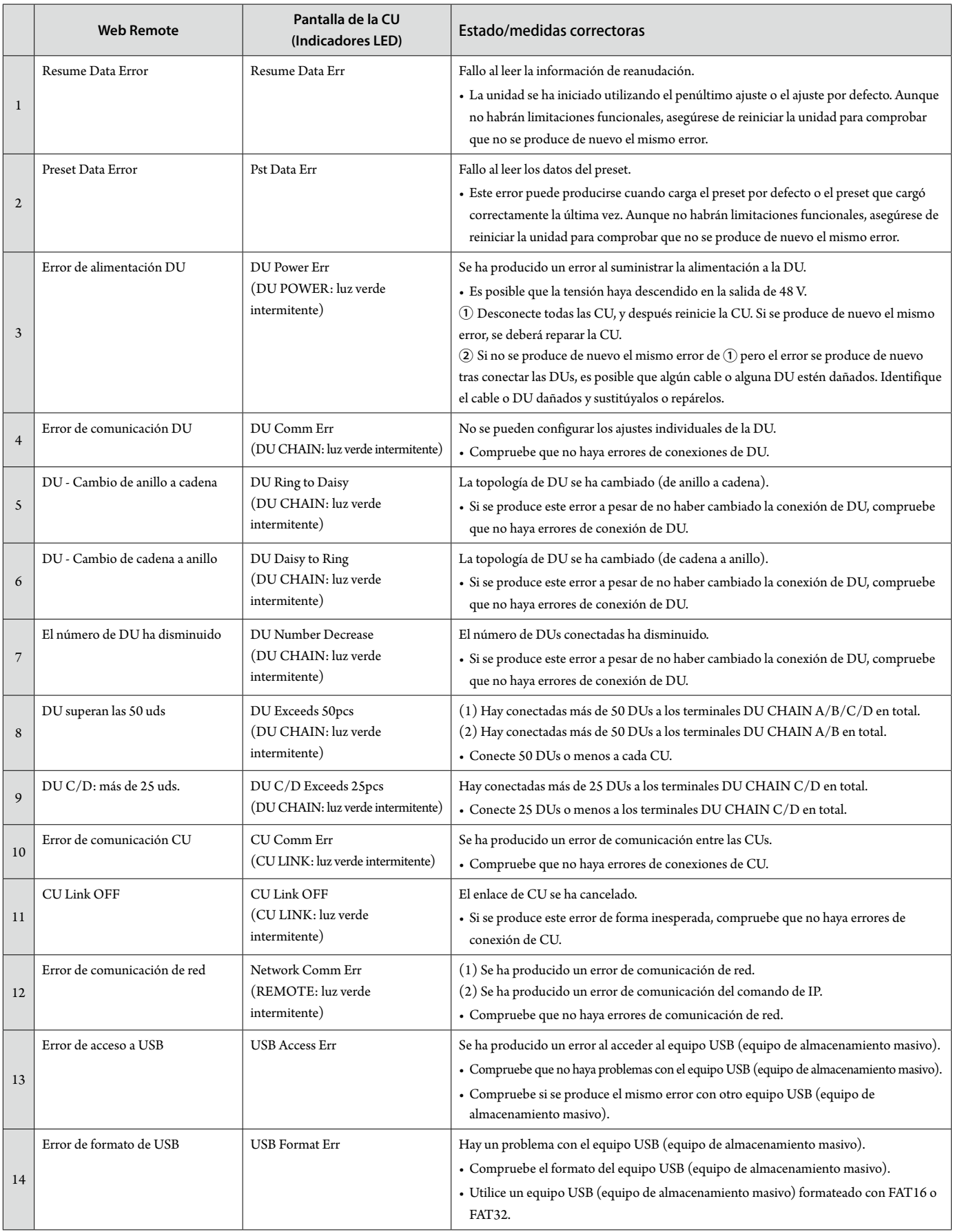

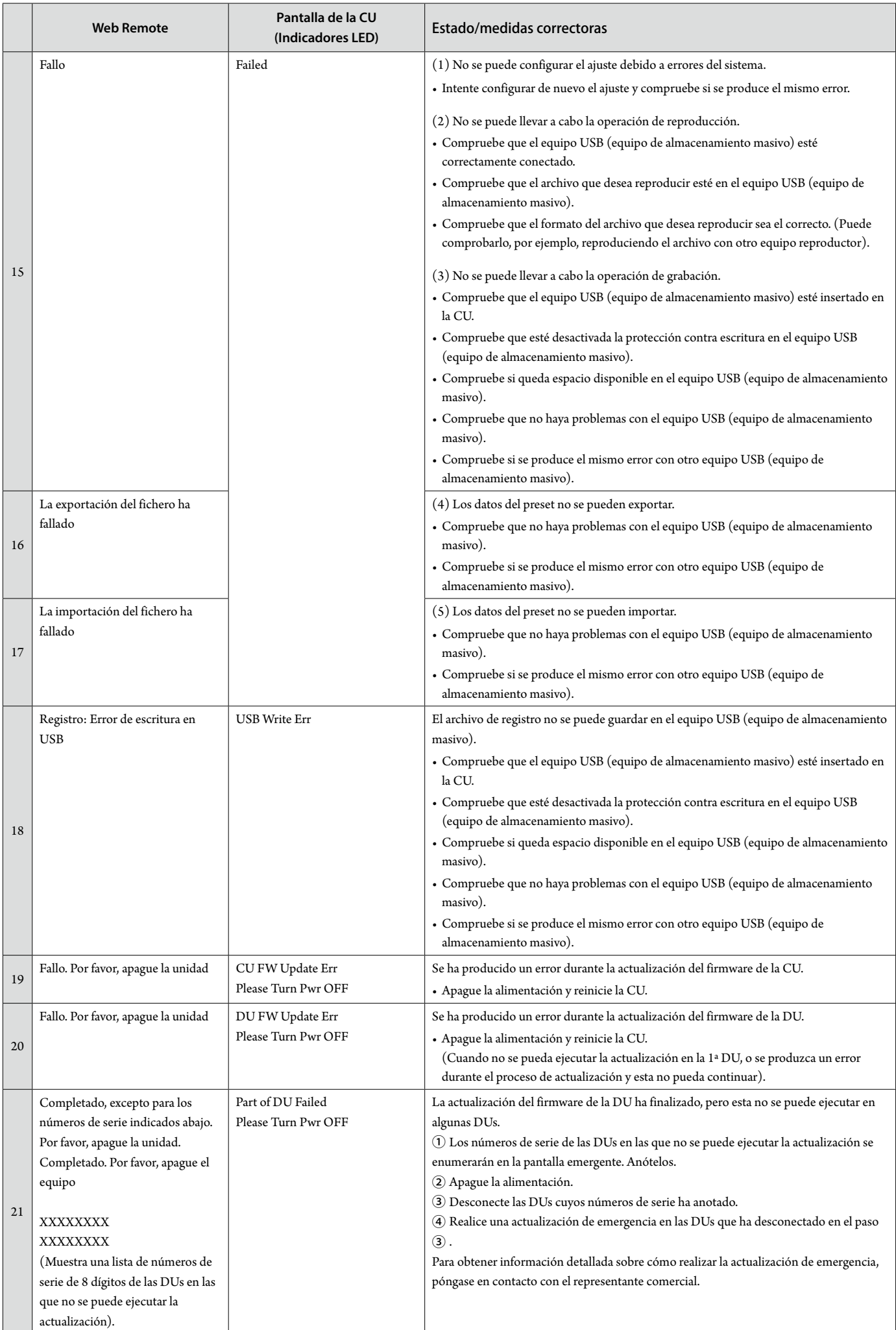

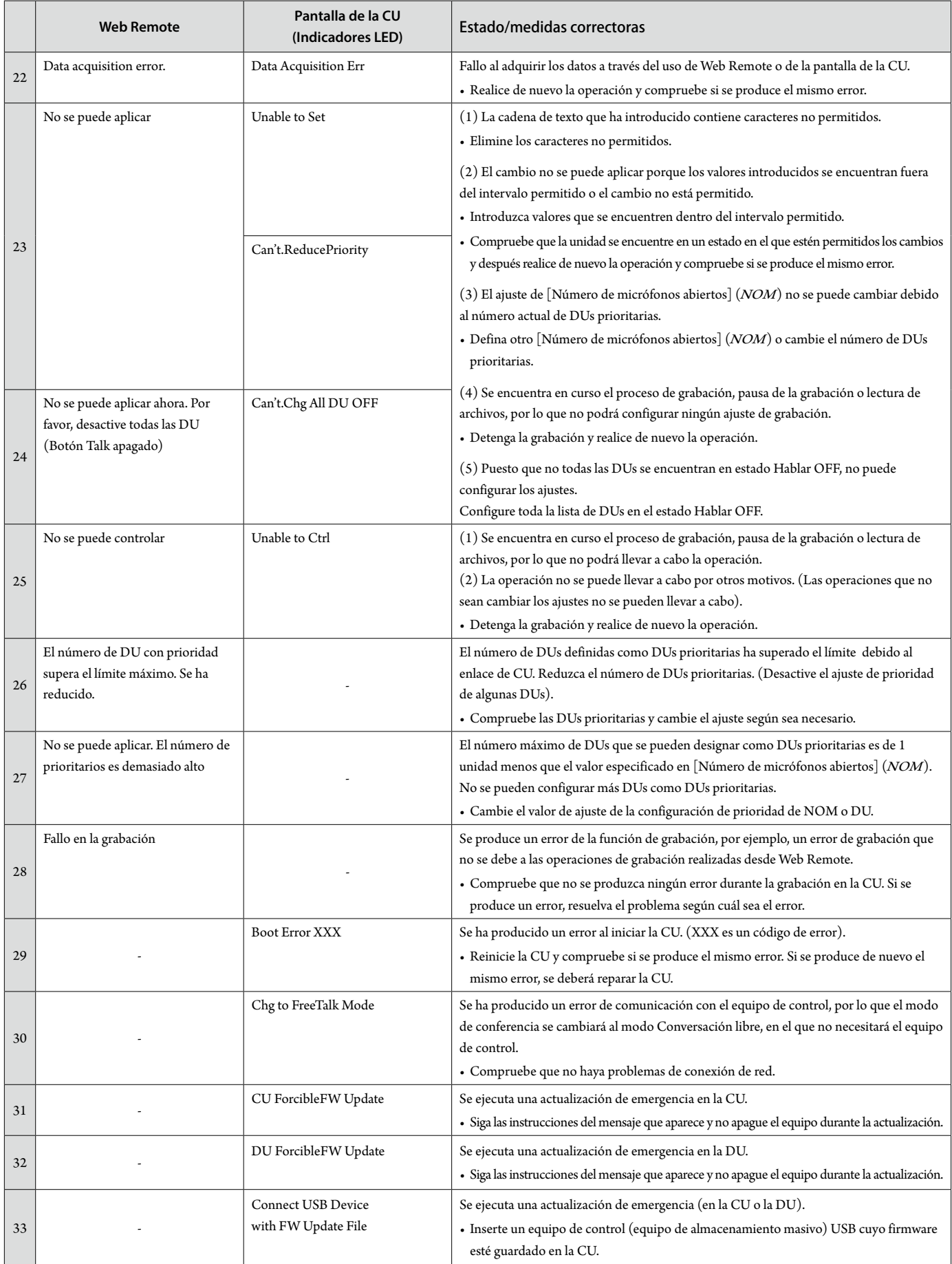

# <span id="page-46-0"></span>**Especificaciones**

# **Especificaciones del ATUC-50CU**

# **Especificaciones generales**

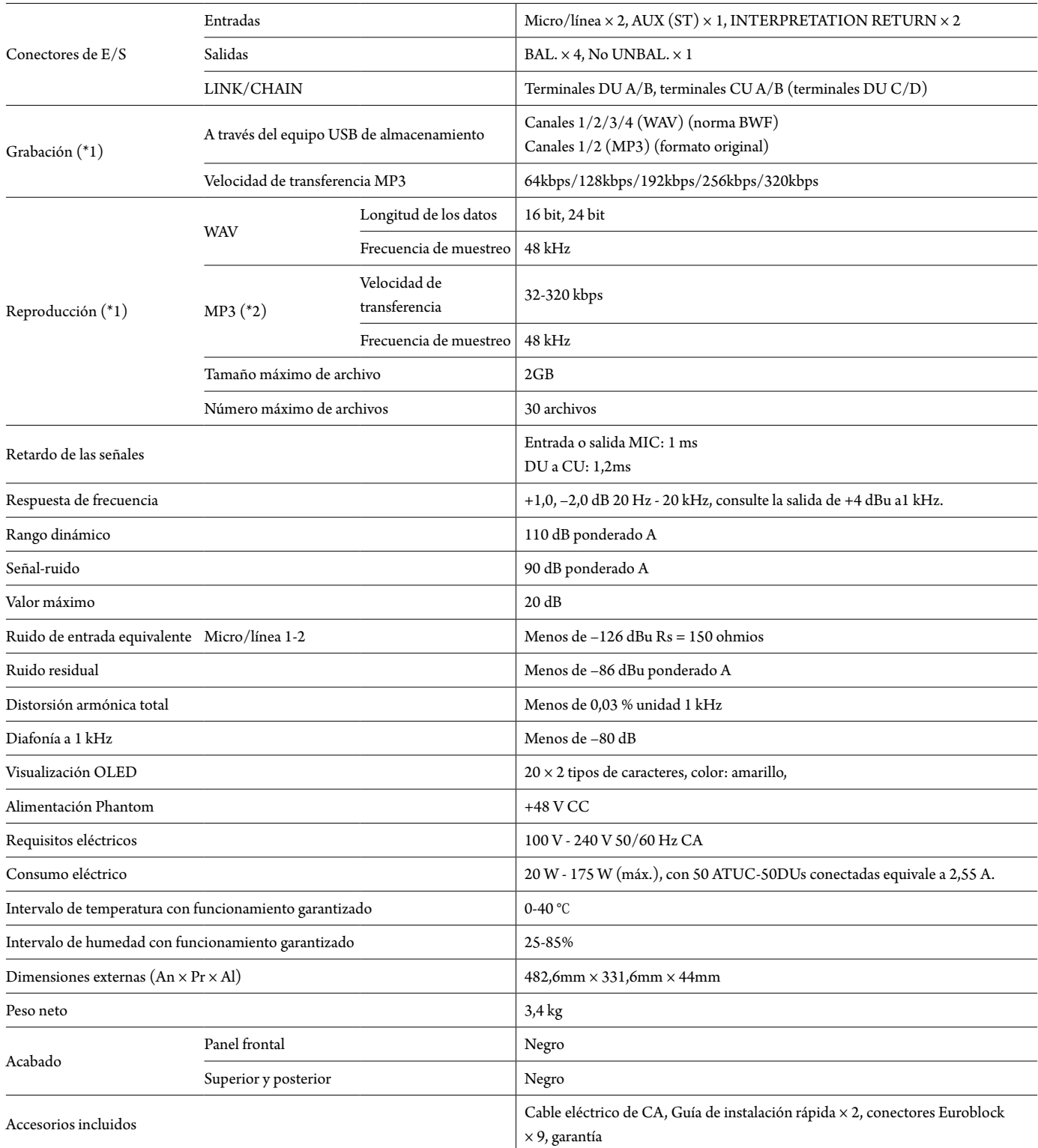

\*1 Sistemas de archivo admitidos: FAT16/FAT32

\*2 Formato admitido: MPEG-1 Audio Layer-3.

## <span id="page-47-0"></span>**Especificaciones de entrada/salida**

## **Especificaciones de entrada analógica**

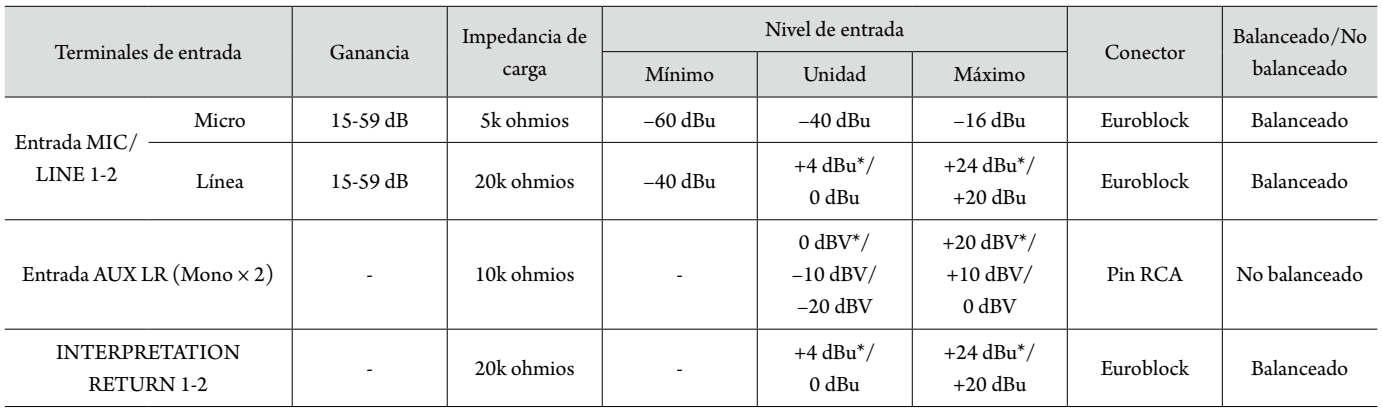

\* Ajuste por defecto

## **Especificaciones de salida analógica**

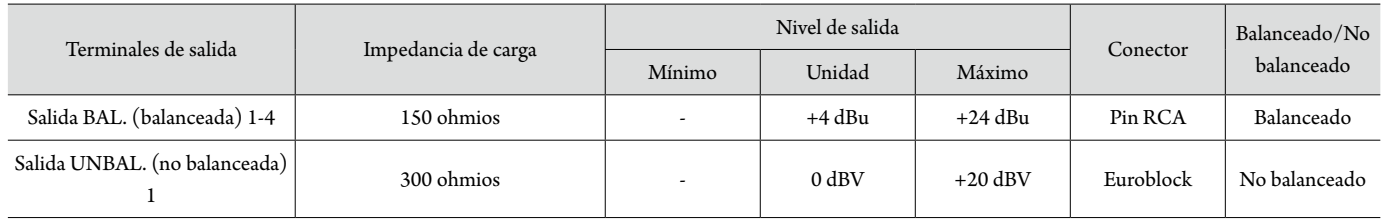

## **Especificaciones de entrada/salida digital**

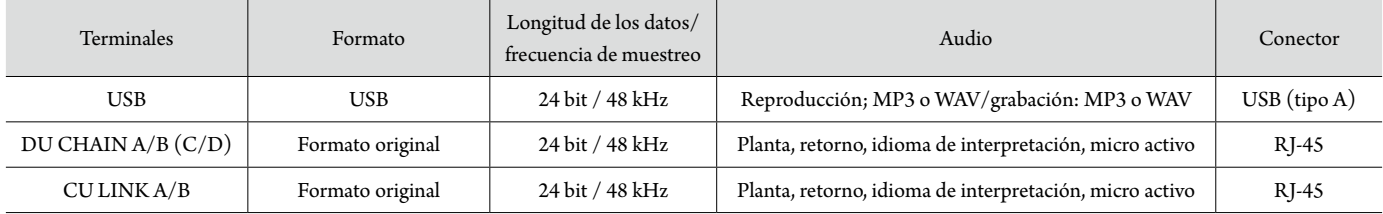

## **Especificaciones de entrada/salida de control**

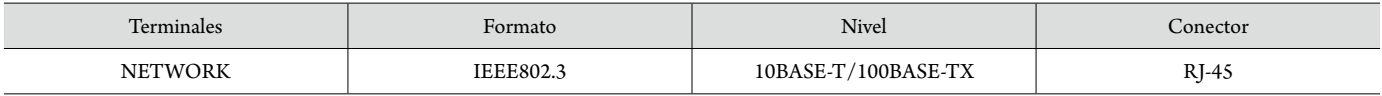

## <span id="page-48-0"></span>**Especificaciones generales**

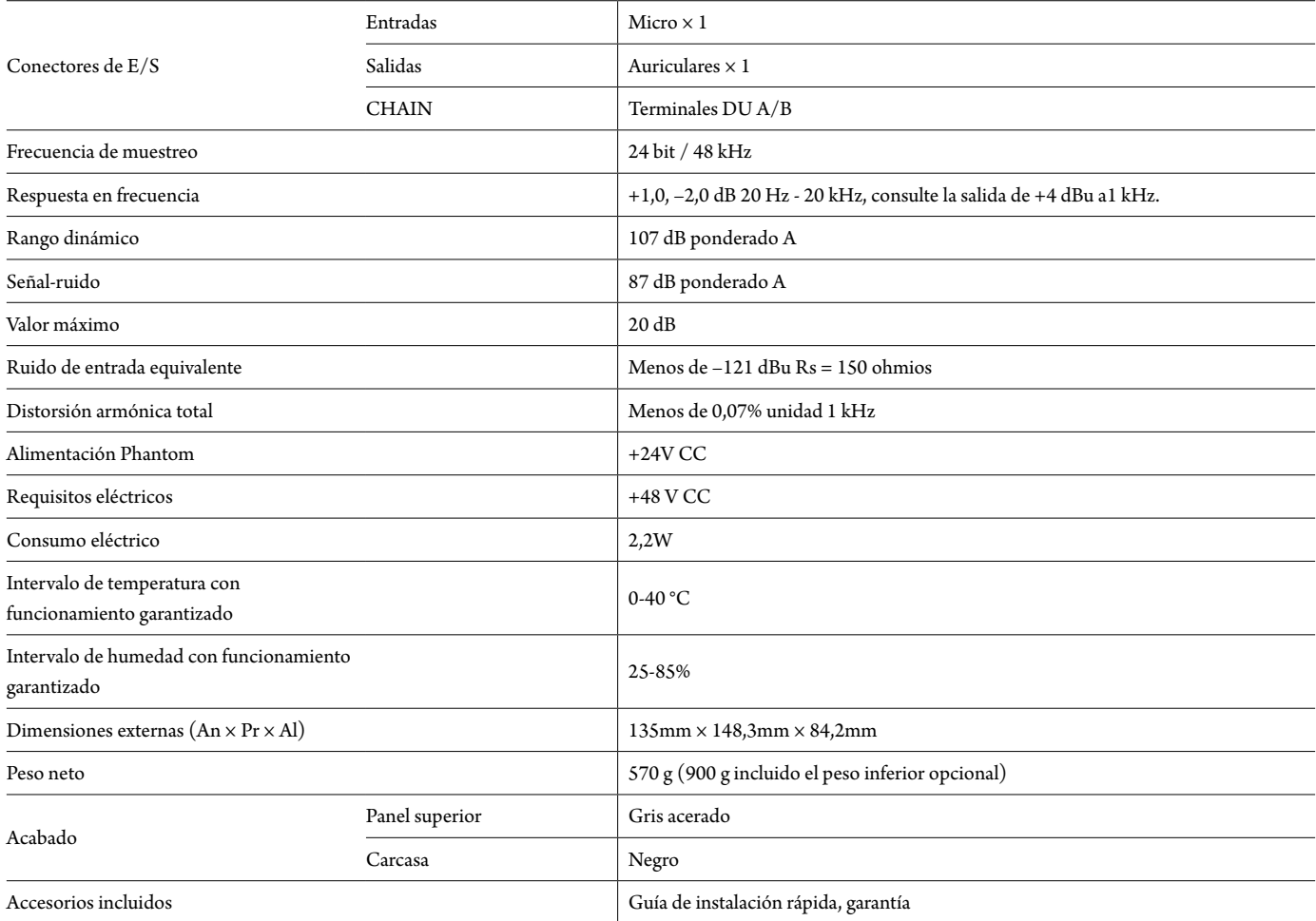

# **Especificaciones de entrada/salida**

## **Especificaciones de entrada analógica**

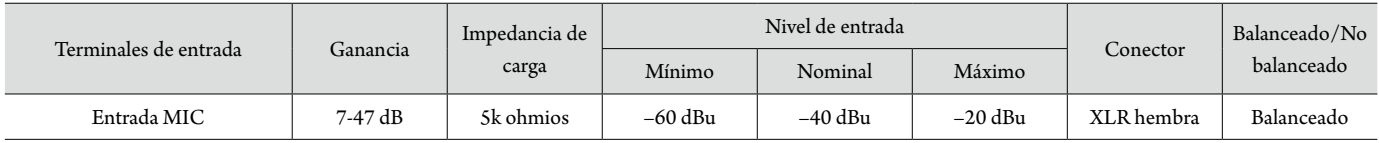

## **Especificaciones de salida analógica**

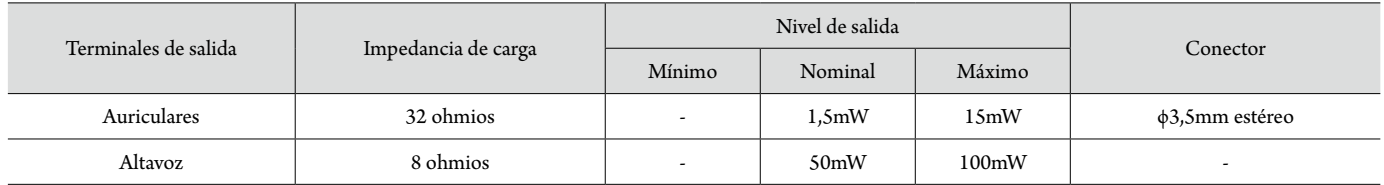

## **Especificaciones de entrada/salida digital**

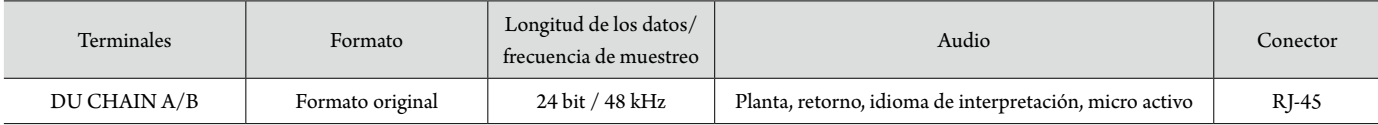

## <span id="page-49-0"></span>**Especificaciones de entrada/salida de control**

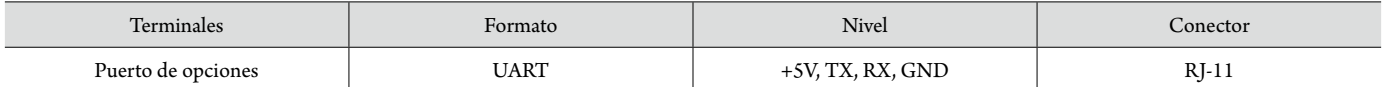

# **Especificaciones del ATUC-M**

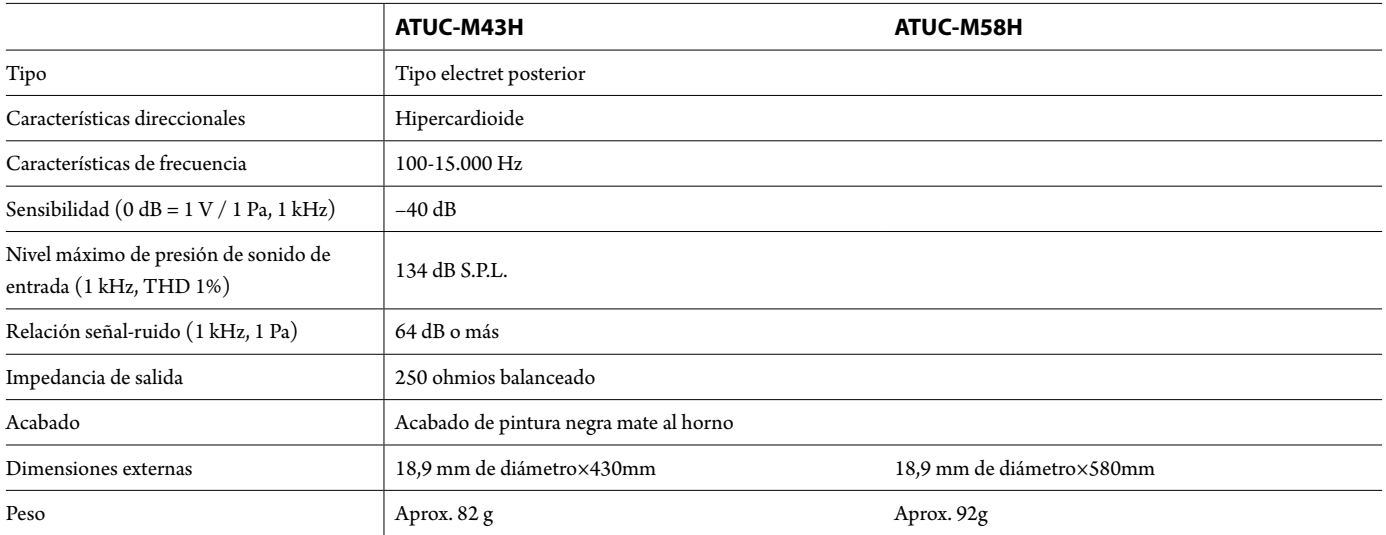

**Audio-Technica Corp.** http://www.audio-technica.com/world\_map/ ©2016 Audio-Technica Corp.